HP 6.720t Mobile Thin Client Guía de referencia para el administrador

© Copyright 2008, 2009 Hewlett-Packard Development Company, L.P.

Microsoft, Windows y Windows NT son marcas registradas de Microsoft Corporation en los Estados Unidos.

La información contenida en el presente documento está sujeta a cambios sin previo aviso. Las únicas garantías para los productos y servicios de HP están estipuladas en las declaraciones expresas de garantía que acompañan a dichos productos y servicios. La información contenida en este documento no debe interpretarse como una garantía adicional. HP no se responsabilizará por errores técnicos o de edición ni por omisiones contenidas en el presente documento.

Tercera edición: abril de 2009

Primera edición: enero de 2008

Número de referencia del documento: 466203-E53

#### **Aviso del producto**

Esta guía del usuario describe los recursos comunes a la mayoría de los modelos. Es posible que algunos recursos no estén disponibles en su equipo.

# **Advertencias de seguridad**

**¡ADVERTENCIA!** Para reducir la posibilidad de lesiones por calor o de sobrecalentamiento del equipo, no coloque el equipo directamente sobre el regazo ni obstruya los orificios de ventilación del equipo. Use el equipo sólo sobre una superficie plana y firme. No permita que ninguna superficie dura, como una impresora opcional adyacente, o una superficie blanda, como cojines, alfombras o ropa, bloqueen el flujo de aire. Tampoco permita que el adaptador de CA entre en contacto con la piel o con una superficie blanda como cojines, alfombras o ropa durante el funcionamiento. El equipo y el adaptador de CA cumplen con los límites de temperatura de superficie accesible por el usuario definidos por el Estándar Internacional para la Seguridad de Tecnología de la Información (IEC 60950).

# Tabla de contenido

## 1 Descripción general del PC portátil

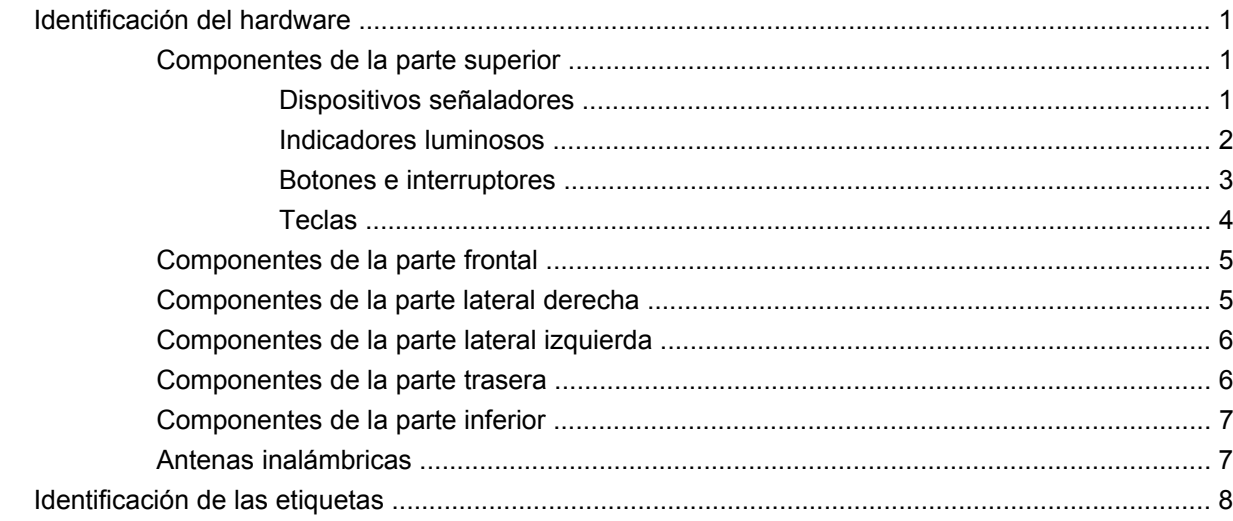

## 2 Enhanced Write Filter (EWF, Filtro de escritura mejorado)

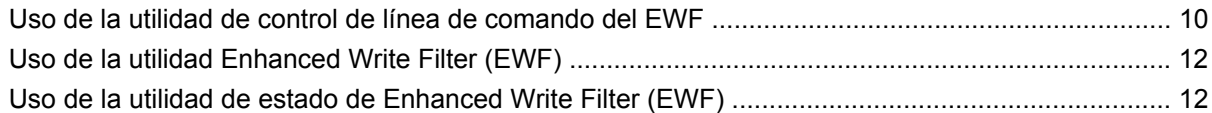

## 3 Configuración

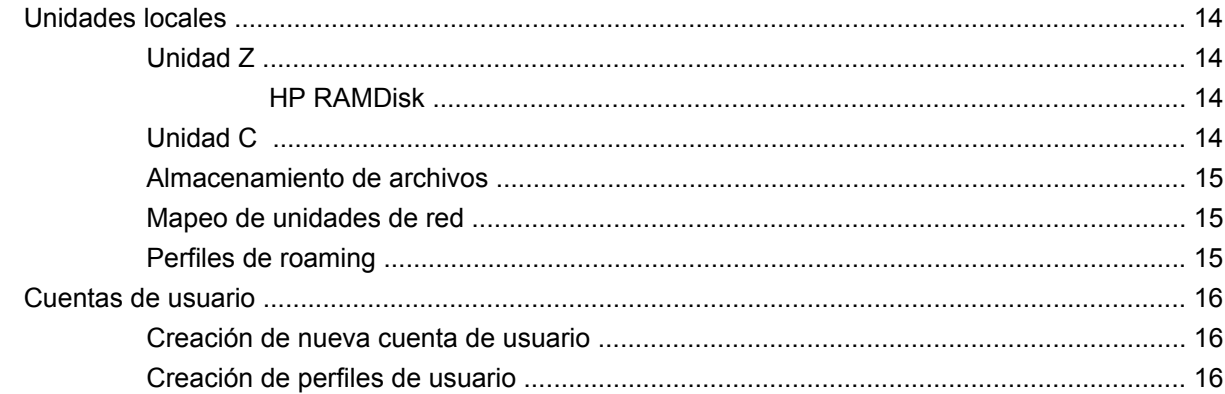

## 4 Aplicaciones

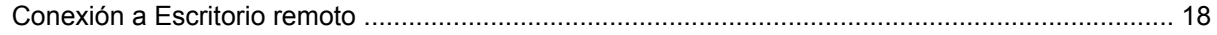

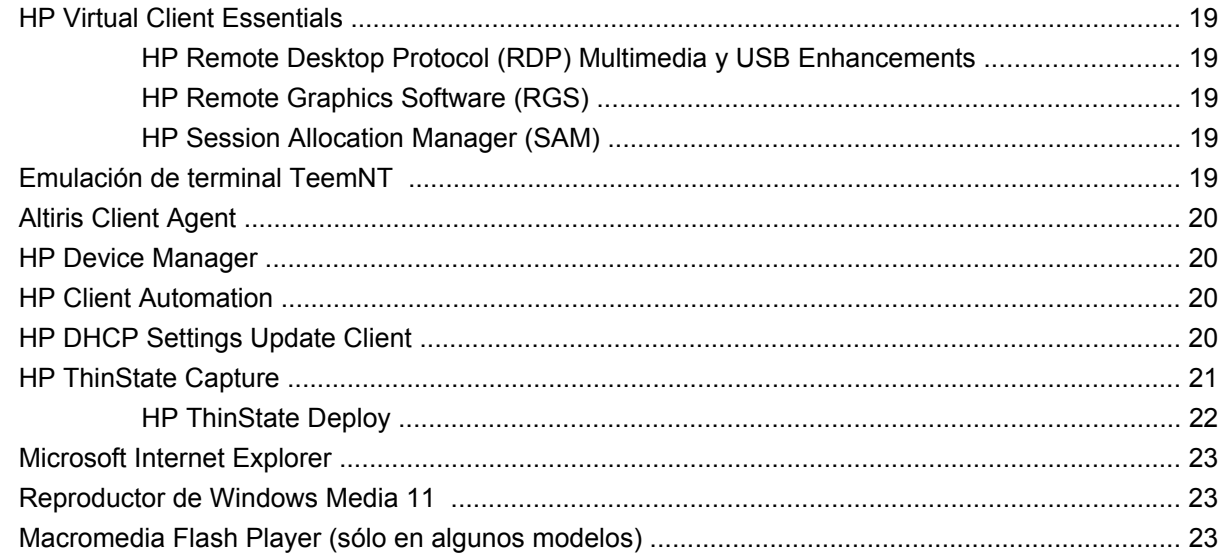

## **[5 Dispositivos señaladores y teclado](#page-33-0)**

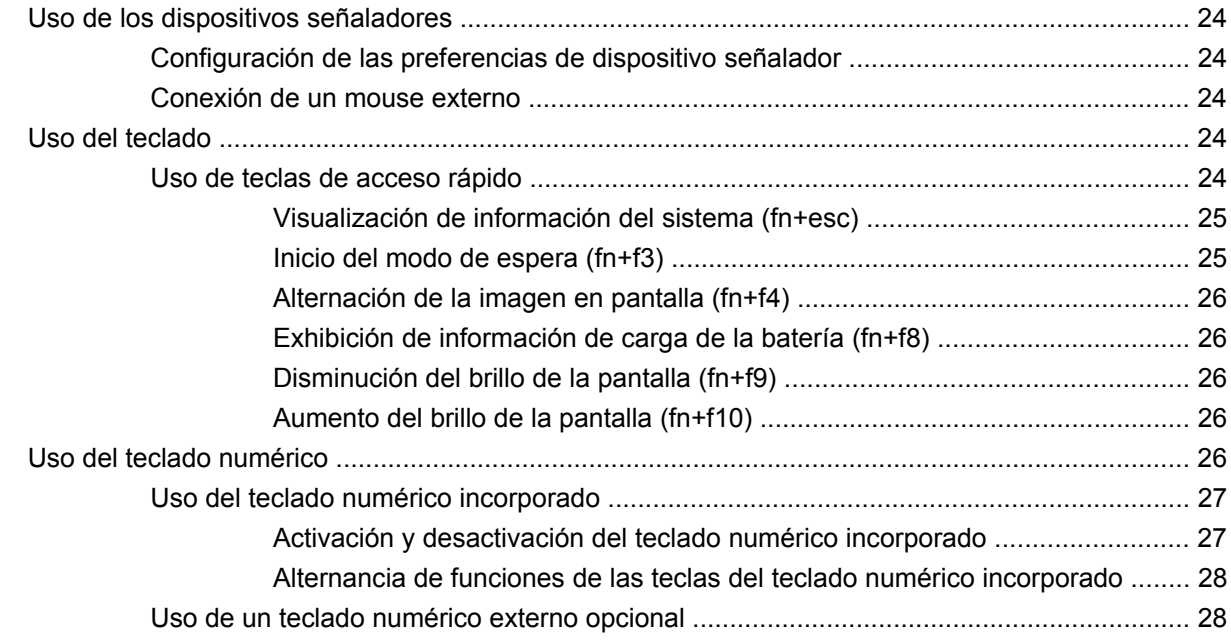

### **[6 Alimentación](#page-38-0)**

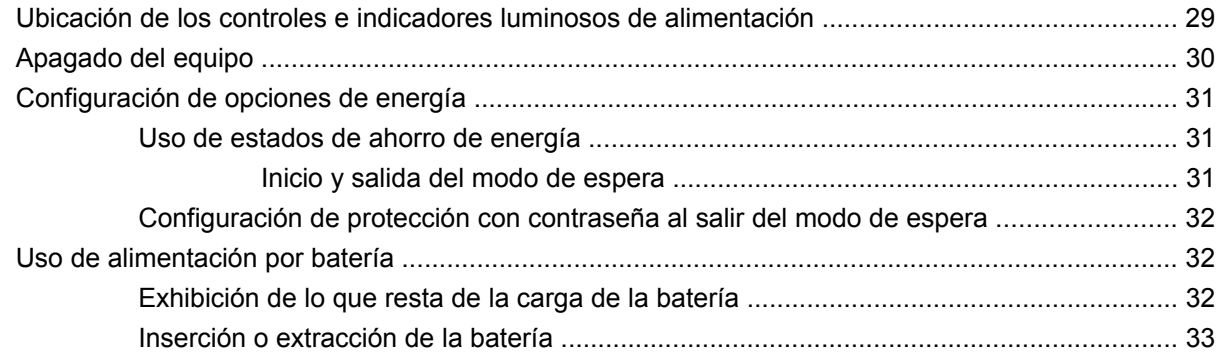

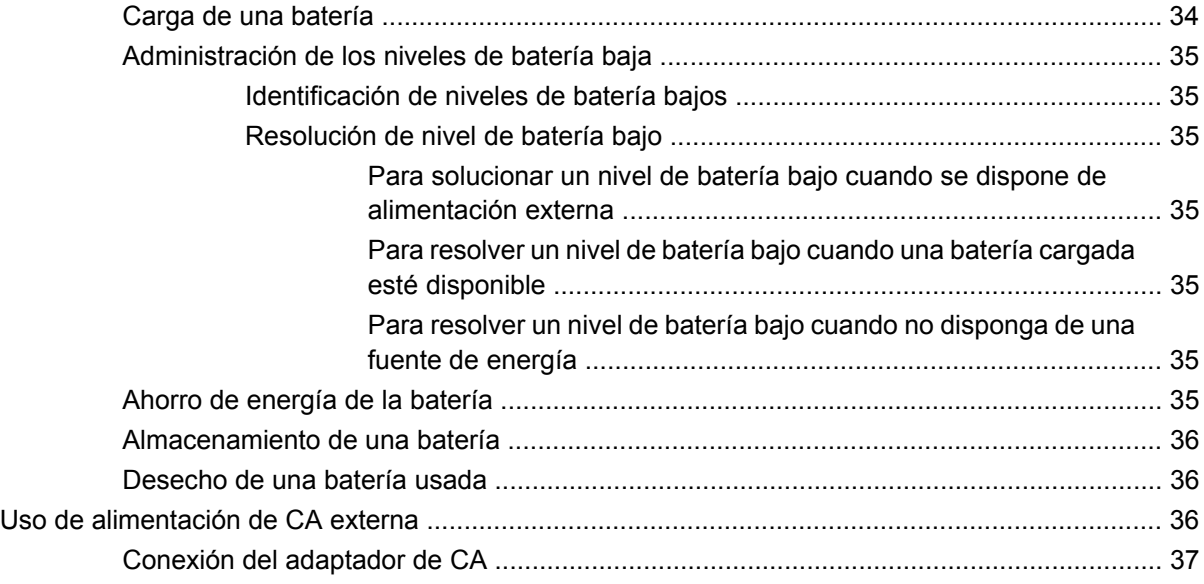

### **[7 Multimedia](#page-47-0)**

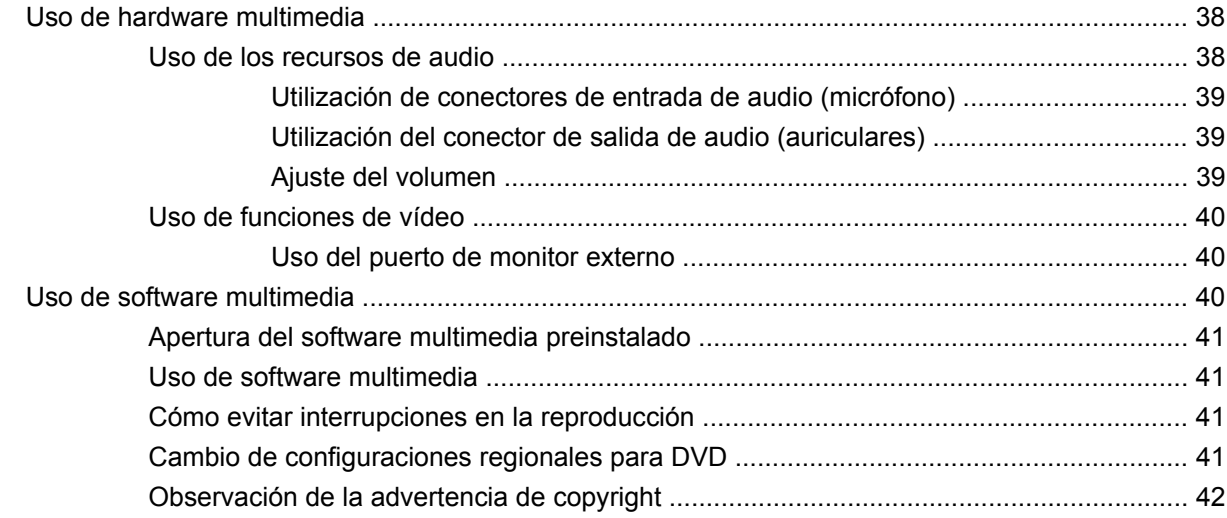

## **[8 Conexión inalámbrica](#page-52-0)**

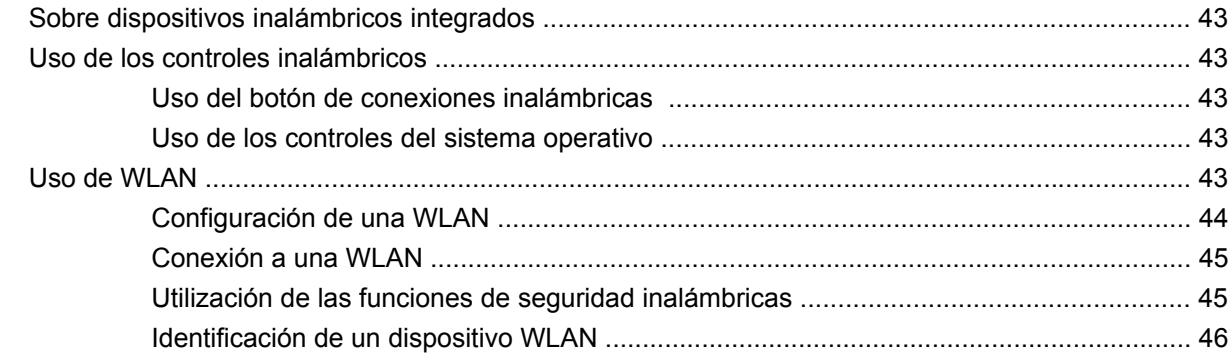

### **[9 Módem y LAN](#page-56-0)**

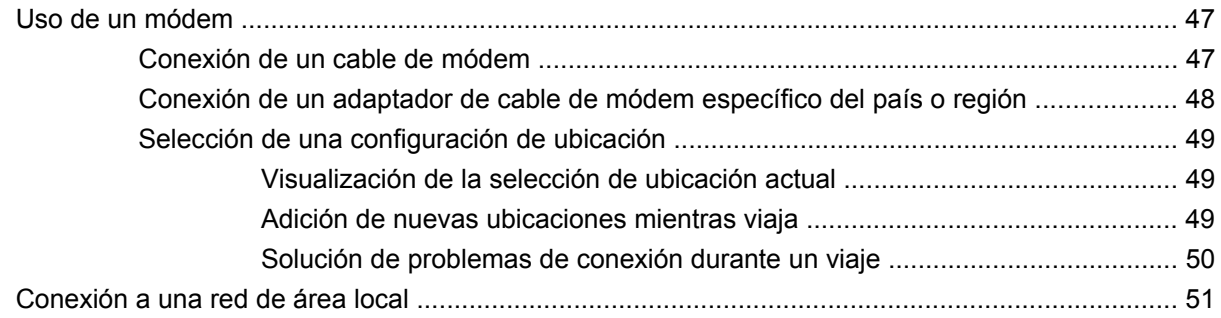

## **[10 Seguridad](#page-62-0)**

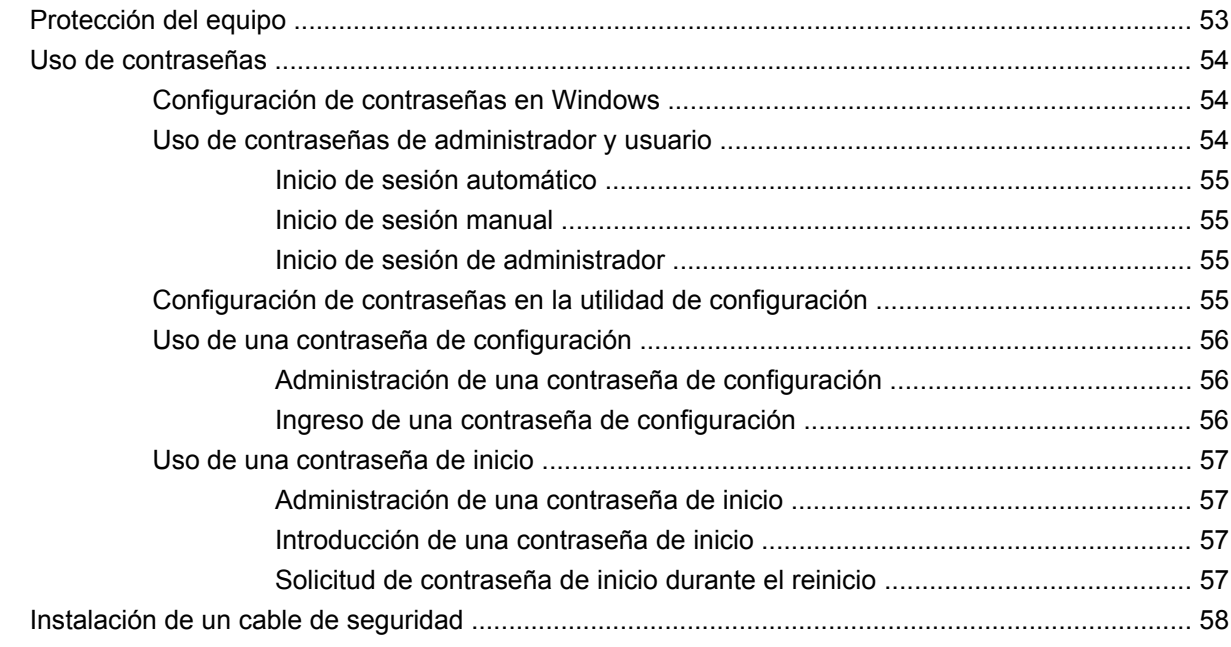

### **[11 Conexión de hardware](#page-68-0)**

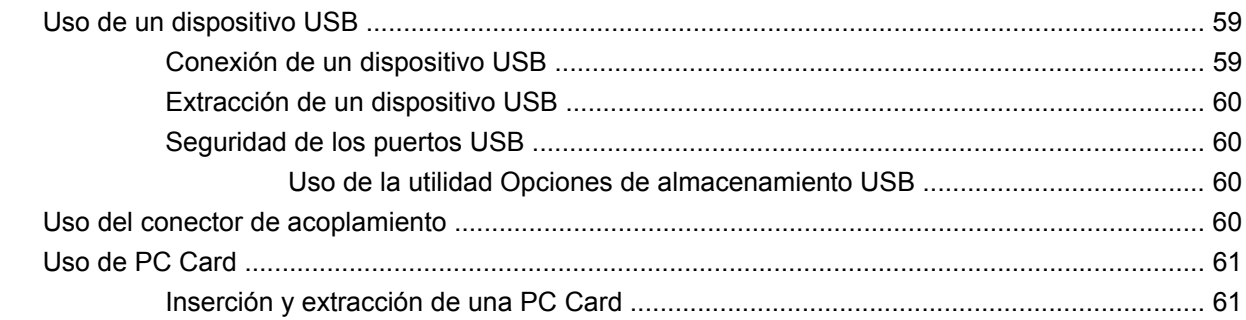

## **[12 Actualizaciones de hardware](#page-72-0)**

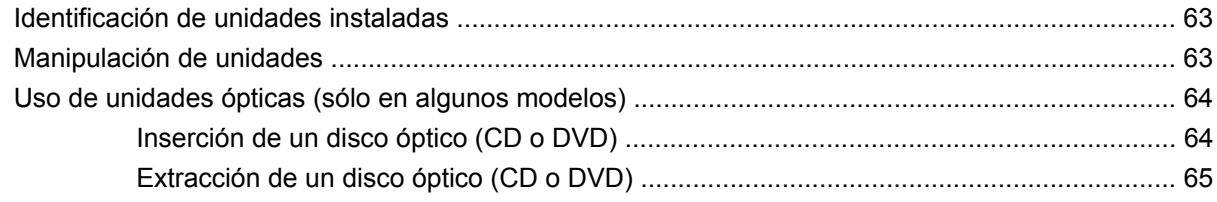

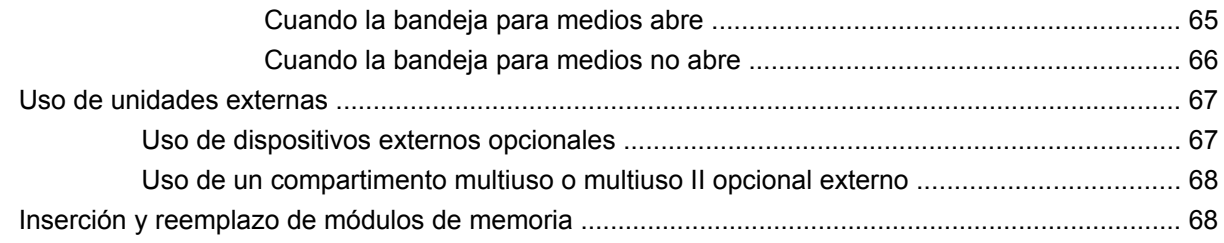

## **[13 MultiBoot](#page-81-0)**

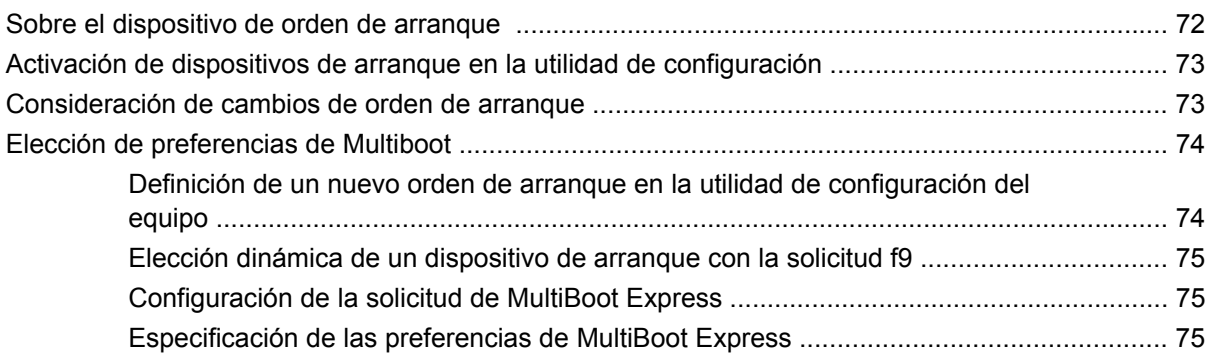

## **[14 Utilidad de configuración del equipo](#page-85-0)**

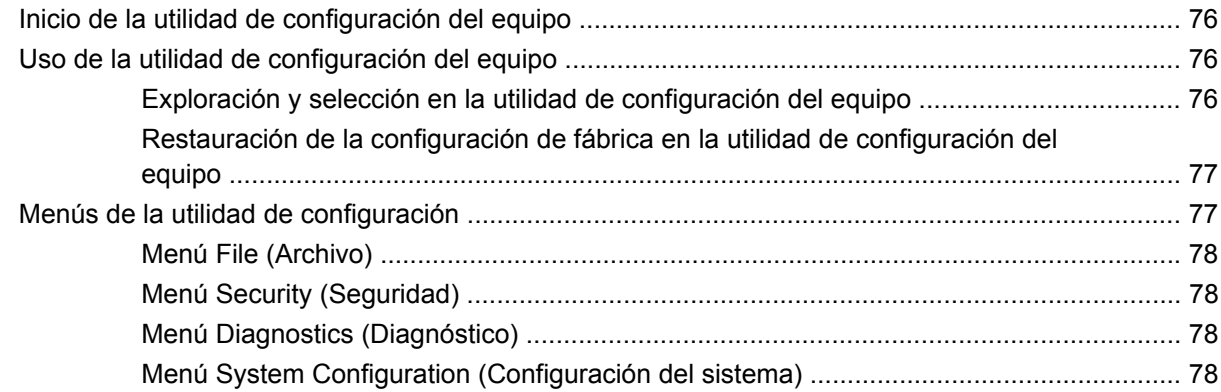

## **[Apéndice A Cuidados de rutina](#page-89-0)**

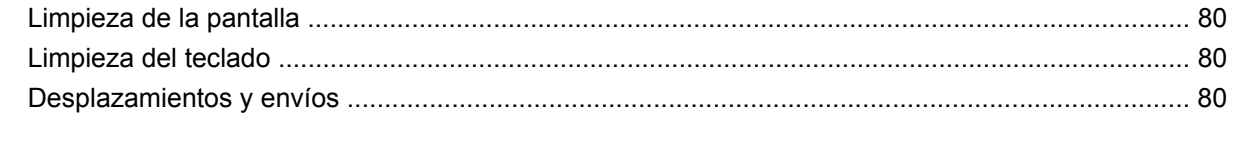

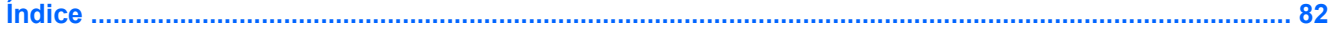

# <span id="page-10-0"></span>**1 Descripción general del PC portátil**

# **Identificación del hardware**

Los componentes incluidos con el equipo varían según la región y el modelo. Las ilustraciones que aparecen en este capítulo identifican los recursos estándar incluidos en la mayoría de los modelos de equipo.

## **Componentes de la parte superior**

## **Dispositivos señaladores**

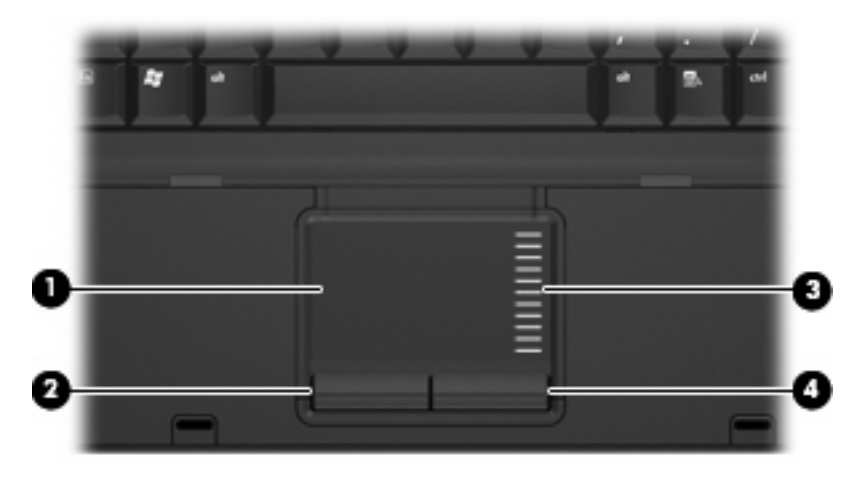

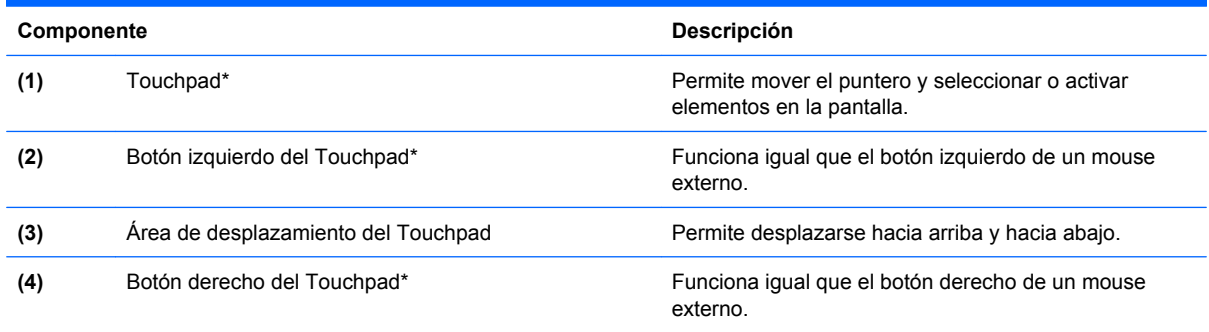

\*Esta tabla describe las configuraciones de fábrica. Para ver o modificar las preferencias de dispositivo señalador, seleccione **Inicio > Panel de control > Impresoras y otro hardware > Mouse**.

## <span id="page-11-0"></span>**Indicadores luminosos**

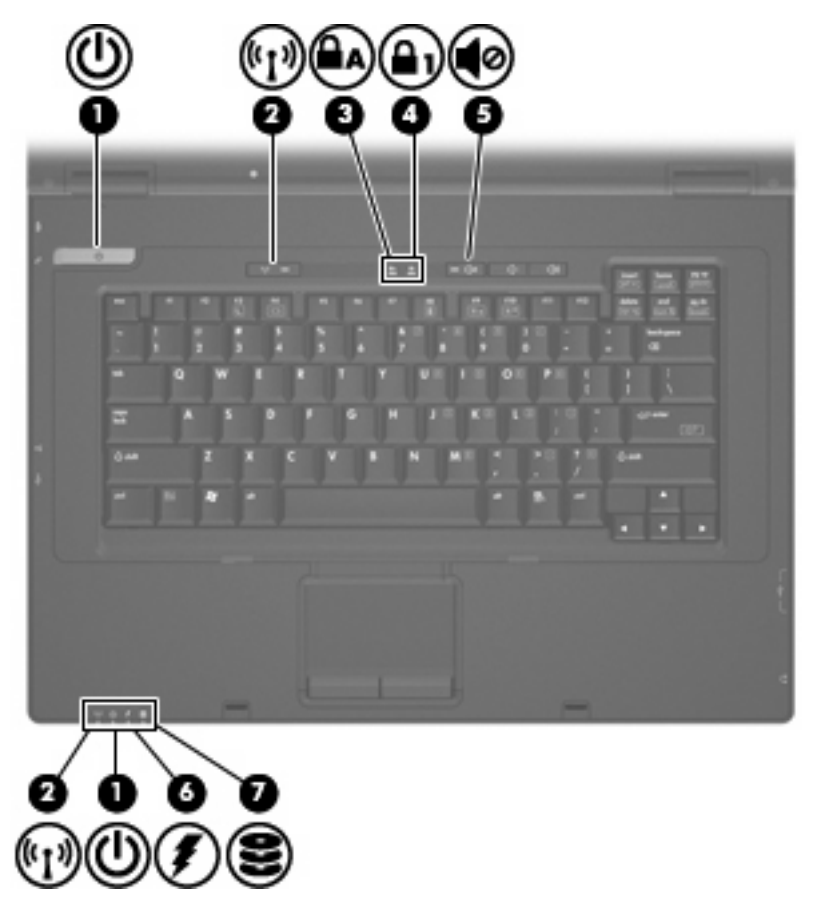

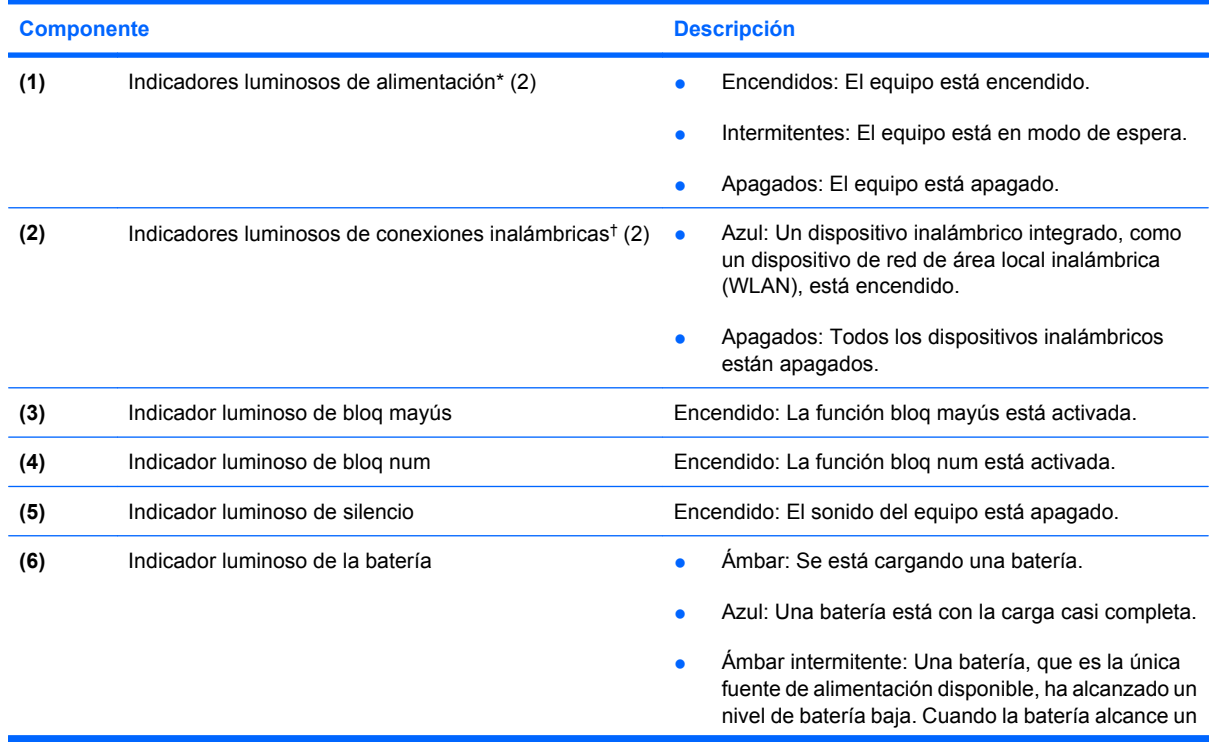

<span id="page-12-0"></span>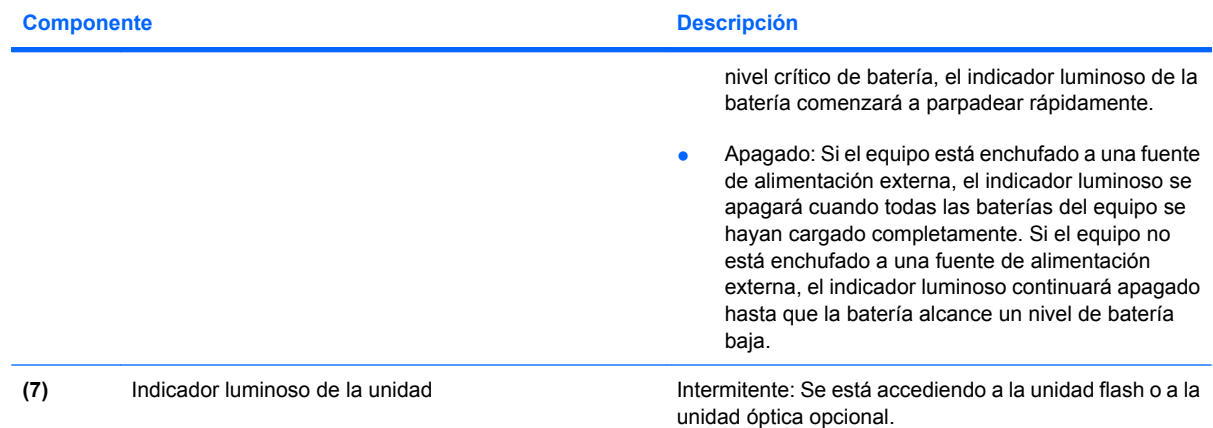

\*Los dos indicadores luminosos de alimentación muestran la misma información. El indicador luminoso del botón de alimentación es visible sólo cuando el equipo está abierto. El indicador luminoso de alimentación de la parte frontal del equipo es visible con el equipo abierto o cerrado.

†Los dos indicadores luminosos de conexiones inalámbricas muestran la misma información. El indicador luminoso del botón de conexiones inalámbricas es visible sólo cuando el equipo está abierto. El indicador luminoso de conexiones inalámbricas de la parte frontal del equipo es visible con el equipo abierto o cerrado.

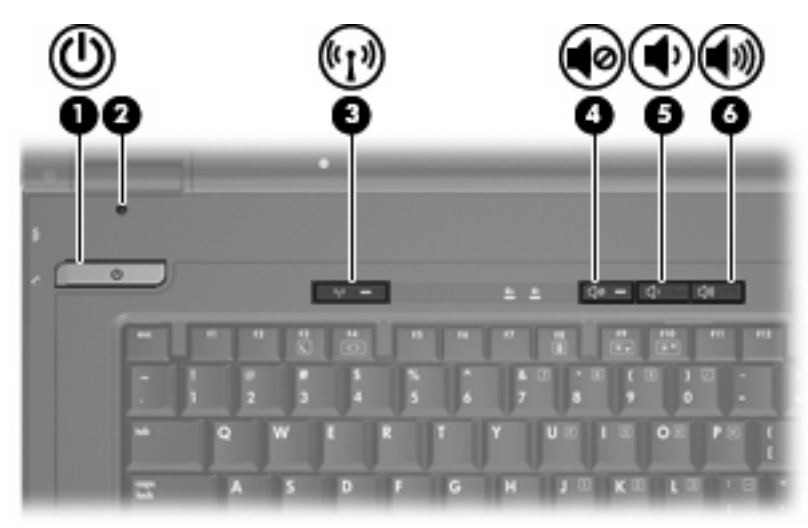

## **Botones e interruptores**

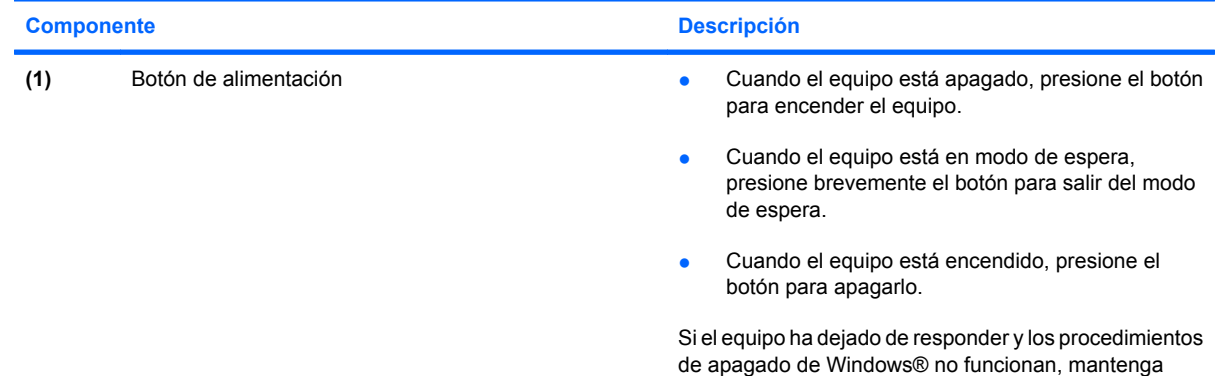

<span id="page-13-0"></span>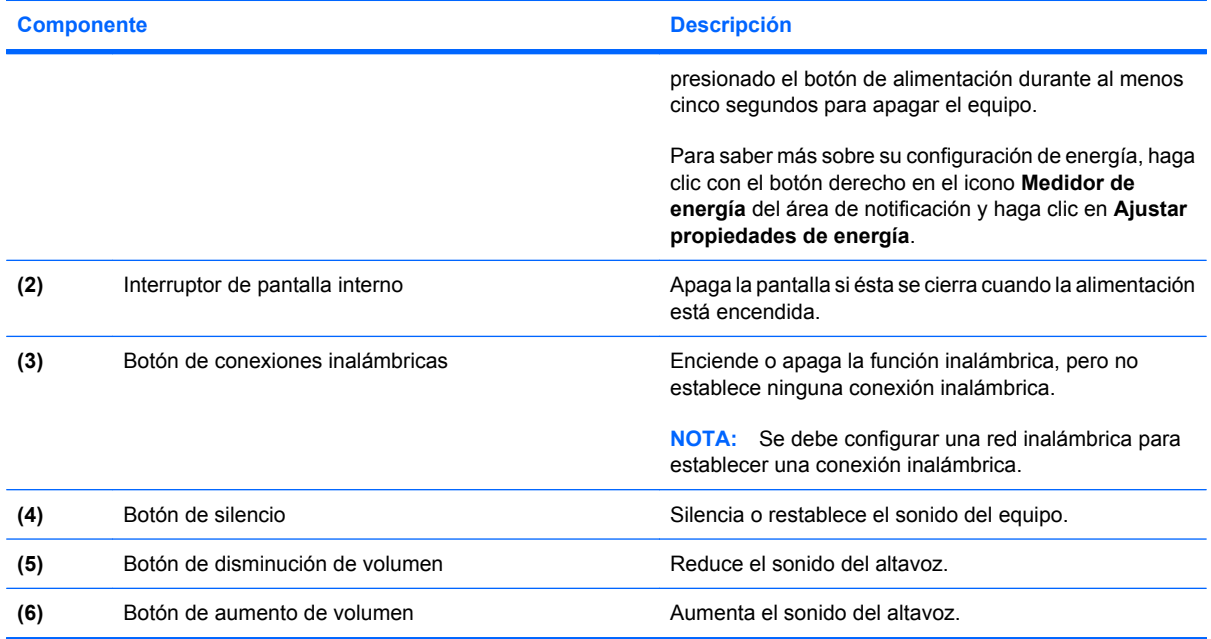

# **Teclas**

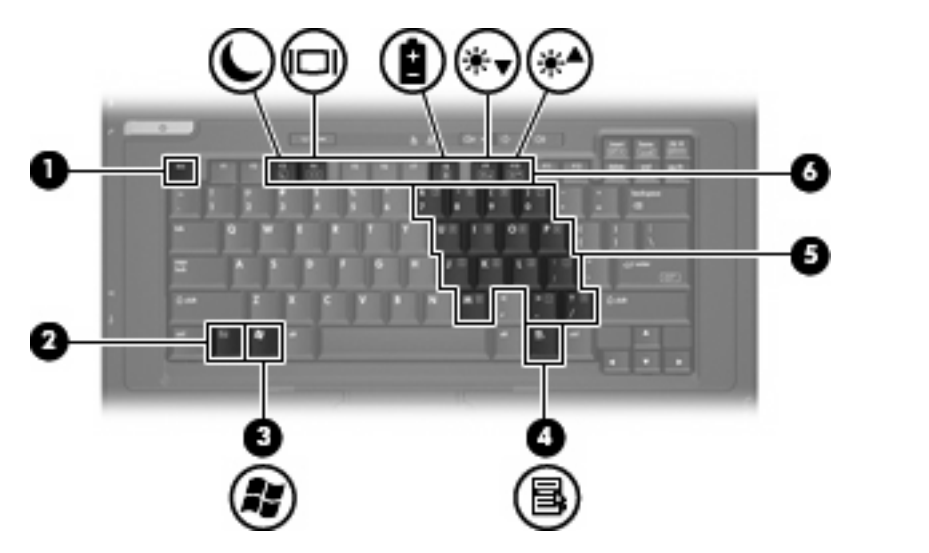

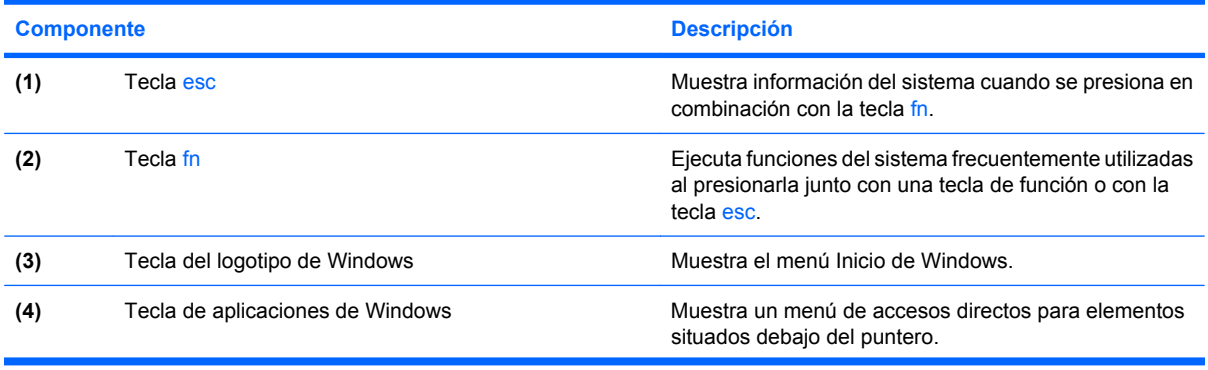

<span id="page-14-0"></span>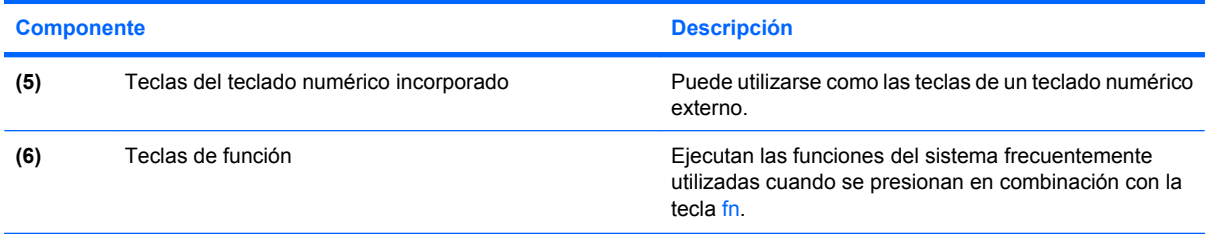

# **Componentes de la parte frontal**

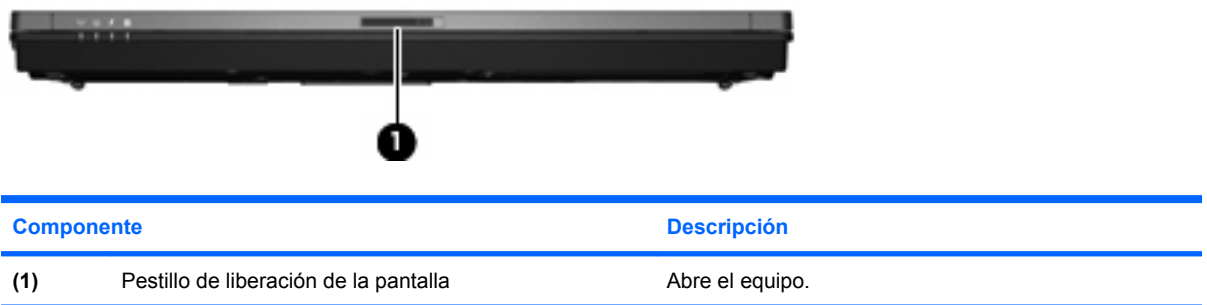

# **Componentes de la parte lateral derecha**

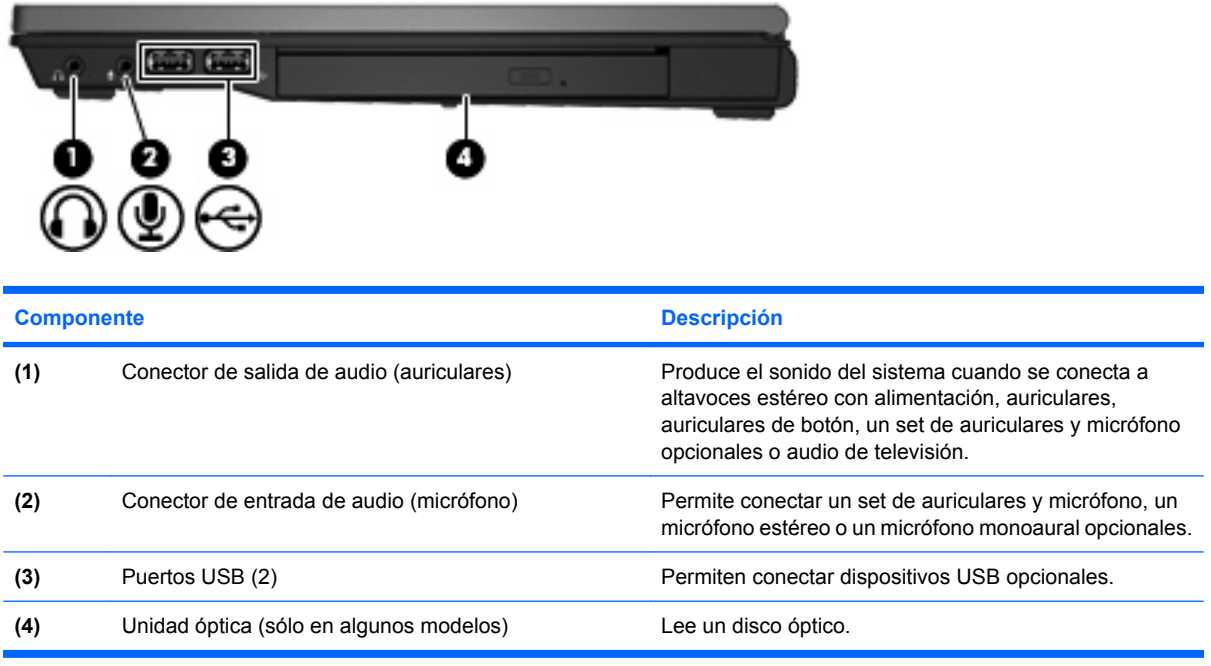

# <span id="page-15-0"></span>**Componentes de la parte lateral izquierda**

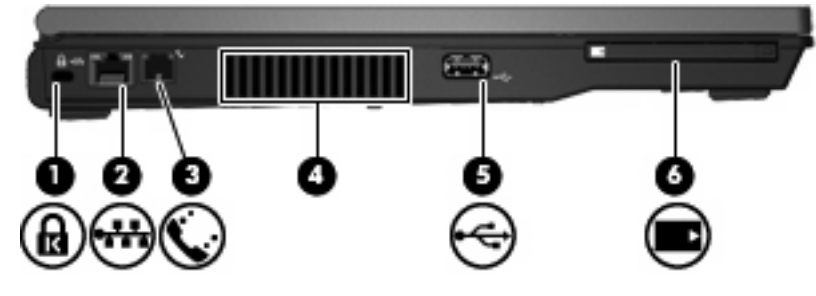

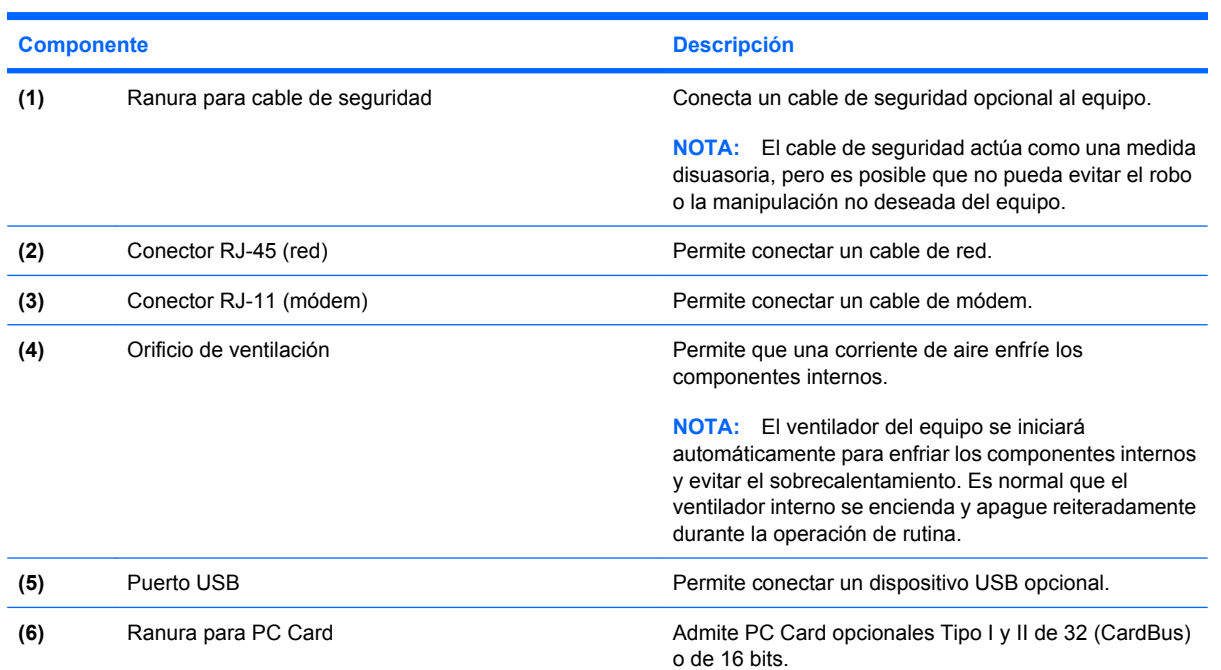

# **Componentes de la parte trasera**

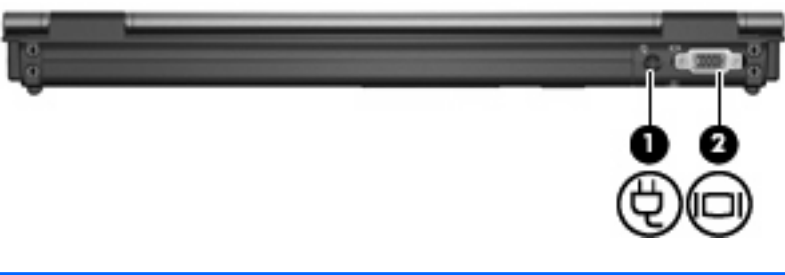

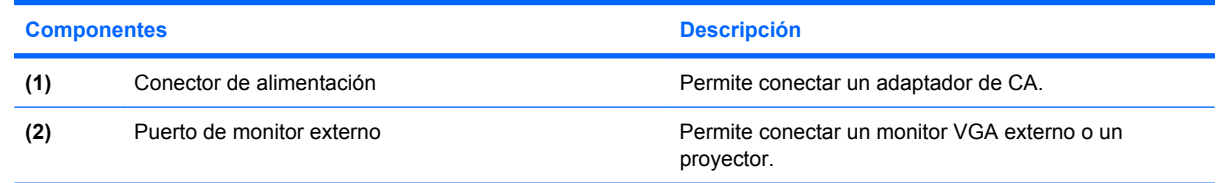

# <span id="page-16-0"></span>**Componentes de la parte inferior**

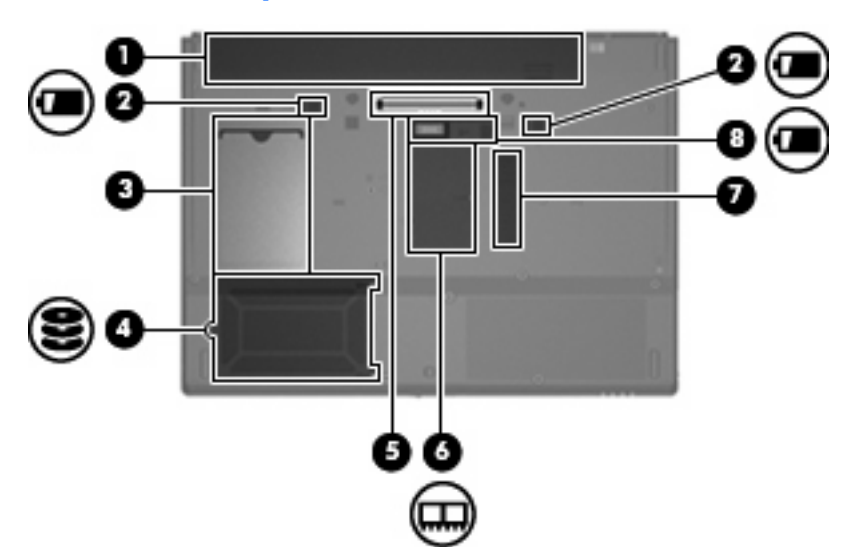

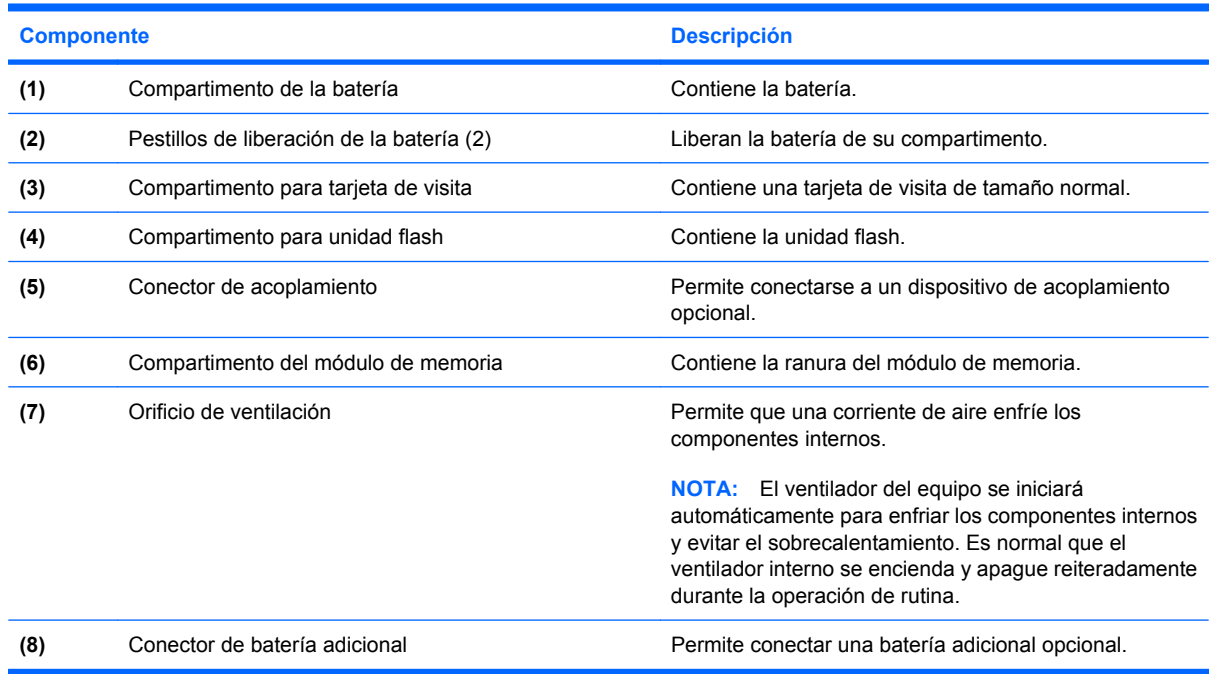

# **Antenas inalámbricas**

Las antenas inalámbricas envían y reciben señales desde uno o más dispositivos inalámbricos. Estas antenas no son visibles desde el exterior del equipo.

<span id="page-17-0"></span>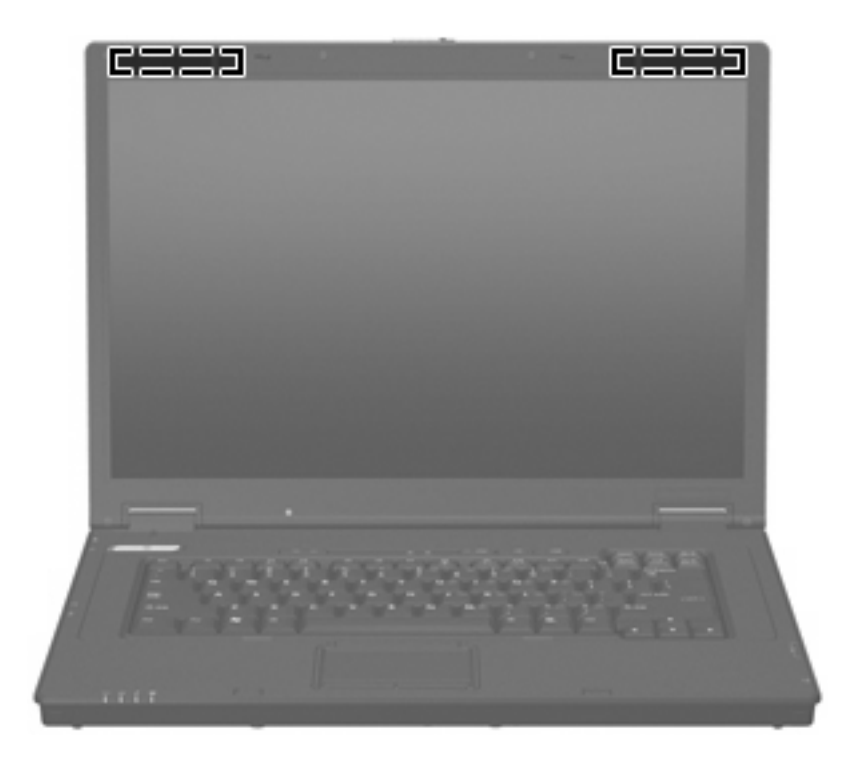

**E NOTA:** Para lograr una transmisión óptima, mantenga el entorno de la antena libre de obstrucciones.

Para ver los avisos normativos sobre los dispositivos inalámbricos, consulte la sección de *Avisos normativos, de seguridad y medioambientales* que se aplica a su país o región. Estos avisos se encuentran ubicados en la guía impresa *Pasos iniciales*.

# **Identificación de las etiquetas**

Las etiquetas adheridas al equipo proporcionan información que podría ser necesaria para solucionar problemas del sistema o al realizar viajes al exterior con el equipo:

Etiqueta de mantenimiento: brinda información importante, como:

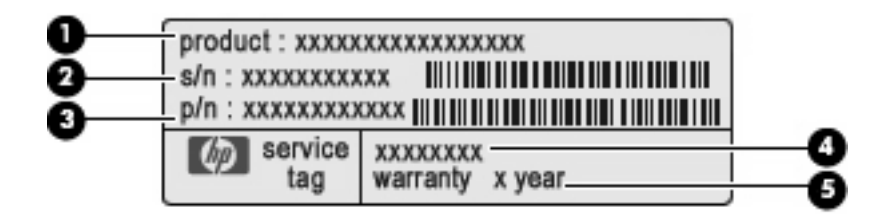

- Nombre del producto **(1)**. Es el nombre del producto adherido a la parte frontal de su equipo.
- Número de serie (s/n) **(2)**. Es un código alfanumérico específico de cada producto.
- Número de pieza/número de producto (p/n) **(3)**. Este número brinda información específica sobre los componentes de hardware del producto. El número de pieza ayuda a un técnico de servicio a determinar qué componentes y piezas se necesitan.
- Descripción del modelo **(4)**. Es el identificador alfanumérico que usa para encontrar documentos, controladores y soporte para su equipo.
- Período de garantía **(5)**. Este número describe la duración del período de garantía para este equipo.

Tenga esta información disponible cuando se comunique con el soporte técnico. La etiqueta de servicio técnico está adherida a la parte inferior del equipo.

- Etiqueta reglamentaria: suministra información normativa acerca del equipo. La etiqueta reglamentaria está adherida a la parte inferior del equipo.
- Etiqueta de aprobación del módem: suministra información reglamentaria sobre el módem y enumera las clasificaciones aprobadas por agencias especiales exigidas por algunos países o regiones en los que se aprobó la utilización del módem. Es posible que necesite esta información cuando viaje al exterior. La etiqueta de aprobación de módem está adherida a la parte inferior del equipo.
- $E$ tiqueta(s) de certificación inalámbrica: brinda(n) información sobre los dispositivos inalámbricos y las marcas de aprobación de algunos de los países o regiones en los que se aprobó su uso. Si su modelo de equipo incluye uno o más dispositivos inalámbricos, se incluye también una o más etiquetas de certificación. Es posible que necesite esta información cuando viaje al exterior. Las etiquetas de certificación inalámbrica están adheridas en la parte interior del compartimento del módulo de memoria.

# <span id="page-19-0"></span>**2 Enhanced Write Filter (EWF, Filtro de escritura mejorado)**

El Enhanced Write Filter (EWF) proporciona un entorno más seguro para su equipo al protegerlo de grabaciones no deseadas en la memoria flash (los componentes del sistema operativo y el software funcional residen en la memoria flash). El filtro de escritura también extiende la vida útil del equipo al evitar una actividad excesiva de grabación en la memoria flash. En lugar de permitir que se grabe directamente en la memoria flash, intercepta todas las grabaciones y las envía a la memoria caché.

Para guardar los cambios en la configuración del sistema, debe desactivar el caché del filtro de escritura o ejecutar el comando

-commit

(grabar) durante la sesión de arranque actual. De lo contrario, la nueva configuración se perderá cuando se apague o se reinicie el equipo. En caso de que no desee que los cambios sean permanentes, puede activar el filtro de escritura.

Los contenidos del caché del filtro de escritura no se pierden cuando sale de la sesión y vuelve a entrar (como el mismo usuario o uno diferente). Puede desactivar el caché del filtro de escritura después del nuevo inicio de sesión y se seguirán conservando los cambios.

Después de desactivar el filtro, todas las grabaciones futuras durante la sesión de arranque actual se grabarán en la memoria flash y no habrá grabaciones en el caché hasta que se reinicie el equipo. También puede activar o desactivar el filtro de escritura usando la línea de comandos.

**EX NOTA:** Siempre active el filtro de escritura después de hacer todos los cambios permanentes.

**NOTA:** Solo una cuenta con privilegios de administrador puede activar, desactivar o grabar (commit) el EWF.

# **Uso de la utilidad de control de línea de comando del EWF**

 $\triangle$  **PRECAUCIÓN:** Los administradores de terminales deben utilizar la seguridad de archivo de Microsoft® Windows NT® para impedir el uso no deseado de estos comandos.

**PRECAUCIÓN:** Cuando se utiliza el comando -commit

(grabar), todos los contenidos temporales se graban de manera permanente en la memoria flash.

**Form** NOTA: Como los comandos de Enhanced Write Filter se ejecutan en el siguiente arranque, debe reiniciar el equipo para que se aplique el comando.

Windows® Embedded incluye la utilidad de control de línea de comando del EWF. Esta herramienta le permite emitir un conjunto de comandos para el controlador del EWF, informar el estado de cada superposición de volumen protegido e informar el formato de las configuraciones generales del EWF.

Al incluir el componente de consola EWF Manager en su configuración y en su imagen, usted permite el uso de la utilidad de control de línea de comando del EWF y de los comandos correspondientes.

Para usar la utilidad de control de línea de comando del EWF:

- **1.** Seleccione **Inicio > Ejecutar**.
- **2.** Escriba CMD

en el campo Abrir para acceder al DOS del sistema.

- **3.** Haga clic en **Aceptar**.
- **4.** Escriba ewfmgr c:
- **5.** Presione intro.

Cuando ingrese la sintaxis ewfmgr -[comando de inicio]

, utilice los siguientes comandos en la variable de comando de arranque de la línea de comandos:

● **-all**

Muestra información sobre todos los volúmenes protegidos y ejecuta un comando, como desactivar, activar y grabar (commit), en cada volumen, en caso de que así se especifique.

● **-commit**

Graba todos los datos de nivel actual de la superposición en el volumen protegido y restablece el valor de superposición actual a 1. Puede combinar el comando -commit con -disable para grabar y luego desactivar.

#### ● **-disable**

Desactiva la superposición en el volumen protegido específico.

● **-enable**

Activa Enhanced Write Filter de manera que los datos grabados en el medio protegido se guarda en caché en las superposiciones. El nivel de superposición actual se transforma en 1 en cuanto se inicia EWF y se crea una nueva superposición en el nivel 1.

#### ● **-commitanddisable**

Graba los datos en la superposición al momento de apagar el equipo y reactiva EWF después de que se reinicia el sistema.

#### ● **-description**

Úselo con -setlevel o -checkpoint para adicionar la descripción del nivel de superposición que se está deteniendo.

#### ● **-gauge**

Muestra una medición porcentual del total del volumen del EWF. "X" es un número del 1 al 100 e indica el valor de incremento de la medición. El valor de incremento predeterminado es 1.

# <span id="page-21-0"></span>**Uso de la utilidad Enhanced Write Filter (EWF)**

Además de la herramienta de línea de comando DOS, Windows Embedded incluye una utilidad EWF. Puede acceder a la utilidad EWF a través del Panel de control de Windows o de la opción Herramientas administrativas para el administrador.

Para acceder a la utilidad EWF usando Herramientas administrativas, siga estos pasos:

- **1.** Inicie una sesión como administrador.
- **2.** Seleccione **Inicio > Panel de control > Rendimiento y mantenimiento > Herramientas administrativas**.
- **3.** Haga clic en el icono **EWF Manager** (Administrador de EWF).
- **4.** Utilice la utilidad EWF para seleccionar las opciones de filtro de escritura.

La utilidad EWF incluye los siguientes botones:

**Enable EWF** (Activar EWF)

Activa Enhanced Write Filter de manera que los datos grabados en el medio protegido se guardan en caché en las superposiciones. El nivel de superposición actual se transforma en 1 en cuanto se inicia EWF y se crea una nueva superposición en el nivel 1.

**• Disable EWF** (Desactivar EWF)

Desactiva la superposición en el volumen protegido específico.

● **Overlay configuration** (Configuración de superposición)

Muestra la información de superposición y es una combinación de la información suministrada cuando se ejecuta ewfmgr.exe c: -description y ewfmgr.exe c: -gauge desde la ventana de DOS.

**• Clear boot command** (Borrar comando de arranque)

Borra el comando de arranque desde la ventana de DOS.

**Commit data to volume** (Grabar datos en el volumen)

Graba todos los datos de nivel actual de la superposición en el volumen protegido y restablece en 1 el valor de superposición actual.

# **Uso de la utilidad de estado de Enhanced Write Filter (EWF)**

La utilidad de estado de EWF crea un icono en el área de notificación, en el extremo derecho de la barra de tareas, que muestra el estado del EWF. Puede hacer clic con el botón derecho para ver y ejecutar las opciones disponibles.

El icono de estado de EWF muestra los siguientes estados:

- Candado rojo: EWF está desactivado.
- Candado verde: EWF está activado.
- Candado amarillo: El estado del EWF cambiará en el próximo arranque.

Si inició sesión como administrador, puede cambiar el estado de EWF haciendo clic con el botón derecho en el icono y seleccionando el estado deseado.

**NOTA:** Como la utilidad ewfmgr.exe y la utilidad de estado de EWF ejecutan un código separado, los cambios de estado de ewfmgr.exe no se reflejan automáticamente en el icono de estado de EWF.

Si modifica EWF usando la línea de comando, debe hacer clic con el botón derecho en el icono (luego puede hacer clic en cualquier lugar de la pantalla para cerrar el menú contextual) para actualizar el icono de estado mostrado. El icono de estado se actualizará de forma automática cuando haga modificaciones mediante la utilidad EWF. La utilidad EWF siempre refleja el estado actual.

# <span id="page-23-0"></span>**3 Configuración**

# **Unidades locales**

Las secciones siguientes describen las unidades locales de su equipo.

## **Unidad Z**

La unidad Z (HP RAMDisk) es la memoria volátil integrada en la placa lógica del equipo. Como la unidad Z es la memoria volátil, HP recomienda que no use esta unidad para almacenar información que desea retener.

#### **HP RAMDisk**

El RAMDisk es un espacio de memoria volátil reservado para el almacenamiento de datos temporales.

Los siguientes elementos se almacenan en el RAMDisk:

- Caché de página web del navegador
- Historial del navegador
- Cookies del navegador
- Caché del navegador
- Archivos temporales de Internet
- Cola de impresión
- Archivos temporales del usuario y del sistema

También puede usar el RAMDisk para almacenamiento temporal de otros datos (como perfiles de roaming) de acuerdo con lo determinado por el administrador.

Utilice el cuadro de diálogo de configuración de RAMDisk para configurar el tamaño del RAMDisk. Si cambia el tamaño del RAMDisk, se le solicitará que reinicie el equipo para que el cambio se haga efectivo. Para guardar el cambio de forma permanente, desactive el caché del filtro de escritura o emita el comando -commit durante la sesión de arranque actual antes de reiniciar.

**EY NOTA:** El tamaño óptimo de RAMDisk predeterminado es 64 MB. El tamaño máximo de RAMDisk que puede definir es 96 MB. El tamaño mínimo es 16 MB.

# **Unidad C**

La unidad C está en la unidad flash. HP recomienda que no grabe en la unidad C ya que esto reduce el espacio libre en el flash.

<span id="page-24-0"></span>**PRECAUCIÓN:** Si el espacio libre disponible en la unidad flash se reduce por debajo de 3 MB, el equipo se vuelve inestable.

El equipo usa un filtro de grabación por motivos de seguridad y para evitar una excesiva actividad de grabación en la unidad flash. Los cambios realizados a la configuración del equipo se pierden cuando el equipo se reinicia a menos que el filtro de caché de escritura esté desactivado o que se emita el comando -commit durante la actual sesión de arranque. Para obtener información adicional, consulte el Capítulo 2, "Enhanced Write Filter (Filtro de escritura mejorado)".

### **Almacenamiento de archivos**

El equipo usa un sistema operativo incorporado con una cantidad fija de memoria flash. HP le recomienda guardar los archivos que desea retener en un servidor en lugar de hacerlo en su equipo. Tenga cuidado con las configuraciones de aplicaciones que graban en la unidad C, donde reside la memoria flash (en especial, muchas aplicaciones graban archivos caché en la unidad C del sistema local de forma predeterminada). Si debe grabar en una unidad local, cambie la configuración de la aplicación para que utilice la unidad Z. Para minimizar la grabación en la unidad C, actualice las configuraciones.

## **Mapeo de unidades de red**

Para mantener el mapeo después de reiniciar el equipo, siga estos pasos:

- **1.** Desactive el caché del filtro de escritura durante la sesión de arranque actual o emita el comando –commit.
- **2.** Haga clic en **Reconnect at Login** (Reconectar al iniciar sesión).

Como el inicio de sesión de un usuario no puede desactivar el caché del filtro de escritura, puede retener los mapeos creados por un usuario finalizando la sesión del usuario (no apague ni reinicie el equipo) y volviendo a iniciar una sesión como administrador y, a continuación, desactivando el filtro de escritura.

También puede asignar un directorio inicial remoto usando una utilidad de administración de usuarios o por otros medios conocidos por los administradores.

## **Perfiles de roaming**

Grabe perfiles de roaming en la unidad C. Los perfiles deben tener un tamaño limitado y no se conservarán cuando se reinicie el equipo.

**NOTA:** Para que los perfiles de roaming funcionen y se descarguen, debe haber suficiente espacio flash disponible. En algunos casos, puede ser necesario eliminar componentes de software para liberar espacio para los perfiles de roaming.

# <span id="page-25-0"></span>**Cuentas de usuario**

## **Creación de nueva cuenta de usuario**

**E** NOTA: Asequirese de desactivar el caché del filtro de escritura durante la sesión de arranque en la que se crea una nueva cuenta. El filtro de escritura deberá reactivarse después de guardar todos sus cambios permanentes en la memoria flash.

Para crear cuentas de usuario de forma local o remota, debe iniciar una sesión como administrador. Debido a limitaciones de espacio en el disco/flash local, debe mantener el mínimo número posible de usuarios adicionales.

La utilidad de administración de usuarios permite que el administrador cree, elimine y mantenga cuentas de usuario.

Para acceder a la utilidad de administración de usuarios:

▲ Seleccione **Inicio > Panel de control > Rendimiento y mantenimiento > Herramientas administrativas**.

## **Creación de perfiles de usuario**

Un nuevo perfil de usuario se configura automáticamente desde una plantilla con base en la configuración de acceso de usuario o de administrador predeterminada en el registro, los perfiles del explorador y las configuraciones ICA y Microsoft RDP iniciales. Si las configuraciones de perfil de usuario o administrador predeterminadas fueron cambiadas con respecto a sus parámetros de fábrica, las configuraciones modificadas se aplican automáticamente al perfil del nuevo usuario.

Para que las características del nuevo usuario coincidan con las del usuario predeterminado, el administrador debe crear al usuario en el grupo de usuarios y agregar al nuevo usuario al grupo de administrador. El usuario predeterminado está en ambos grupos; de lo contrario, el nuevo usuario no podrá agregar una impresora local. Las acciones del usuario aún estarán limitadas mientras el usuario esté en el grupo de administrador.

Para crear un perfil de usuario, siga estos pasos:

- **1.** Inicie una sesión como administrador.
- **2.** Seleccione **Inicio > Panel de control > Rendimiento y mantenimiento > Herramientas administrativas**.
- **3.** Haga doble clic en **Administrador de usuarios**.

Se abre la ventana de usuarios locales y grupos.

- **4.** Haga doble clic en la ventana **Usuarios** para ver el contenido en el panel derecho.
- **5.** Haga clic en **Acción** en la barra de menú y, a continuación, haga clic en **Usuario nuevo**.

Se abre el cuadro de diálogo de Usuario nuevo.

- **6.** Escriba el nombre de usuario y la contraseña y, a continuación, seleccione los atributos que desee.
- **7.** Haga clic en **Crear** y luego en **Cerrar**.
- **8.** En la ventana de usuarios locales y grupos, haga clic en la carpeta **Usuarios**, en el panel izquierdo.
- **9.** En el panel derecho, haga doble clic en el nombre del usuario que acabó de crear.

Se abre el cuadro de diálogo de propiedades.

**10.** Haga clic en **Miembro de** y, a continuación, haga clic en **Agregar**.

Se abre el cuadro de diálogo de selección de grupos.

- **11.** Escriba Administradores en la casilla **Escriba los nombres de objeto que desea seleccionar**.
- **12.** Haga clic en **Comprobar nombres** y luego en **Aceptar**.

El nuevo usuario creado ahora es miembro tanto del grupo de administrador como del grupo de usuarios y deberá tener los privilegios de la cuenta de usuario predeterminada.

# <span id="page-27-0"></span>**4 Aplicaciones**

# **Conexión a Escritorio remoto**

La utilidad Conexión a Escritorio remoto le permite establecer conexiones a un Windows Terminal Server o acceder a aplicaciones remotas usando Microsoft RDP.

Para obtener información adicional sobre cómo usar la utilidad Conexión a Escritorio remoto, vaya al sitio web de Microsoft en <http://www.microsoft.com>.

# <span id="page-28-0"></span>**HP Virtual Client Essentials**

HP Virtual Client Essentials es una suite de software avanzada que incluye soluciones multimedia, de negociación y streaming. La suite HP Virtual Client Essentials incluye las siguientes utilidades:

- **HP Remote Desktop Protocol (RDP) Multimedia y USB Enhancements**
- **HP Remote Graphics Software (RGS)**
- **Cliente HP Session Allocation Manager (SAM)**

Para obtener más información, vaya al sitio web de HP:<http://www.hp.com/support>.

## **HP Remote Desktop Protocol (RDP) Multimedia y USB Enhancements**

Al usarlo con Microsoft Remote Desktop Protocol, HP RDP Enhacements brinda a los usuarios autenticación única, escritorio virtual en pantalla completa y redirección de multimedia.

## **HP Remote Graphics Software (RGS)**

HP RGS es una utilidad avanzada que permite que un usuario acceda y comparta el escritorio de un equipo remoto a través de una red estándar. Todas las aplicaciones se ejecutan de forma nativa en el equipo remoto y es posible disfrutar de todas las ventajas de los recursos de computación y gráficos del equipo transmisor.

## **HP Session Allocation Manager (SAM)**

La solución Consolidated Client Infraestructure (CCI) de HP centraliza los recursos de computación y almacenamiento en centros de datos de fácil administración y altamente seguros, suministrando al mismo tiempo a los usuarios la practicidad y familiaridad de un entorno tradicional. Además, las empresas cuentan con computación basada en servidores (SBC), ampliamente utilizada, para crear instancias virtuales de aplicaciones de escritorio en un servidor al que pueden acceder múltiples usuarios remotos. HP CCI ofrece una nueva alternativa para virtualizar el escritorio.

Una parte de la solución CCI es HP Session Allocation Manager (HP SAM), que es una extensión del cliente HP SAM.

HP SAM se transforma en un punto de control para la administración de un despliegue CCI. Específicamente, administra la asignación de conexiones Microsoft Remote Desktop desde el dispositivo de acceso de un usuario (equipo) a sesiones de escritorio remoto (PC blade). Ya sea que la sesión resida en un blade físico dedicado o resida junto con otras sesiones en una plataforma de hardware virtual, el sistema HP SAM puede hacer que estas sesiones estén disponibles para el usuario a medida que se necesitan.

# **Emulación de terminal TeemNT**

Todos los modelos de equipo incluyen un software de emulación de terminal que admite computación en plataformas heredadas. El software usa el protocolo Telnet para comunicarse con la plataforma de computación. Consulte la documentación de emulación de terminal (suministrada por separado) para obtener instrucciones.

▲ Para acceder al asistente de conexión de TeemNT y a TeemNT Emulator, seleccione **Inicio > Todos los programas**.

# <span id="page-29-0"></span>**Altiris Client Agent**

Altiris Client Agent permite que el servidor Altiris descubra clientes válidos que se agregan a la red. El agente realiza asignaciones e informa el estado de los equipos inidviduales al servidor Altiris. Para obtener información adicional sobre Altiris Client Agent, vaya al sitio web de HP en [http://www.hp.com/](http://www.hp.com/go/easydeploy) [go/easydeploy](http://www.hp.com/go/easydeploy).

# **HP Device Manager**

HP Device Manager es una solución de administración que puede comunicarse con un gran número de thin clients HP y brinda administración remota y de activos, informes y seguridad. HP Device Manager se basa en tecnologías estándar del sector, como RDMS y encriptación SSL. Para obtener información adicional sobre HP Device Manager, vaya al sitio web de HP en [http://www.hp.com/](http://www.hp.com/support) [support](http://www.hp.com/support).

# **HP Client Automation**

HP Client Automation permite que un administrador, que trabaja desde una única consola, tenga visibilidad continua del estado de los dispositivos cliente y reduce la complejidad y el esfuerzo necesarios para mantener el software, los parches de seguridad y las imágenes del sistema operativo apropiados. Para obtener información adicional sobre HP Client Automation, vaya al sitio web de HP en <http://www.hp.com/go/easdeploy>.

# **HP DHCP Settings Update Client**

HP DHCP Settings Update Client es una utilidad que se encuentra en el Panel de control. Permite que un administrador de TI defina configuraciones en un sistema operativo Windows Embedded.

Las configuraciones se aplican mediante un archivo .ini que usa un subconjunto de parámetros de sysprep.inf, de Microsoft, así como también diversas claves específicas de Embedded/HP. XPePrep puede ejecutarse especificando un archivo .ini local para procesar, o puede usarse en conjunto con servidores DHCP o FTP para aplicar configuraciones automáticamente en varios clientes de una red.

Para obtener información detallada, consulte el documento *Using the HP DHCP Settings Update Client* (Uso de HP DHCP Settings Update Client) en el sitio web de HP, en [http://www.hp.com/](http://www.hp.com/support) [support](http://www.hp.com/support).

# <span id="page-30-0"></span>**HP ThinState Capture**

La herramienta HP ThinState Capture es una utilidad con base en un asistente que puede usarse para capturar una imagen de Windows Embedded, que luego puede instalarse en otro equipo HP de idéntico modelo y hardware.

**E** NOTA: HP ThinState Capture no es una utilidad independiente y sólo puede acceder a ella el administrador, desde el interior de la imagen del equipo.

Antes de realizar este procedimiento, guarde todos los datos en la unidad flash USB.

- **1.** Seleccione **Inicio > Panel de control > HP ThinState Capture**.
- **2.** Haga clic en **Siguiente**.

Conecte un dispositivo disk-on-key (DOK) al equipo. Se muestra la letra y el tamaño de la unidad DOK.

En algunos equipos, el tamaño del DOK debe ser mayor que el de la unidad flash integrada. Por lo tanto, si su equipo tiene una unidad flash de 512 MB, la unidad flash USB debe ser de 1 GB.

- **3.** Haga clic en **Capture** (Capturar).
- **4.** Haga clic en **Sí**. La utilidad HP ThinState Capture formatea la unidad flash USB y la hace apta para arranque. HP ThinState Capture reiniciará el sistema.
- **5.** Siga las instrucciones que aparecen en pantalla.

Ahora, puede usar la unidad flash USB para desplegar la imagen capturada en otro equipo HP que sea exactamente del mismo modelo y hardware, y que tenga la misma o mayor capacidad de unidad flash.

# <span id="page-31-0"></span>**HP ThinState Deploy**

Para realizar un despliegue HP ThinState, siga estos pasos:

- **1.** En el equipo que recibirá la imagen capturada, defina el orden de arranque en la utilidad de configuración como **USB boot** (Arranque por USB).
- **2.** Conecte la unidad flash USB y, a continuación, encienda el equipo.
- **3.** Siga las instrucciones que aparecen en pantalla.

Una vez que retire la unidad flash USB y realice un ciclo de alimentación del sistema, la imagen se desempaquetará. Este proceso puede tardar de 10 a 12 minutos. No interrumpa ni realice un ciclo de alimentación en el equipo durante este proceso.

Puede usar la imagen capturada (flash.ibr) que se encuentra en la unidad flash USB en combinación con Altiris Deployment Solution y WinPE para crear la imagen en múltiples equipos de forma remota.

**NOTA:** Debe usar flash.ibr junto con la utilidad HP ThinState Deploy (por ejemplo ibr.exe). Flash.ibr no es compatible con las utilidades Altiris rdeploy.exe o rdeployt.exe. Para obtener información adicional, consulte la hoja técnica de "HP Compaq Thin Client Imaging Tool" en [http://www.hp.com/](http://www.hp.com/support) [support](http://www.hp.com/support). Para obtener más información sobre Altiris, vaya al sitio web de Altiris en <http://www.altiris.com/>.

# <span id="page-32-0"></span>**Microsoft Internet Explorer**

La versión 7.0 del navegador Microsoft Internet Explorer se encuentra instalada de forma local en el equipo. Las opciones de Internet configuradas para el navegador han sido preseleccionadas de fábrica para limitar la grabación en la memoria flash. Estas configuraciones no deben modificarse. Puede acceder a otro navegador mediante una cuenta ICA o RDP en caso de que necesite más recursos de navegador.

# **Reproductor de Windows Media 11**

La versión 11 del Reproductor de Windows Media tiene optimizaciones de seguridad, de desempeño y de funciones. Para obtener más información sobre las mejorías del Reproductor de Windows Media, vaya al sitio web de Microsoft en [http://www.microsoft.com.](http://www.microsoft.com)

# **Macromedia Flash Player (sólo en algunos modelos)**

Macromedia Flash Player es un agente que permite experiencias enriquecidas en la web en múltiples plataformas. Con Macromedia Flash Player, puede ver e interactuar con contenido desarrollado en Macromedia Flash.

Algunos sitios web requieren versiones más actualizadas del reproductor. Para instalar reproductores más actualizados, el administrador debe aumentar temporalmente el RamDisk a 96 MB usando la utilidad HP RamDisk Control Panel.

# <span id="page-33-0"></span>**5 Dispositivos señaladores y teclado**

# **Uso de los dispositivos señaladores**

Para mover el puntero, deslice su dedo por la superficie del Touchpad en la dirección que desea mover el puntero. Use los botones del Touchpad como si fueran los botones correspondientes de un mouse externo. Para subir y bajar utilizando el área de desplazamiento vertical del Touchpad, deslice su dedo hacia arriba o hacia abajo sobre las líneas.

**EY NOTA:** Si utiliza el Touchpad para mover el puntero, debe levantar el dedo del Touchpad antes de moverlo al área de desplazamiento. Si simplemente desliza su dedo desde el Touchpad al área de desplazamiento, no activará la función de desplazamiento.

# **Configuración de las preferencias de dispositivo señalador**

Utilice Propiedades del mouse en Windows para personalizar la configuración de los dispositivos señaladores, como la configuración de los botones, la velocidad del clic y las opciones de los dispositivos señaladores.

Para acceder a la ventana Preferencias de mouse, seleccione **Inicio > Panel de control > Impresoras y otro hardware > Mouse**.

## **Conexión de un mouse externo**

Es posible conectar un mouse externo USB al equipo utilizando uno de los puertos USB del equipo. También es posible conectar un mouse USB al equipo utilizando los puertos de un dispositivo de acoplamiento opcional (sólo en algunos modelos).

# **Uso del teclado**

## **Uso de teclas de acceso rápido**

Las teclas de acceso rápido son combinaciones de la tecla fn **(1)** y la tecla esc **(2)** o una de las teclas de función **(3)**.

Los iconos de las teclas f3, f4 y f8 a f10 representan las funciones de las teclas de acceso rápido. Las funciones y los procedimientos de las teclas de acceso rápido se describen en las siguientes secciones.

<span id="page-34-0"></span>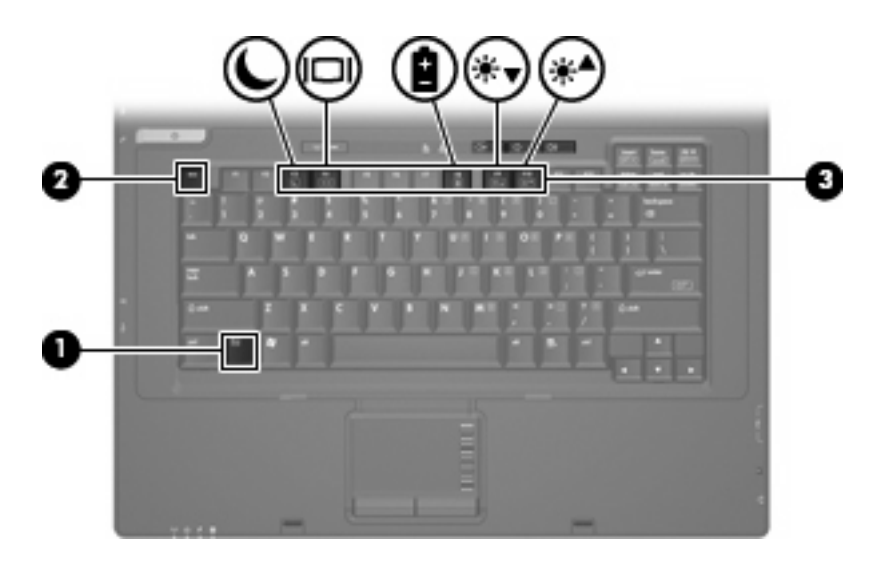

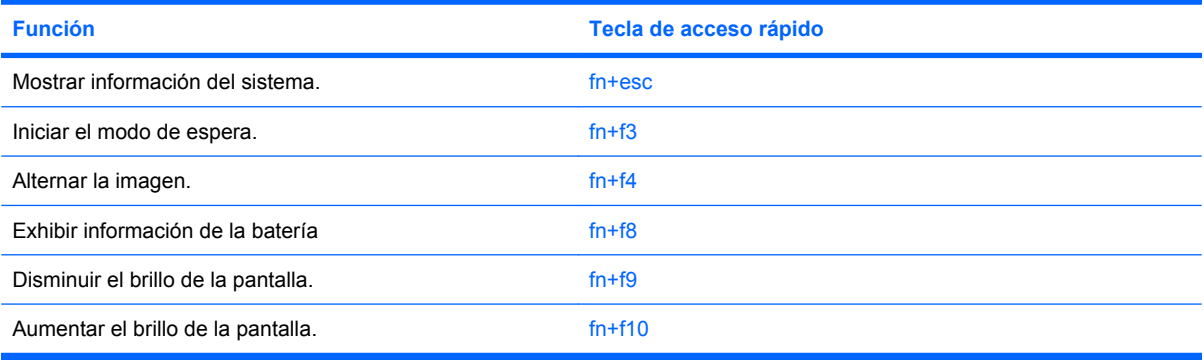

Para utilizar un comando de tecla de acceso rápido en el teclado del equipo, siga cualquier de estos pasos:

Presione brevemente la tecla fn y luego presione brevemente la segunda tecla del comando de la tecla de acceso rápido.

 $-0-$ 

Presione y mantenga presionada la tecla fn, presione brevemente la segunda tecla del comando de la tecla de acceso rápido y luego libere ambas teclas al mismo tiempo.

#### **Visualización de información del sistema (fn+esc)**

Presione fn+esc para mostrar información sobre los componentes de hardware y la versión del BIOS del sistema.

En la ventana que se muestra al presionar fn+esc, aparece la versión del BIOS (sistema básico de entrada y salida) del sistema como fecha del BIOS. En algunos modelos de equipo, la fecha del BIOS se muestra en formato decimal. La fecha del BIOS a veces indica el número de versión de la ROM del sistema.

#### **Inicio del modo de espera (fn+f3)**

Presione fn+f3 para iniciar el modo de espera.

<span id="page-35-0"></span>Al iniciar el modo de espera, los indicadores luminosos de alimentación se encienden de forma intermitente y la pantalla se pone en blanco. Su equipo se desconecta de la red.

**PRECAUCIÓN:** Para reducir el riesgo de que se pierda información, guarde su trabajo antes de iniciar el modo de espera.

Debe encenderse el equipo antes de iniciar el modo de espera.

Para salir del modo de espera, presione el botón de alimentación o cualquier tecla del teclado.

**NOTA:** En todas las ventanas del sistema operativo Windows, las referencias al *botón de suspensión* se aplican a la tecla de acceso rápido fn+f3.

#### **Alternación de la imagen en pantalla (fn+f4)**

Presione fn+f4 para alternar la imagen de la pantalla entre dispositivos de visualización conectados al sistema. Por ejemplo, si se ha conectado un monitor al equipo, al presionar fn+f4 la imagen alternará entre la pantalla del equipo, la pantalla del monitor y la exhibición simultánea de la imagen en el equipo y en el monitor.

La mayoría de los monitores externos recibe información de vídeo desde el equipo mediante el estándar de vídeo VGA externo. La tecla de acceso rápido fn+f4 también alterna imágenes entre otros dispositivos que reciben información de vídeo desde el equipo.

La tecla de acceso rápido fn+f4 admite los siguientes tipos de transmisión de vídeo, con ejemplos de dispositivos que los usan:

- LCD (pantalla del equipo)
- VGA externo (la mayoría de los monitores externos)

#### **Exhibición de información de carga de la batería (fn+f8)**

Presione fn+f8 para mostrar información de carga de todas las baterías instaladas. La pantalla indica qué baterías se están cargando e informa la cantidad de carga restante en cada una de ellas.

#### **Disminución del brillo de la pantalla (fn+f9)**

Presione fn+f9 para disminuir el brillo de la pantalla. Mantenga presionada la tecla de acceso rápido para disminuir gradualmente el nivel de brillo.

#### **Aumento del brillo de la pantalla (fn+f10)**

Presione fn+f10 para aumentar el brillo de la pantalla. Mantenga presionada la tecla de acceso rápido para aumentar el brillo gradualmente.

# **Uso del teclado numérico**

El equipo tiene un teclado numérico incorporado y también admite un teclado numérico externo opcional o un teclado externo opcional que incluye un teclado numérico.
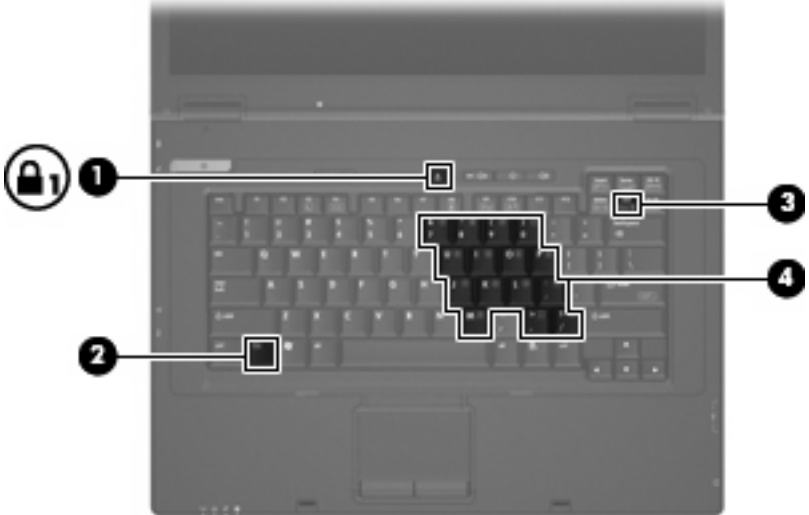

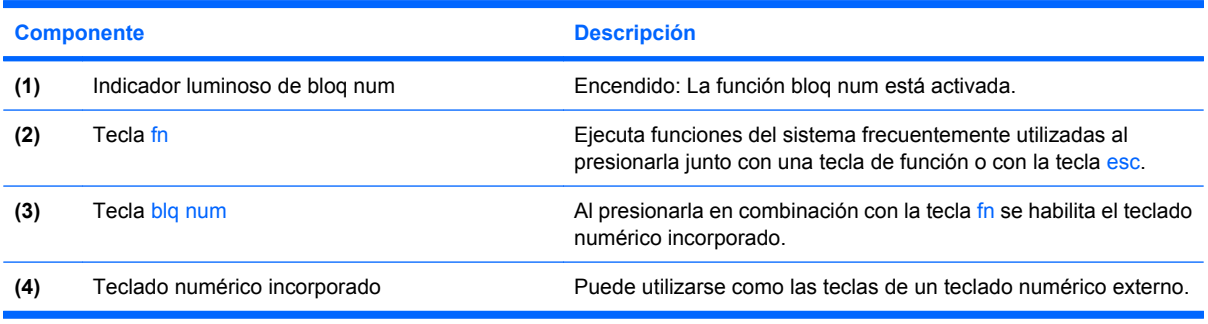

## **Uso del teclado numérico incorporado**

Las 15 teclas del teclado numérico incorporado pueden utilizarse como las teclas de un teclado externo. Cuando el teclado numérico incorporado está activado, cada una de sus teclas ejecuta la función indicada por el icono de la esquina superior derecha de la tecla.

#### **Activación y desactivación del teclado numérico incorporado**

Presione fn+blq num para activar el teclado numérico incorporado. Presione nuevamente fn+blq num para hacer que las teclas vuelvan a sus funciones normales.

**NOTA:** El teclado numérico incorporado no funcionará mientras un teclado o un teclado numérico externo esté conectado al equipo o a una estación de acoplamiento opcional.

#### **Alternancia de funciones de las teclas del teclado numérico incorporado**

Es posible alternar temporalmente las funciones de las teclas del teclado numérico incorporado entre su función estándar y su función de teclado numérico mediante la tecla fn o la combinación de teclas fn+mayús.

- Para cambiar la función de una tecla del teclado numérico a funciones del teclado numérico mientras este teclado está desactivado, mantenga presionada la tecla fn mientras presiona la tecla del teclado numérico.
- Para usar las teclas del teclado numérico temporalmente como teclas estándar mientras el teclado numérico está activado:
	- Mantenga presionada la tecla fn para escribir en minúscula.
	- Mantenga presionadas las teclas fn+mayús para escribir en mayúscula.

### **Uso de un teclado numérico externo opcional**

Las teclas en la mayoría de los teclados numéricos externos funcionan de manera diferente cuando bloq num está activado o desactivado (bloq num viene desactivado de fábrica):

- Cuando bloq num está activado, la mayoría de las teclas del teclado numérico escriben números.
- Cuando bloq num está desactivado, la mayoría de las teclas del teclado numérico funcionan como las teclas de flecha, re pág o av pág.

Cuando bloq num se encuentra activado en un teclado numérico externo, el indicador luminoso de bloq num en el equipo se enciende. Cuando el bloq num en un teclado numérico externo está desactivado, se apaga el indicador luminoso de bloq num del equipo.

Para activar o desactivar bloq num en un teclado numérico externo mientras trabaja:

▲ Presione la tecla blq num del teclado numérico externo, no del equipo.

# **6 Alimentación**

# **Ubicación de los controles e indicadores luminosos de alimentación**

La ilustración y la tabla siguientes identifican y describen la ubicación de los controles de alimentación y de los indicadores luminosos.

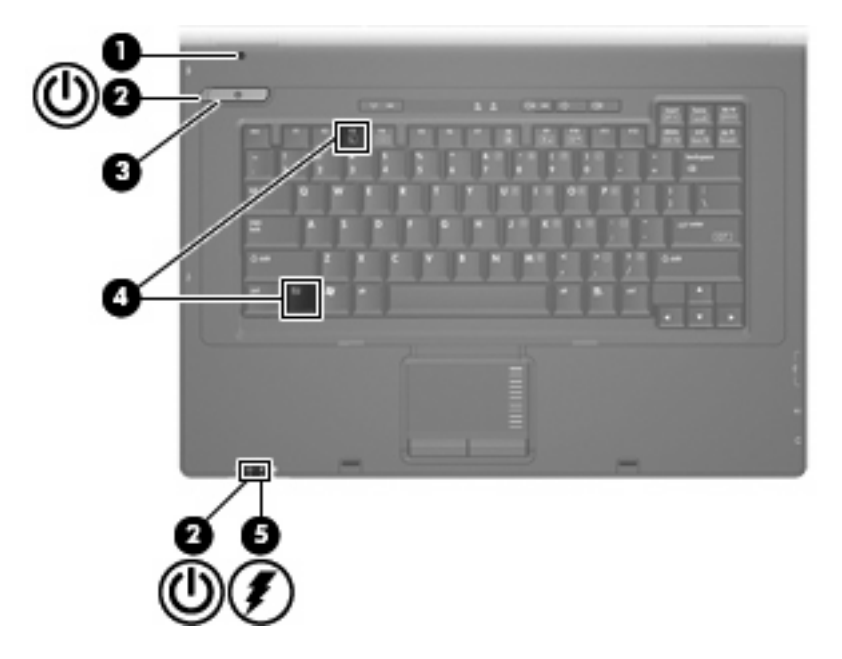

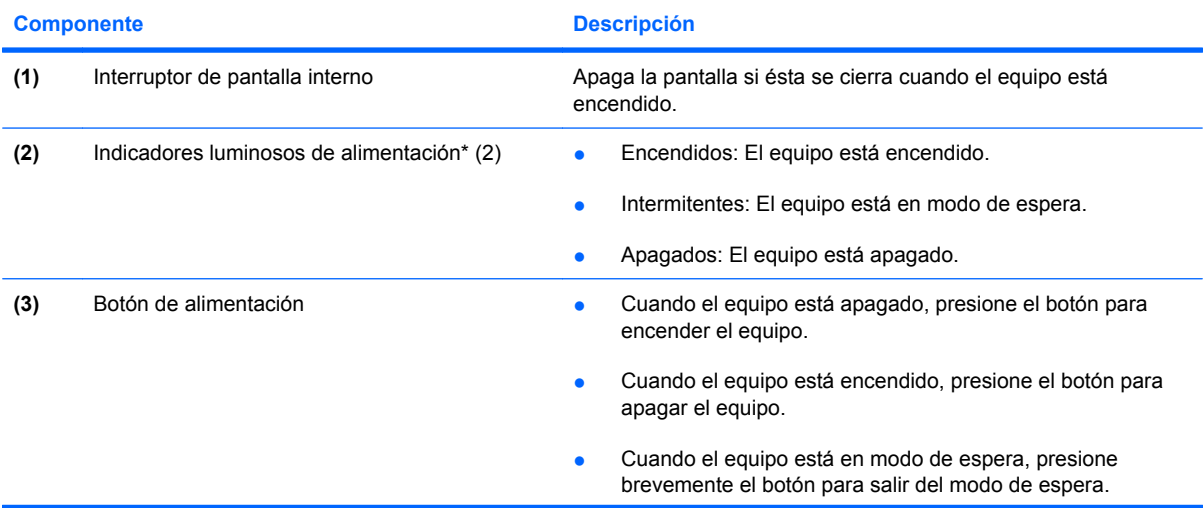

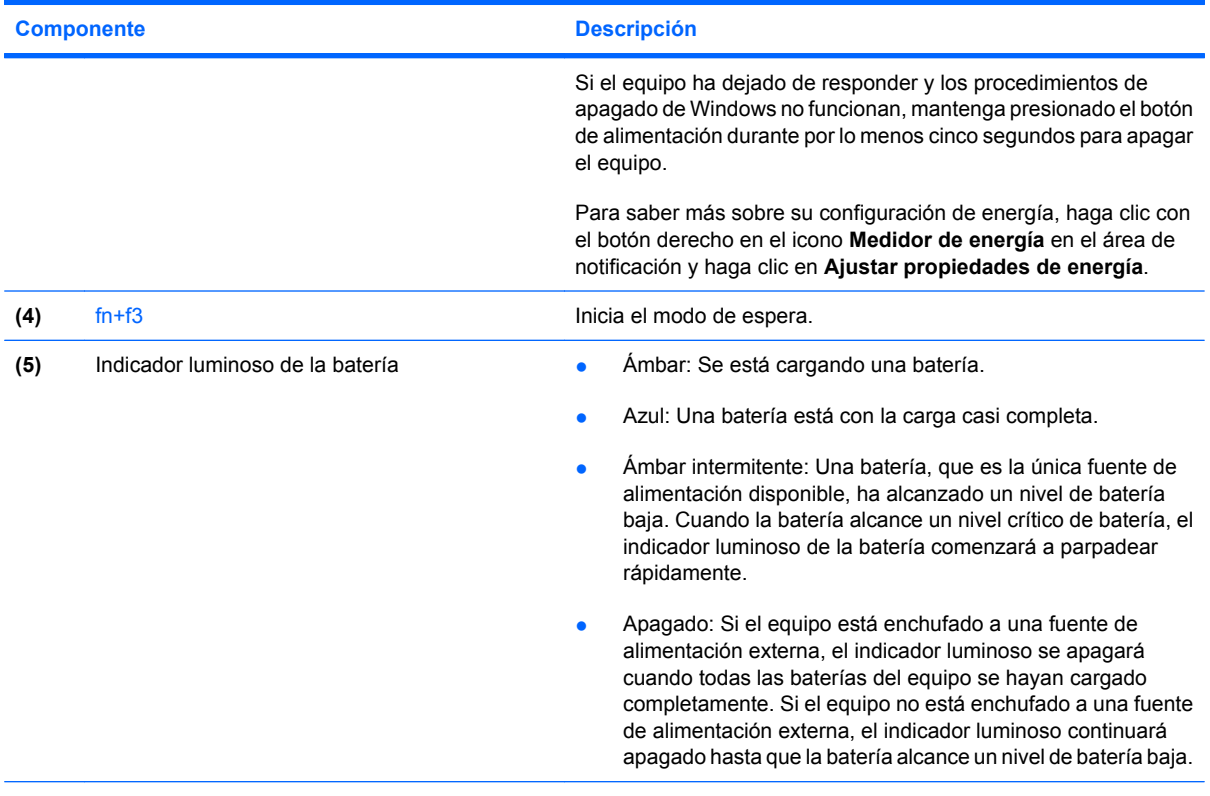

\*Los dos indicadores luminosos de alimentación muestran la misma información. El indicador luminoso del botón de alimentación es visible sólo cuando el equipo está abierto. El indicador luminoso de alimentación de la parte frontal del equipo es visible con el equipo abierto o cerrado.

# **Apagado del equipo**

#### **PRECAUCIÓN:** La información que no se haya guardado se perderá cuando apague el equipo.

El comando Apagar cierra todos los programas abiertos, incluyendo el sistema operativo, y luego apaga la pantalla y el equipo.

Apague el equipo de cualquiera de las siguientes condiciones:

- Cuando precise sustituir la batería o tener acceso a los componentes dentro del equipo
- Cuando esté conectando un dispositivo externo de hardware que no se conecta a un puerto USB
- Cuando el equipo no se vaya a utilizar y sea desconectado de una fuente de alimentación externa durante un período largo de tiempo

Para apagar el equipo, siga estos pasos:

- **1.** Guarde su trabajo y cierre todas los programas abiertos.
- **2.** Presione el botón de alimentación.

 $-0-$ 

Seleccione **Inicio > Apagar equipo > Apagar**

**NOTA:** Si se registró en un dominio de red, el botón que debe seleccionar se llamará Apagar, en lugar de Apagar equipo.

Si el equipo ha dejado de responder y no puede utilizar los procedimientos de apagado anteriores, intente los siguientes procedimientos de emergencia en el orden en que aparecen:

- Presione ctrl+alt+supr. Luego, haga clic en **Apagar equipo > Apagar**.
- Mantenga presionado el botón de alimentación por lo menos durante 5 segundos.
- Desconecte su equipo de la fuente de alimentación externa y retire la batería.

# **Configuración de opciones de energía**

#### **Uso de estados de ahorro de energía**

El equipo tiene un estado de ahorro de energía activado de fábrica: el modo de espera.

Al iniciar el modo de espera, los indicadores luminosos de alimentación se encienden de forma intermitente y la pantalla se pone en blanco. Su equipo se desconecta de la red.

- **PRECAUCIÓN:** Para evitar la posible degradación de audio y vídeo, la pérdida de funcionalidad de reproducción de audio o vídeo o la pérdida de información, no inicie el modo de espera mientras esté leyendo un disco o una tarjeta multimedia externa.
- **WEY NOTA:** La hibernación viene desactivada de fábrica.

**NOTA:** No es posible iniciar ningún tipo de conexión de red ni realizar funciones del equipo mientras éste esté en modo de espera.

#### **Inicio y salida del modo de espera**

**EY NOTA:** La configuración de la energía y los tiempos de espera se pueden cambiarse en Opciones de energía.

Con el equipo encendido, puede iniciar el modo de espera de cualquiera de las siguientes maneras:

- Presione fn+f3.
- Haga clic en **Inicio > Apagar equipo > En espera**.

Si no aparece En espera, siga estos pasos:

- **a.** Presione la flecha abajo.
- **b.** Seleccione **En espera** de la lista.
- **c.** Haga clic en **Aceptar**.

Para salir del modo de espera:

**A** Presione el botón de alimentación.

Cuando el equipo sale del modo de espera, los indicadores luminosos de alimentación se encienden y su trabajo vuelve a la pantalla donde dejó de trabajar.

**ET NOTA:** Si configuró el equipo para que se requiera una contraseña cuando sale del modo de espera, debe ingresar su contraseña de Windows antes de que su trabajo vuelva a la pantalla.

## **Configuración de protección con contraseña al salir del modo de espera**

Para configurar el equipo para que solicite una contraseña cuando el equipo sale del modo de espera, siga estos pasos:

- **1.** Haga clic con el botón derecho del mouse en el icono **Medidor de energía** del área de notificación y, a continuación, haga clic en **Ajustar propiedades de energía**.
- **2.** Haga clic en la ficha **Opciones avanzadas**.
- **3.** Active la casilla de verificación **Solicitar una contraseña cuando el equipo se active tras un tiempo de inactividad**.
- **4.** Haga clic en **Aplicar**.
- **Y NOTA:** Debe ejecutar la grabación (commit) de estos cambios para que se guarden. Consulte el Capítulo 2, "Enhanced Write Filter", para obtener información adicional.

# **Uso de alimentación por batería**

Cuando hay una batería cargada en el equipo y éste no está conectado a una fuente de alimentación externa, el equipo funciona con alimentación por batería. Cuando el equipo está conectado a la fuente de alimentación de CA externa, el equipo funciona con alimentación de CA.

Si el equipo contiene una batería cargada y está funcionando con alimentación de CA externa suministrada a través del adaptador de CA, el equipo cambiará a alimentación por batería si el adaptador de CA se desconecta.

**NOTA:** El brillo de la pantalla disminuye para prolongar la duración de la bateria cuando desconecte la alimentación de CA. Para aumentar el brillo de la pantalla, use la tecla de acceso rápido fn+f10 o conecte nuevamente el adaptador de CA.

Puede dejar una batería en el equipo o guardarla en otro lugar según la forma en que trabaje. Mantener la batería en el equipo siempre que esté conectado a una fuente de alimentación de CA externa permite que se cargue la batería y también protege su trabajo en caso de que se produzca una pérdida de energía. Sin embargo, una batería en el equipo se descarga lentamente cuando el equipo está apagado y desconectado de una fuente de alimentación externa.

**¡ADVERTENCIA!** Para reducir riesgos a la seguridad, use solamente la batería suministrada con el equipo, una batería de reemplazo suministrada por HP, o una batería compatible comprada a HP.

La vida útil de una batería varía de acuerdo con las configuraciones de administración de la energía, los programas que contiene el equipo, la luminosidad exhibida, los dispositivos externos conectados al equipo, y otros factores.

### **Exhibición de lo que resta de la carga de la batería**

▲ Haga doble clic en el icono **Medidor de energía** que aparece en el área de notificación, en el extremo derecho de la barra de tareas.

La mayoría de los indicadores de carga informan sobre el estado de la batería y el porcentaje y la cantidad de minutos de carga restante:

- El porcentaje indica la cantidad aproximada de carga restante en la batería.
- El tiempo indica el tiempo de funcionamiento aproximado restante en la batería *si ésta continúa suministrando alimentación al nivel actual*. Por ejemplo, el tiempo restante disminuirá cuando esté reproduciendo un DVD y aumentará si el DVD deja de reproducir.

Cuando se está cargando la batería, es posible que aparezca superpuesto un icono de rayo sobre el icono de la batería en la pantalla Medidor de energía.

#### **Inserción o extracción de la batería**

**PRECAUCIÓN:** Si se extrae una batería que es la única fuente de alimentación se puede provocar la pérdida de información. Para evitar la pérdida de información, apague el equipo mediante Windows antes de sacar la batería.

Para insertar la batería:

- **1.** Voltee el equipo sobre una superficie plana, con el compartimento de la batería orientado hacia usted.
- **2.** Inserte la batería en el compartimento de la batería **(1)** hasta que encaje.

Los pestillos de liberación de la batería **(2)** fijan automáticamente la batería en su posición correcta.

![](_page_42_Figure_10.jpeg)

Para extraer una batería:

- **1.** Voltee el equipo hacia abajo sobre una superficie plana, con el compartimento de la batería orientado hacia usted.
- **2.** Deslice el pestillo de liberación de la batería **(1)** para liberar la batería.

**3.** Extraiga la batería **(2)**.

![](_page_43_Picture_1.jpeg)

## **Carga de una batería**

**A ¡ADVERTENCIA!** No cargue la batería del equipo a bordo de un avión.

La batería se carga mientras el equipo está conectado a la alimentación externa a través del adaptador de CA o de un adaptador de alimentación opcional, o bien a un dispositivo de acoplamiento opcional.

Una batería puede cargarse ya sea cuando el equipo esté apagado o en uso, pero se cargará más rápido si está apagado.

La carga puede demorarse más si la batería es nueva, si no se ha utilizado durante dos o más semanas, o si su temperatura es muy superior o muy inferior a la temperatura ambiente.

Para prolongar la vida útil de la batería y optimizar la precisión de los mensajes de carga de la batería, siga estas recomendaciones:

- Si está cargando una nueva batería, cárguela por completo antes de encender el equipo.
- Cargue la batería hasta que el indicador luminoso de la batería se apague.
- **E NOTA:** Si el equipo está encendido mientras la batería está cargándose, el medidor de energía en el área de notificación puede indicar un 100 por ciento de la carga antes de que la batería esté completamente cargada.
- Deje que la batería se descargue menos del 5 por ciento de la carga total utilizándola de forma normal antes de cargarla.
- Si no se ha utilizado la batería durante uno o varios meses, calíbrela en lugar de simplemente cargarla.

El indicador luminoso de la batería muestra el estado de la carga:

- Ambar: Se está cargando la batería.
- Azul: Una batería está con la carga casi completa.
- Ámbar intermitente: La batería ha alcanzado un nivel de batería bajo o crítico y no se está cargando.
- Apagado: La batería está totalmente cargada, en uso o no está instalada.

### **Administración de los niveles de batería baja**

La información de esta sección describe las alertas y las respuestas del sistema configuradas de fábrica. En Opciones de energía es posible cambiar algunas alarmas y respuestas del sistema al bajo nivel de carga de la batería. Las preferencias configuradas en Opciones de energía no afectan a los indicadores luminosos.

#### **Identificación de niveles de batería bajos**

Cuando la batería es la única fuente de energía del equipo y alcanza un nivel de batería bajo, el indicador luminoso de la batería parpadea.

Si no se resuelve un nivel de batería baja, el equipo entra en un nivel crítico de batería y el indicador luminoso de la batería comienza a encenderse de forma intermitente más rápidamente. Si el equipo está encendido o en modo de espera, éste permanecerá unos instantes en modo de espera y, a continuación, se apagará. La información que no se haya guardado se perderá.

#### **Resolución de nivel de batería bajo**

**PRECAUCIÓN:** Para reducir el riesgo de pérdida de información cuando el equipo alcanza un nivel crítico de batería, no restaure la alimentación hasta que se apaguen los indicadores luminosos de alimentación.

#### **Para solucionar un nivel de batería bajo cuando se dispone de alimentación externa**

- ▲ Conecte uno de los siguientes dispositivos:
	- Adaptador de CA
	- Dispositivo de acoplamiento opcional
	- Adaptador opcional de alimentación

#### **Para resolver un nivel de batería bajo cuando una batería cargada esté disponible**

- **1.** Apague el equipo.
- **2.** Extraiga la batería descargada y luego inserte una batería cargada.
- **3.** Encienda el equipo.

#### **Para resolver un nivel de batería bajo cuando no disponga de una fuente de energía**

▲ Guarde su trabajo y apague el equipo.

#### **Ahorro de energía de la batería**

- En Opciones de energía, seleccione una configuración de bajo consuno de energía.
- Apague las conexiones inalámbricas y de red de área local (LAN) y salga de las aplicaciones de módem cuando no esté utilizándolas.
- Desconecte los dispositivos externos que no estén conectados en una fuente de energía externa, cuando no esté usándolos.
- Detenga, desactive o extraiga cualquier tarjeta multimedia externa que no esté utilizando.
- Use las teclas de acceso rápido fn+f9 y fn+f10 para ajustar el brillo de la pantalla cuando sea necesario.
- Si abandona su trabajo, inicie el modo de espera o apague el equipo.

#### **Almacenamiento de una batería**

**PRECAUCIÓN:** Para evitar dañar la batería, no la exponga a altas temperaturas durante períodos prolongados.

Si el equipo no va a utilizarse y va a permanecer desconectado de una fuente de alimentación externa durante más de dos semanas, retire la batería y guárdela por separado.

Para prolongar la carga de una batería almacenada, colóquela en un lugar frío y seco.

**EX NOTA:** Una batería guardada debe verificarse cada seis meses. Si la carga está en menos del 50 por ciento, recargue la batería antes de volver a guardarla.

Calibre la batería almacenada durante un mes o más antes de utilizarla.

#### **Desecho de una batería usada**

**¡ADVERTENCIA!** Para reducir el riesgo de incendio o de quemaduras, no desmonte, aplaste, perfore ni cause cortocircuitos externos en la batería, ni la arroje al fuego o al agua.

Consulte *Avisos normativos, de seguridad y medioambientales* para obtener instrucciones acerca de la eliminación de una batería. Estos avisos se encuentran ubicados en la guía impresa *Pasos iniciales*.

# **Uso de alimentación de CA externa**

La alimentación de CA externa es suministrada a través de uno de los siguientes dispositivos:

- **¡ADVERTENCIA!** Para reducir posibles problemas de seguridad, debe usar sólo el adaptador de CA que se suministra con el equipo, un adaptador de CA de repuesto suministrado por HP o un adaptador de CA compatible adquirido de HP.
	- Adaptador de CA aprobado
	- Dispositivo de acoplamiento opcional

Conecte el equipo a la alimentación de CA externa de cualquiera de las siguientes condiciones:

- **A ¡ADVERTENCIA!** No cargue la batería del equipo a bordo de un avión.
	- Cuando cargue o calibre una batería.
	- Cuando vaya a modificar el software del sistema

Cuando conecte el equipo a la alimentación de CA externa, ocurrirán los siguientes eventos:

- La batería comienza a cargarse.
- Si se enciende el equipo, el icono del medidor de energía en el área de notificación cambia su apariencia.

Cuando desconecte la alimentación de CA externa, ocurrirán los siguientes eventos:

- El equipo cambia para la alimentación por batería.
- El brillo de la pantalla es automáticamente disminuído para permitir que la batería dure más tiempo. Para aumentar el brillo de la pantalla, presione la tecla de acceso rápido fn+f10 o conecte nuevamente el adaptador de CA.

## **Conexión del adaptador de CA**

**¡ADVERTENCIA!** Para reducir el riesgo de que se produzcan descargas eléctricas o daños en el equipo:

Conecte el cable de alimentación a una toma eléctrica de CA a la que pueda acceder con facilidad en todo momento.

Desconecte la alimentación del equipo desenchufando el cable de alimentación de la fuente de alimentación de CA (sin desenchufar el cable desde el equipo).

Si el cable de alimentación del equipo que se le suministra dispone de un enchufe de tres patas, conéctelo a una fuente de alimentación de tres patas con conexión a tierra. No desactive la pata de conexión a tierra del cable de alimentación, por ejemplo conectando un adaptador de dos patas. El enchufe de conexión a tierra es un recurso de seguridad muy importante.

Para conectar el equipo a la fuente de alimentación externa de CA, siga estos pasos:

- **1.** Conecte el adaptador de CA al conector de alimentación **(1)** en el equipo.
- **2.** Conecte el cable de alimentación al adaptador de CA **(2)**.
- **3.** Conecte el otro extremo del cable de alimentación a una toma eléctrica de CA **(3)**.

![](_page_46_Picture_15.jpeg)

# **7 Multimedia**

# **Uso de hardware multimedia**

## **Uso de los recursos de audio**

En la ilustración y la tabla que aparecen a continuación se describen los recursos de audio del equipo.

![](_page_47_Picture_4.jpeg)

![](_page_47_Picture_74.jpeg)

#### **Utilización de conectores de entrada de audio (micrófono)**

El equipo viene con un conector de micrófono estéreo (doble canal) que admite un micrófono estéreo y monoaural opcional. Si utiliza un software de grabación de sonido con micrófonos externos, podrá grabar en estéreo.

Cuando conecte un micrófono a su conector correspondiente, utilice un micrófono con un conector de 3,5 mm.

#### **Utilización del conector de salida de audio (auriculares)**

- **¡ADVERTENCIA!** Para reducir el riesgo de lesiones personales, ajuste el volumen antes de utilizar auriculares, auriculares de botón o un set de auriculares y micrófono. Para obtener información de seguridad adicional, consulte *Avisos normativos, de seguridad y medioambientales*. Estos avisos se encuentran ubicados en la guía impresa *Pasos iniciales*.
- $\triangle$  **PRECAUCIÓN:** Para evitar un posible daño en un dispositivo externo, no enchufe un conector de un solo canal de sonido (mono) en el conector de auriculares.

Además de la conexión de auriculares, se puede utilizar el conector de auriculares para conectar la función de salida de audio de un dispositivo de audio, como altavoces externos con alimentación o un sistema estéreo.

Al conectar un dispositivo al conector de auriculares, utilice sólo un conector estéreo de 3,5 mm.

Cuando se conecta un dispositivo al conector para auriculares, se desactivan los altavoces

#### **Ajuste del volumen**

Se puede ajustar el volumen utilizando los siguientes controles:

- Botones de volumen del equipo:
	- Botón de silencio
	- Botón de disminución de volumen
	- Botón de aumento de volumen
- Control de volumen de Windows:
	- **a.** Haga clic en el icono de **Volumen** en el área de notificación, en el extremo derecho de la barra de tareas.
	- **b.** Aumente o disminuya el volumen moviendo el control deslizante hacia arriba o hacia abajo. Seleccione la casilla de verificación **Silencio** para suprimir el volumen.
	- o
	- **a.** Haga doble clic en el icono **Volumen** en el área de notificación.
	- **b.** En la columna de Volumen general, puede subir o bajar el volumen moviendo el control deslizante de **Volumen** hacia arriba o hacia abajo. También puede ajustar el balance o suprimir el volumen.

Si el icono Volumen no aparece en el área de notificación, siga estos pasos para colocarlo allí:

- **a.** Seleccione **Inicio > Panel de control > Dispositivos de sonido, audio y voz > Dispositivos de sonido y audio >** ficha **Volumen**.
- **b.** Seleccione la casilla de verificación **Colocar icono de volumen en la barra de tareas**.
- **c.** Haga clic en **Aplicar**.
- **E NOTA:** Debe ejecutar la grabación (commit) de estos cambios para que se guarden. Consulte el Capítulo 2, "Enhanced Write Filter", para obtener información adicional.
- Control de volumen de programas:

El volumen también se puede ajustar dentro de algunos programas.

## **Uso de funciones de vídeo**

#### **Uso del puerto de monitor externo**

El puerto de monitor externo conecta un dispositivo de visualización externo al equipo, por ejemplo un monitor externo o un proyector.

Para conectar un dispositivo de visualización, conecte el cable del dispositivo al puerto de monitor externo.

![](_page_49_Picture_11.jpeg)

**EX NOTA:** Si un dispositivo de visualización externo adecuadamente conectado no muestra ninguna imagen, presione fn+f4 para transferir la imagen al dispositivo. Al presionar repetidamente fn+f4 se alterna la imagen de la pantalla entre la pantalla del equipo, la del dispositivo y la exhibición simultánea en ambas pantallas.

# **Uso de software multimedia**

El equipo incluye software multimedia preinstalado.

Dependiendo del hardware y el software que vienen incluidos en el equipo, puede reproducir medios digitales, incluyendo CD de audio y video, DVD de audio y video y radio a través de Internet.

**EY NOTA:** Para obtener información acerca del uso del software incluido con el equipo, consulte las instrucciones del fabricante del software, que pueden suministrarse en un disco, en la ayuda del software, o en el sitio web del fabricante.

## **Apertura del software multimedia preinstalado**

- **1.** Seleccione **Inicio > Todos los programas**.
- **2.** Haga clic en el programa que desea abrir.

#### **Uso de software multimedia**

- **1.** Seleccione **Inicio > Todos los programas**, y entonces abra el programa multimedia que desee usar. Por ejemplo, si desea utilizar el reproductor de Windows Media para reproducir un CD de audio, haga clic en **Reproductor de Windows Media**.
	- **NOTA:** Algunos programas pueden encontrarse en subcarpetas.
- **2.** Inserte el disco de medios, por ejemplo un CD de audio, en la unidad óptica.
- **3.** Siga las instrucciones que aparecen en la pantalla.
- o
- **1.** Inserte el disco de medios, por ejemplo un CD de audio, en la unidad óptica.
- **2.** Haga clic en una tarea multimedia de la lista de tareas.

#### **Cómo evitar interrupciones en la reproducción**

Para reducir la posibilidad de interrupciones en la reproducción:

- Guarde su trabajo y cierre todos los programas abiertos antes de reproducir un CD o un DVD.
- No conecte ni desconecte hardware mientras reproduce un disco.

No inicie el modo de espera mientras esté reproduciendo un disco. De lo contrario, puede aparecer un mensaje de advertencia que le preguntará si desea continuar. Si aparece este mensaje, seleccione **No**. Después de hacer clic en No, el equipo puede comportarse de alguna de estas formas:

- La reproducción puede reanudarse.
	- o
- La ventana de reproducción en el programa multimedia puede cerrarse. Para volver a la reproducción del CD o DVD, haga clic en el botón **Reproducir** en su programa multimedia para reiniciar el disco. En casos excepcionales, puede necesitar salir del programa y luego reiniciarlo.

## **Cambio de configuraciones regionales para DVD**

La mayoría de los DVD que contienen archivos con derechos de autor también contienen códigos de región. Los códigos de región ayudan a proteger internacionalmente las leyes de copyright.

Sólo puede reproducir un DVD que contenga un código de región si éste coincide con la opción de región de su unidad de DVD.

**PRECAUCIÓN:** La configuración regional de la unidad de DVD se puede cambiar sólo 5 veces.

La opción de región que elija por quinta vez se transforma en la opción permanente de la unidad de DVD.

El número de cambios de región que aún queda por hacer aparece en la guía Región DVD.

Para cambiar la configuración a través del sistema operativo:

- **1.** Seleccione **Inicio > Mi PC**.
- **2.** Haga clic con el botón derecho del mouse en la ventana y seleccione **Propiedades > Hardware >** ficha **Administrador de dispositivos**.
- **3.** Haga clic en el signo "+" al lado de **Unidades de DVD/CD-ROM**, haga clic con el botón derecho en la unidad de DVD en la que desea cambiar la configuración de región y luego haga clic en **Propiedades**.
- **4.** Realice los cambios en la ficha **Región DVD**.
- **5.** Haga clic en **Aceptar**.
- **E NOTA:** Debe ejecutar la grabación (commit) de estos cambios para que se guarden. Consulte el Capítulo 2, "Enhanced Write Filter", para obtener información adicional.

## **Observación de la advertencia de copyright**

La copia no autorizada de material protegido por las leyes de copyright, incluyendo programas informáticos, películas, transmisiones y grabaciones de audio, constituye un delito contra las leyes de copyright vigentes. Este equipo no se debe utilizar para tales propósitos.

# **8 Conexión inalámbrica**

# **Sobre dispositivos inalámbricos integrados**

La tecnología inalámbrica transmite datos a través de ondas de radio, en vez de cables. Es posible que su equipo venga con un dispositivo de red de área local inalámbrica (WLAN). Este dispositivo conecta el equipo a redes de área local inalámbricas (generalmente denominadas redes Wi-Fi, LAN inalámbricas o WLAN) de empresas, domicilios y lugares públicos como aeropuertos, restaurantes, cafeterías, hoteles o universidades. En una WLAN, cada dispositivo inalámbrico móvil se comunica con un enrutador inalámbrico o un punto de acceso inalámbrico.

# **Uso de los controles inalámbricos**

Puede controlar los dispositivos inalámbricos de su equipo con estos métodos:

- Botón de conexiones inalámbricas
- Controles del sistema operativo.

### **Uso del botón de conexiones inalámbricas**

El equipo posee un botón de conexiones inalámbricas, uno o más dispositivos inalámbricos y dos indicadores luminosos de conexiones inalámbricas. Todos los dispositivos inalámbricos del equipo vienen activados de fábrica, de manera que el indicador luminoso de conexiones inalámbricas se enciende (en azul) cuando se inicia el equipo.

El indicador luminoso de conexiones inalámbricas indica el estado general de la energía de sus dispositivos inalámbricos, no el estado de cada dispositivo en forma individual. Si este indicador luminoso está azul, al menos un dispositivo inalámbrico está encendido. Si este indicador luminoso está apagado, todos los dispositivos inalámbricos están apagados.

Como los dispositivos inalámbricos vienen activados de fábrica, puede usar el botón de conexiones inalámbricas para encender o apagar los dispositivos inalámbricos simultáneamente.

### **Uso de los controles del sistema operativo**

Algunos sistemas operativos también ofrecen una manera de administrar dispositivos inalámbricos integrados y la conexión inalámbrica. Para obtener más información, consulte la guía del usuario del sistema operativo.

# **Uso de WLAN**

Un dispositivo WLAN permite acceder a una red de área local inalámbrica (WLAN) integrada por otros equipos y accesorios conectados mediante un enrutador inalámbrico o un punto de acceso inalámbrico.

- **NOTA:** Los términos *enrutador inalámbrico* y *punto de acceso inalámbrico* suelen utilizarse indistintamente.
	- Las WLAN de gran porte, como una WLAN corporativa o una WLAN pública, suelen utilizar puntos de acceso inalámbricos capaces de administrar un gran número de equipos y accesorios y de separar las funciones de red cruciales.
	- Las WLAN particulares o de pequeñas empresas suelen utilizar un enrutador inalámbrico, que permite que diversos equipos inalámbricos y no inalámbricos compartan una conexión a Internet, una impresora y archivos sin componentes de hardware o software adicionales.
- **EX NOTA:** Para utilizar el dispositivo WLAN en su equipo, debe conectarse a una infraestructura WLAN (proporcionada a través de un prestador de servicios o una red pública o corporativa).

Los equipos con dispositivos WLAN son compatibles con uno o más de los siguientes estándares industriales IEEE:

- 802.11b, el primer estándar más conocido, admite velocidades de datos de hasta 11 Mbps y funciona a una frecuencia de 2,4 GHz.
- 802.11g alcanza velocidades de datos de hasta 54 Mbps y funciona con una frecuencia de 2,4 GHz. Un dispositivo de WLAN 802.11g es compatible con versiones anteriores de dispositivos 802.11b, de modo que pueden coexistir en la misma red.
- El dispositivo 802.11a admite velocidades de transmisión de datos de hasta 54 Mbps y funciona a una frecuencia de 5 GHz.

### **Configuración de una WLAN**

Para instalar una WLAN y conectarse a Internet, necesita el equipo que se describe a continuación.

- Un módem de banda ancha (DSL o cable) **(1)** y un servicio de Internet de alta velocidad contratado a un proveedor de servicios de Internet (ISP).
- Un enrutador inalámbrico (se adquiere por separado) **(2)**.
- El equipo inalámbrico **(3)**.

En la ilustración siguiente se muestra un ejemplo de una instalación de red inalámbrica conectada a Internet.

![](_page_53_Picture_14.jpeg)

A medida que la red crezca, podrán conectarse equipos inalámbricos y no inalámbricos a ésta para acceder a Internet.

Para obtener ayuda para configurar su WLAN, consulte la información provista por el fabricante del enrutador o su proveedor de servicios de Internet (ISP).

## **Conexión a una WLAN**

Para conectarse a una WLAN, siga estos pasos:

- **1.** Compruebe que el dispositivo WLAN esté encendido. Si es así, se encenderá el indicador luminoso de conexiones inalámbricas. Si el indicador luminoso de conexiones inalámbricas está apagado, presione el botón de conexiones inalámbricas.
- **2.** Abra la opción Conectar a una red seleccionando **Inicio > Conexiones de red**.
- **3.** Haga doble clic en su red inalámbrica en la lista.
- **4.** Escriba la clave de encriptación.

**EY NOTA:** Debe ejecutar la grabación (commit) de estos cambios para que se guarden. Consulte el Capítulo 2, "Enhanced Write Filter", para obtener información adicional.

**NOTA:** El radio de acción (la distancia que recorren sus señales inalámbricas) depende de la implementación de la WLAN, del fabricante del enrutador y de las interferencias de otros dispositivos electrónicos o barreras estructurales como paredes y pisos.

Para obtener más información sobre el uso de una WLAN, consulte a su ISP y la guía del usuario que viene incluida con su enrutador inalámbrico u otro equipo WLAN.

Para obtener una lista de las WLAN públicas cercanas a su ubicación, póngase en contacto con su ISP o busque en la web. Algunos de los sitios Web que ofrecen listas de WLAN públicas son los de Cisco Internet Mobile Office Wireless Locations, Hotspotlist y Geektools. Consulte en cada ubicación de WLAN pública el coste y los requisitos de conexión.

#### **Utilización de las funciones de seguridad inalámbricas**

Cuando configure una WLAN o acceda a una WLAN, active siempre los recursos de seguridad para proteger su red de un acceso no autorizado. Los niveles de seguridad más habituales son Acceso protegido Wi-Fi (WPA) y Privacidad equivalente a cable (WEP).

Al configurar una red, use una o más de las siguientes medidas de seguridad:

- Active el cifrado de seguridad WPA-Personal o WEP en el enrutador.
- Cambie el nombre de red predeterminado (SSID) y la contraseña.
- Utilice un firewall.
- Configure la seguridad en el explorador Web.

Para obtener más información acerca de la seguridad de la WLAN, visite el sitio web de HP en <http://www.hp.com/go/wireless> (solo en inglés).

## **Identificación de un dispositivo WLAN**

Si tiene problemas para conectarse a una red inalámbrica, confirme que el dispositivo WLAN integrado esté instalado correctamente en su equipo:

- **1.** Seleccione **Inicio > Informaciones del sistema HP**.
- **2.** Identifique el dispositivo WLAN en la lista de información de hardware. Un dispositivo WLAN se distingue en la lista por el término *inalámbrico*, *LAN inalámbrica*, *WLAN* u *802.11*.

Si no se muestra ningún dispositivo WLAN en la lista, el equipo no tiene ningún dispositivo WLAN integrado o el controlador del dispositivo WLAN no está instalado correctamente.

# **9 Módem y LAN**

# **Uso de un módem**

El módem debe estar conectado a una línea telefónica analógica mediante un cable de módem RJ-11 de seis pines (adquirido por separado). En algunos países o regiones, también se requiere un adaptador de cable de módem específico. Los enchufes para sistemas PBX digitales se parecen a los enchufes de teléfono analógicos, pero no son compatibles con el módem.

**¡ADVERTENCIA!** Si conecta el módem analógico interno a una línea digital, puede dañar de forma irreparable el módem. Si conecta accidentalmente el cable de módem a una línea digital, desconéctelo de inmediato.

Si el cable de módem incluye un circuito de supresión de ruido **(1)**, que impide las interferencias con la recepción de señales de televisión y radio, oriente el extremo del cable del circuito **(2)** hacia el equipo.

![](_page_56_Picture_5.jpeg)

### **Conexión de un cable de módem**

**¡ADVERTENCIA!** Para reducir el riesgo de que se produzca una descarga eléctrica, un incendio o daños al equipo, no conecte el cable de módem o del teléfono a un conector RJ-45 (de red).

Para conectar un cable de módem:

**1.** Conecte el cable de módem al conector de módem **(1)** del equipo.

**2.** Conecte el cable de módem al conector telefónico de pared RJ-11 **(2)**.

![](_page_57_Picture_1.jpeg)

### **Conexión de un adaptador de cable de módem específico del país o región**

Los enchufes telefónicos varían según el país o región. Para utilizar el módem y el cable de módem fuera del país o región donde ha adquirido el equipo, debe obtener un adaptador de cable de módem específico para el país o la región.

Para conectar el módem a una línea telefónica analógica que no tenga un conector telefónico RJ-11 siga estos pasos:

- **1.** Conecte el cable de módem al conector de módem **(1)** del equipo.
- **2.** Conecte el cable de módem en el adaptador de cable de módem **(2)**.
- **3.** Conecte el adaptador de cable de módem **(3)** en el conector telefónico de pared.

![](_page_57_Figure_8.jpeg)

## **Selección de una configuración de ubicación**

#### **Visualización de la selección de ubicación actual**

Para exhibir la ubicación seleccionada actualmente para el módem siga estos pasos:

- **1.** Seleccione **Inicio > Panel de control**.
- **2.** Haga clic en **Opciones regionales, de idioma y de fecha y hora**.
- **3.** Haga clic en **Configuración regional y de idioma**.
- **4.** Su ubicación aparecerá en Ubicación.
- **NOTA:** Debe ejecutar la grabación (commit) de estos cambios para que se guarden. Consulte el Capítulo 2, "Enhanced Write Filter", para obtener información adicional.

#### **Adición de nuevas ubicaciones mientras viaja**

De forma predeterminada, la única configuración de ubicación disponible para el módem es la del país o región donde se ha adquirido el equipo. Si viaja a diferentes países o regiones, configure una ubicación para el módem interno que cumpla los estándares de funcionamiento del país o región donde lo utiliza.

A medida que se agregan nuevas configuraciones de ubicación, éstas se van guardando en el equipo de modo que pueda cambiar de configuración en cualquier momento. Puede agregar varias configuraciones de ubicación para cualquier país o región.

 $\triangle$  **PRECAUCIÓN:** Para no perder la configuración de su país, no elimine la configuración de país o región actual del módem. Para habilitar el uso del módem en otros países conservando la configuración de su país de origen, agregue una nueva configuración para cada ubicación en la que va a usar el módem.

**PRECAUCIÓN:** Para no configurar el módem de manera que infrinja la normativa o la legislación vigente en materia de telecomunicaciones del país o región que esté visitando, seleccione el país o región donde se encuentra el equipo. Es posible que el módem no funcione correctamente si no selecciona el país o región adecuado.

Para agregar una ubicación seleccionada actualmente para el módem, siga estos pasos:

- **1.** Seleccione **Inicio > Panel de control > Impresoras y otro hardware > Opciones de teléfono y módem**.
- **2.** Entonces, haga clic en la ficha **Reglas de marcado**.
- **3.** Puntee en **Nueva**.

Aparecerá la ventana Nueva ubicación.

- **4.** En la casilla **Nombre de la ubicación**, escriba un nombre (por ejemplo, "domicilio" o "trabajo") para la nueva configuración de ubicación.
- **5.** Seleccione un país o región de la lista desplegable **País o región**. Si selecciona un país o una región no admitidos por el módem, el valor predeterminado será *Estados Unidos* o *Reino Unido*.
- **6.** Ingrese el código de área, un código de servidor (si es necesario), y el número para acceder a una línea externa (si es necesario).
- **7.** Al lado de **Marcar utilizando**, haga clic en **Tonos** o **Pulsos**.

**8.** Para guardar la nueva configuración de ubicación, haga clic en **Aceptar**.

Aparecerá la ventana Opciones de teléfono y módem.

- **9.** Realice una de las siguientes tareas:
	- Para definir la nueva configuración de ubicación como configuración actual, haga clic en **Aceptar**.
	- Para seleccionar otra configuración de ubicación como configuración actual, seleccione su preferencia en la lista **Ubicación** y luego haga clic en **Aceptar**.
- **EX NOTA:** Debe ejecutar la grabación (commit) de estos cambios para que se guarden. Consulte el Capítulo 2, "Enhanced Write Filter", para obtener información adicional.

**NOTA:** Puede utilizar este procedimiento para agregar configuraciones de ubicación para lugares situados en su país o región y en otros países o regiones. Por ejemplo, puede agregar una configuración denominada "Trabajo" que incluya reglas de marcado para acceder a una línea externa.

#### **Solución de problemas de conexión durante un viaje**

Si tiene problemas de conexión con el módem cuando utiliza el equipo fuera del país o región donde lo adquirió, pruebe las siguientes sugerencias:

● **Compruebe el tipo de línea telefónica**.

El módem requiere una línea telefónica analógica, no digital. Una línea de centralita telefónica (PBX) suele ser una línea digital. Una línea telefónica de línea de datos, línea de fax, línea de módem o línea telefónica estándar será generalmente una línea analógica.

#### ● **Compruebe si la marcación es por pulsos o por tonos**.

Una línea analógica admite uno de los dos modos de marcación siguientes: marcación por pulsos o marcación por tonos. Estas opciones de modo de marcación se seleccionan en la configuración de Opciones de teléfono y módem. La opción de modo de marcación seleccionada debe coincidir con el modo de marcación admitido por la línea telefónica de su ubicación.

Para determinar el modo de marcación admitido por una línea telefónica, marque unos cuantos números en el teléfono y compruebe si oye pulsaciones (pulsos) o tonos. Las pulsaciones indican que la línea telefónica admite la marcación por pulsos. Los tonos indican que la línea telefónica permite la marcación por tonos.

Para cambiar el modo de marcación en la configuración de ubicación actual del módem, siga estos pasos:

- **1.** Seleccione **Inicio > Panel de control > Impresoras y otro hardware > Opciones de teléfono y módem**.
- **2.** Luego haga clic en la ficha **Reglas de marcado**.
- **3.** Seleccione su configuración de ubicación de módem.
- **4.** Haga clic en **Editar**.
- **5.** Haga clic en **Tonos** o **Pulsos**.
- **6.** Haga clic en **Aceptar** dos veces.
- **EY NOTA:** Debe ejecutar la grabación (commit) de estos cambios para que se guarden. Consulte el Capítulo 2, "Enhanced Write Filter", para obtener información adicional.
- **Compruebe el número de teléfono que está marcando y la respuesta del módem remoto**.

Marque un número de teléfono, espere a que el módem remoto responda y cuelgue.

● **Configure el módem de modo que pase por alto los tonos de marcación**.

Si el modem recibe un tono de marcación que no reconoce, no hace la marcación y exhibe el mensaje de error "No hay tono de marcado".

Para configurar el módem de modo que ignore todos los tonos de marcación antes de marcar, siga estos pasos:

- **1.** Seleccione **Inicio > Panel de control > Impresoras y otro hardware > Opciones de teléfono y módem**.
- **2.** Luego haga clic en la ficha **Módems**.
- **3.** Haga clic en la lista de módems.
- **4.** Haga clic en **Propiedades**.
- **5.** Haga clic en **Módem**.
- **6.** Deseleccione la casilla de verificación **Esperar el tono de marcado antes de marcar**.
- **7.** Haga clic en **Aceptar** dos veces.
- **ET NOTA:** Debe ejecutar la grabación (commit) de estos cambios para que se guarden. Consulte el Capítulo 2, "Enhanced Write Filter", para obtener información adicional.

# **Conexión a una red de área local**

La conexión a una red de área local (LAN) requiere un cable de red RJ-45 de 8 pines (se adquiere por separado). Si el cable de red incluye un circuito de supresión de ruido **(1)**, que impide las interferencias con la recepción de señales de televisión y radio, oriente el extremo del cable del circuito **(2)** hacia el equipo.

![](_page_60_Picture_16.jpeg)

Para conectar el cable de red:

**1.** Conecte el cable de red al conector de red **(1)** del equipo.

**2.** Conecte el otro extremo del cable a un conector de red de pared **(2)**.

![](_page_61_Picture_1.jpeg)

**A ¡ADVERTENCIA!** Para reducir el riesgo de que se produzca una descarga eléctrica, un incendio o daños al equipo, no conecte el cable de módem o del teléfono a un conector RJ-45 (de red).

# **10 Seguridad**

# **Protección del equipo**

**EX NOTA:** Las soluciones de seguridad han sido diseñadas para actuar como medidas preventivas. Estas medidas preventivas no impiden que el producto pueda sufrir maltratos o robos.

Su equipo está diseñado para ofrecer seguridad. Toda la información se guarda en la red y no puede almacenarse ninguna información del usuario en el equipo.

Los recursos de seguridad adicionales proporcionados con el equipo pueden proteger al equipo y sus datos de una variedad de riesgos. La forma en la que utilice su equipo determinará qué recursos de seguridad necesita usar.

El sistema operativo Windows ofrece determinados recursos de seguridad. Los recursos adicionales de seguridad se indican en la tabla siguiente. La mayoría de estos recursos de seguridad adicionales pueden configurarse a través de la utilidad de configuración del equipo (denominada en adelante utilidad de configuración).

**EY NOTA:** La utilidad de configuración no es una utilidad de Windows y se accede a ella presionando f10 cuando se inicia o reinicia el equipo. Al utilizar la utilidad de configuración, debe emplear las teclas del equipo para desplazarse y realizar selecciones.

![](_page_62_Picture_127.jpeg)

![](_page_63_Picture_155.jpeg)

# **Uso de contraseñas**

La mayoría de los recursos de seguridad utiliza contraseñas. Siempre que defina una contraseña, anótela y guárdela en un lugar seguro alejado del equipo. Observe las siguientes consideraciones sobre contraseñas:

- Las contraseñas de configuración e inicio se configuran en la utilidad de configuración del equipo y son administradas por el BIOS del sistema.
- Las contraseñas de Windows se establecen únicamente en el sistema operativo Windows.
- Si olvida la contraseña de configuración establecida en la utilidad de configuración, no podrá acceder a la utilidad.
- Si cuenta con el recurso de seguridad estricta activado en la utilidad de configuración y olvida la contraseña de configuración o inicio, no puede accederse al equipo y ya no puede utilizarse.
- Si olvida la contraseña de inicio y de configuración establecidas en la utilidad de configuración del equipo, no podrá iniciar el equipo.

Puede utilizar la misma contraseña para un recurso de la utilidad de configuración y para un recurso de seguridad de Windows. También puede utilizar la misma contraseña para más de un recurso de la utilidad de configuración.

Siga estos consejos para crear y guardar contraseñas:

- Para crear contraseñas, siga las instrucciones del programa.
- Anote las contraseñas y guárdelas en un lugar seguro alejado del equipo.
- No guarde las contraseñas en un archivo en el equipo.

En las siguientes tablas se enumeran las contraseñas más utilizadas y se describen sus funciones.

## **Configuración de contraseñas en Windows**

![](_page_63_Picture_156.jpeg)

### **Uso de contraseñas de administrador y usuario**

Usted puede iniciar una sesión en su equipo de manera automática o manual.

#### **Inicio de sesión automático**

La configuración de fábrica para el equipo es el inicio de sesión automático.

**EX NOTA:** Sólo el administrador de la red puede modificar las propiedades de inicio de sesión automático.

Con el inicio de sesión automático, se omitirá el cuadro de diálogo Iniciar sesion en Windows y usted verá directamente el escritorio de Windows. Para iniciar una sesión como usuario diferente, siga estos pasos:

- **1.** Mantenga presionada la tecla izquierda Mayús y luego haga clic en **Inicio**.
- **2.** Entonces, haga clic en **Apagar equipo > Apagar**.
- **3.** Se abrirá el cuadro de diálogo **Iniciar sesión en Windows** y usted podrá ingresar manualmente la información de inicio de sesión.

#### **Inicio de sesión manual**

Si el inicio de sesión automático está desactivado por el administrador de la red, inicie la sesión de la siguiente manera:

- **1.** En el cuadro de diálogo Iniciar sesión en Windows, ingrese su información en los recuadros *Nombre de usuario* y *Contraseña*. Para un usuario, el nombre de usuario y contraseña iniciales son ambas *User* (Usuario). Para un administrador, el nombre de usuario y contraseña iniciales son ambas *Administrator* (Administrador).
- **2.** Haga clic en **Aceptar**.

Observe las siguientes consideraciones:

- Para impedir un acceso no autorizado a su información, cambie su contraseña tan pronto como pueda después de la configuración.
- Las contraseñas reconocen mayúsculas y minúsculas, pero los nombres de usuario no.

#### **Inicio de sesión de administrador**

Para acceder al inicio de sesión de administrador en el modo de inicio de sesión automático o manual:

- **1.** Mantenga presionada la tecla izquierda Mayús y luego haga clic en **Inicio**.
- **2.** Haga clic en **Apagar equipo** y luego en **Cerrar sesión**.

Aparecerá la pantalla de inicio de sesión de administrador.

Puede utilizar HP Windows Logon Configuration Manager para modificar de manera permanente el usuario predeterminado que inicia la sesión.

## **Configuración de contraseñas en la utilidad de configuración**

![](_page_64_Picture_188.jpeg)

## **Uso de una contraseña de configuración**

La contraseña de configuración de la utilidad de configuración protege la información de configuración e identificación del sistema en la utilidad de configuración. Una vez definida, esta contraseña se debe ingresar para acceder a la utilidad de configuración y efectuar cambios a través de la utilidad de configuración.

Observe las siguientes características de la contraseña de configuración:

- No es intercambiable con una contraseña de administrador de Windows, aunque ambas pueden ser idénticas.
- Se enmascara cuando se configura, ingresa, cambia o elimina.
- Se debe configurar e introducir con las mismas teclas. Por ejemplo, una contraseña de configuración establecida con las teclas de números del teclado no se reconocerá si, en adelante, se la ingresa con las teclas de números del teclado numérico incorporado.
- Puede incluir cualquier combinación de hasta 32 letras y números y no reconoce mayúsculas y minúsculas.

#### **Administración de una contraseña de configuración**

Una contraseña de configuración se define, se cambia y se elimina en la utilidad de configuración.

Para definir, cambiar o eliminar esta contraseña, siga estos pasos:

- **1.** Abra la utilidad de configuración iniciando o reiniciando el equipo y luego presione f10 mientras aparece el mensaje "F10 = ROM Based Setup" en el ángulo inferior izquierdo de la pantalla.
- **2.** Utilice las teclas de flecha para seleccionar **Security** (Seguridad) **> Setup password** (Contraseña de configuración) y, a continuación, presione intro.
	- Para establecer una contraseña de configuracíon, escriba la contraseña en los campos **New password** (Contraseña nueva) y **Verify new password** (Verificar contraseña nueva) y, a continuación, presione f10.
	- Para cambiar una contraseña de configuración, escriba la contraseña actual en el campo **Old password** (Contraseña antigua), ingrese una contraseña nueva en los campos **New password** (Contraseña nueva) y **Verify new password** (Verificar contraseña nueva) y luego presione f10.
	- Para eliminar una contraseña de configuración, escriba la contraseña actual en el campo **Old password** (Contraseña antigua) y, a continuación, presione f10.
- **3.** Guarde sus preferencias. Para ello, utilice las teclas de flecha para seleccionar **File** (Archivo) **> Save changes and exit** (Guardar cambios y salir). Luego, siga las instrucciones que aparecen en la pantalla.

Las preferencias se aplicarán al reiniciar el equipo.

#### **Ingreso de una contraseña de configuración**

Cuando se le solicite la **Contraseña de configuración**, escríbala usando el mismo tipo de teclas que utilizó para definir la contraseña y luego presione intro. Después de tres intentos fallidos por ingresar una contraseña de configuración, debe reiniciar el equipo y volver a intentarlo.

## **Uso de una contraseña de inicio**

La contraseña de inicio de la utilidad de configuración impide el uso no autorizado del equipo. Una vez definida esta contraseña, deberá introducirse cada vez que se inicie el equipo.

Observe las siguientes características de la contraseña de inicio:

- Se enmascara cuando se configura, ingresa, cambia o elimina.
- Se debe configurar e introducir con las mismas teclas. Por ejemplo, una contraseña de inicio establecida con las teclas de números del teclado no se reconocerá si, en adelante, se la ingresa con las teclas de números del teclado numérico incorporado.
- Puede incluir cualquier combinación de hasta 32 letras y números, además no reconoce mayúsculas y minúsculas.

#### **Administración de una contraseña de inicio**

Una contraseña de inicio se define, se cambia y se elimina en la utilidad de configuración.

Para definir, cambiar o eliminar esta contraseña, siga estos pasos:

- **1.** Abra la utilidad de configuración iniciando o reiniciando el equipo y luego presione f10 mientras aparece el mensaje "F10 = ROM Based Setup" en el ángulo inferior izquierdo de la pantalla.
- **2.** Utilice las teclas de flecha para seleccionar **Security** (Seguridad) **> Power-on password** (Contraseña de inicio) y presione intro.
	- Para establecer una contraseña de inicio, escriba la contraseña en los campos **New password** (Contraseña nueva) y **Verify new password** (Verificar contraseña nueva) y, a continuación, presione f10.
	- Para cambiar una contraseña de inicio, escriba la contraseña actual en el campo **Old password** (Contraseña antigua), ingrese una contraseña nueva en los campos **New password** (Contraseña nueva) y **Verify new password** (Verificar contraseña nueva) y luego presione f10.
	- Para eliminar una contraseña de inicio, escriba la contraseña actual en el campo **Old password** (Contraseña antigua) y, a continuación, presione f10.
- **3.** Guarde sus preferencias. Para ello, utilice las teclas de flecha para seleccionar **File** (Archivo) **> Save changes and exit** (Guardar cambios y salir). Luego, siga las instrucciones que aparecen en la pantalla.

Las preferencias se aplicarán al reiniciar el equipo.

#### **Introducción de una contraseña de inicio**

Cuando se le solicite la **Contraseña de inicio**, escríbala mediante el mismo tipo de teclas que utilizó para definir la contraseña y luego presione intro. Después de tres intentos fallidos por ingresar la contraseña, debe apagar el equipo, encenderlo nuevamente y luego volver a intentarlo.

#### **Solicitud de contraseña de inicio durante el reinicio**

Además de solicitar que se ingrese una contraseña de inicio cada vez que se inicia el equipo, también puede solicitar que se ingrese una contraseña de inicio cada vez que se reinicia el equipo.

Para activar y desactivar este recurso en la utilidad de configuración, siga estos pasos:

- **1.** Abra la utilidad de configuración iniciando o reiniciando el equipo y luego presione f10 mientras aparece el mensaje "F10 = ROM Based Setup" en el ángulo inferior izquierdo de la pantalla.
- **2.** Utilice las teclas de flecha para seleccionar **Security** (Seguridad) **> Password options** (Opciones de contraseña) y, a continuación, presione intro.
- **3.** Utilice las teclas de flecha para seleccionar **Enable** (Activar) o **Disable** (Desactivar) en el campo **Require password on restart** (Requiere contraseña al reiniciar), y entonces presione f10.
- **4.** Guarde sus preferencias. Para ello, utilice las teclas de flecha para seleccionar **File** (Archivo) **> Save changes and exit** (Guardar cambios y salir). Luego, siga las instrucciones que aparecen en la pantalla.

# **Instalación de un cable de seguridad**

- **E** NOTA: El cable de seguridad (se compra por separado) actúa como una medida disuasoria, pero es posible que no pueda evitar el robo o la manipulación no deseada del equipo.
	- **1.** Pase el cable de seguridad alrededor de un objeto que tenga una fijación segura.
	- **2.** Inserte la llave **(1)** en el candado con cable **(2)**.
	- **3.** Inserte el candado con cable en la ranura para cable de seguridad del equipo **(3)** y cierre el candado con cable mediante la llave.

![](_page_67_Picture_10.jpeg)

**ET NOTA:** La apariencia real del equipo puede diferir de la ilustración. La ubicación de la ranura para cable de seguridad varía según el modelo.

# **11 Conexión de hardware**

# **Uso de un dispositivo USB**

El bus serie universal (USB) es una interfaz de hardware que se puede usar para conectar un dispositivo externo opcional, como un teclado, un mouse, una unidad, una impresora, un escáner o un concentrador USB. Los dispositivos pueden conectarse al equipo o a un dispositivo de acoplamiento opcional.

Algunos dispositivos USB pueden necesitar software adicional que, generalmente, se incluye con el dispositivo. Para obtener más información acerca del software específico para un dispositivo, consulte las instrucciones del fabricante del dispositivo.

Este equipo tiene tres puertos USB. Un concentrador USB opcional suministra puertos USB adicionales que pueden usarse con el equipo.

**EX NOTA:** Para ver el estado de los puertos USB, vaya la utilidad Opciones de almacenamiento USB. Consulte la sección "Seguridad de los puertos USB" en este capítulo para obtener información adicional.

## **Conexión de un dispositivo USB**

- **PRECAUCIÓN:** Para evitar dañar un conector USB, utilice la mínima fuerza posible para conectar un dispositivo USB.
	- Para conectar un dispositivo USB al equipo, conecte el cable USB del dispositivo al puerto USB.

![](_page_68_Picture_9.jpeg)

# **Extracción de un dispositivo USB**

**PRECAUCIÓN:** Para evitar dañar un conector USB, no tire del cable para desconectar el dispositivo USB.

Para quitar un dispositivo USB, retire de manera segura el dispositivo del puerto USB.

## **Seguridad de los puertos USB**

La utilidad Opciones de almacenamiento USB brinda al administrador de la red el control sobre qué usuarios pueden acceder a qué puertos USB en un equipo local. Con la utilidad Opciones de almacenamiento USB, usted puede ejecutar las siguientes tareas:

- Activar dispositivos de almacenamiento
- Permitir un acceso de sólo lectura a los dispositivos
- Desactivar dispositivos de almacenamiento

#### **Uso de la utilidad Opciones de almacenamiento USB**

Para activar o desactivar los puertos USB, siga estos pasos:

- **1.** Seleccione **Inicio > Panel de control > Otras opciones de Panel de control > Opciones de seguridad de almacenamiento USB**.
- **2.** Seleccione los permisos para el equipo y luego haga clic en **Aceptar**.

# **Uso del conector de acoplamiento**

El conector de acoplamiento conecta el equipo a un dispositivo de acoplamiento opcional. Un dispositivo de acoplamiento opcional proporciona puertos y conectores adicionales que pueden utilizarse con el equipo.

**EX NOTA:** Este equipo no admite la Estación de acoplamiento avanzada HP.

![](_page_69_Picture_15.jpeg)

# **Uso de PC Card**

Puede ver o cambiar el estado de la ranura para PC Card a través de la utilidad de configuración (f10).

Para modificar el estado de la ranura para PC Card, siga estos pasos:

- **1.** Abra la utilidad de configuración encendiendo o reiniciando el equipo y luego presionando f10 mientras aparece el mensaje "F10 = ROM Based Setup" (Configuración basada en ROM) en la esquina inferior izquierda de la pantalla.
- **2.** Utilice las teclas de flecha para seleccionar **System Configuration** (Configuración del sistema) **> Port Options** (Opciones de puerto) y, a continuación, presione intro.
- **3.** Use las teclas de flecha para seleccionar **Enable** (Activar) o **Disable** (Desactivar) en el campo **CardBus port** (Puerto CardBus).
- **4.** Para guardar sus preferencias y salir de la utilidad de configuración, use las teclas de flecha para seleccionar **File** (Archivo) **> Save changes and exit** (Guardar cambios y salir). Luego, siga las instrucciones que aparecen en la pantalla.

Las preferencias se aplicarán al reiniciar el equipo.

### **Inserción y extracción de una PC Card**

**PRECAUCIÓN:** Para prevenir daños en el dispositivo y las tarjetas multimedia externas, no inserte ExpressCard en una ranura para PC Card.

**PRECAUCIÓN:** Para evitar daños en los conectores:

Utilice la mínima fuerza posible para insertar una PC Card.

No mueva ni transporte el equipo cuando la PC Card esté en uso.

Es posible que la ranura para PC Card contenga un dispositivo de protección. Debe extraer este dispositivo antes de insertar una PC Card.

Para liberar y extraer el dispositivo de protección, siga estos pasos:

**1.** Presione el botón de expulsión de PC Card **(1)**.

Esta acción extiende el botón en posición para liberar el dispositivo de protección.

- **2.** Vuelva a presionar el botón de expulsión de la PC Card para liberar el dispositivo de protección.
- **3.** Extraiga el dispositivo de protección **(2)** de la ranura.

![](_page_70_Picture_19.jpeg)

Para insertar una PC Card, siga estos pasos:

- **1.** Sostenga la tarjeta con la etiqueta hacia arriba y con los conectores en dirección al equipo.
- **2.** Inserte la tarjeta en la ranura para PC Card y luego empújela hasta que encaje firmemente.

![](_page_71_Picture_3.jpeg)

**FY NOTA:** Una PC Card insertada consume energía incluso cuando está inactiva. Para ahorrar energía, detenga o extraiga una PC Card que no esté utilizando.

Para quitar una PC Card, siga estos pasos:

- **1.** Cierre todos los programas y finalice todas las actividades relacionadas con la PC Card.
- **E** NOTA: Para detener una transferencia de datos, haga clic en **Cancelar** en la ventana Copiando del sistema operativo.
- **2.** Libere y extraiga la PC Card:
	- **a.** Presione el botón de expulsión de PC Card **(1)**.

Esta acción extiende el botón en posición para liberar la PC Card.

- **b.** Vuelva a presionar el botón de expulsión de la PC Card para liberarla.
- **c.** Extraiga la PC Card **(2)** de la ranura.

![](_page_71_Picture_13.jpeg)
# <span id="page-72-0"></span>**12 Actualizaciones de hardware**

# **Identificación de unidades instaladas**

Para ver las unidades instaladas en el equipo, seleccione **Iniciar > Informaciones del sistema HP**.

# **Manipulación de unidades**

Las unidades son componentes frágiles del equipo que deben manipularse con cuidado. Consulte las siguientes precauciones antes de manipular las unidades. Se incluyen precauciones adicionales con los procedimientos a los cuales se aplican.

**PRECAUCIÓN:** Para reducir el riesgo de daños al equipo, a la unidad o pérdida de información, observe estas medidas de precaución:

Antes de trasladar el equipo o una unidad de disco duro externa de un lugar a otro, inicie el modo de espera y permita que la pantalla se ponga en blanco o desconecte adecuadamente la unidad de disco duro externa.

Antes de manipular una unidad, descargue la electricidad estática tocando la superficie metálica sin pintura de la unidad.

No toque las patas de los conectores de la unidad extraíble o del equipo.

Manipule la unidad con cuidado; no la deje caer ni la presione.

Cuando la batería es la única fuente de alimentación, antes de grabar en un medio asegúrese de que tenga carga suficiente.

Evite exponer la unidad a temperaturas o humedad extremas.

Evite exponer la unidad a líquidos. No rocíe la unidad con productos de limpieza.

Retire el medio de la unidad antes de extraer la unidad de su compartimento o antes de viajar, transportar o almacenar una unidad.

Si es necesario enviar por correo una de las unidades, colóquela en un paquete de envío con acolchado de burbujas o algún otro tipo de material de empaque de protección y ponga un rótulo que diga "FRÁGIL".

Evite exponer la unidad a campos magnéticos. Los dispositivos de seguridad con campos magnéticos incluyen los dispositivos detectores y sensores de seguridad de los aeropuertos. Los dispositivos de seguridad de aeropuertos que utilizan rayos X para verificar el equipaje al pasar por las cintas transportadoras no dañan las unidades.

# <span id="page-73-0"></span>**Uso de unidades ópticas (sólo en algunos modelos)**

Las unidades ópticas, como por ejemplo la unidad de DVD-ROM, son compatibles con los discos ópticos (CD y DVD). Estos discos almacenan o transportan información y reproducen música y películas. Los DVD tienen una mayor capacidad de almacenamiento que los CD.

Todas las unidades ópticas pueden leer discos ópticos, como se describe en la siguiente tabla.

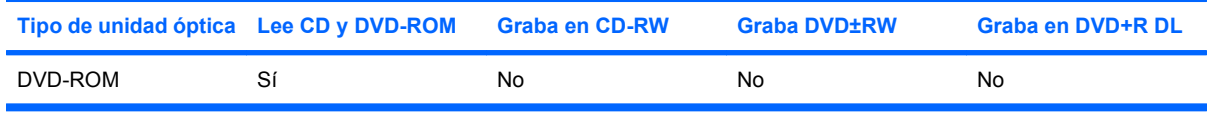

**PRECAUCIÓN:** Para evitar la posible degradación de audio y vídeo o la pérdida de funciones de audio o vídeo, no inicie el modo de espera mientras lee un CD o un DVD.

Si inicia accidentalmente el modo de espera durante la reproducción de un disco, es posible que ocurra lo siguiente:

- Es posible que se detenga la reproducción.
- Es posible que visualice un mensaje de advertencia preguntando si desea continuar. Si aparece este mensaje, haga clic en **No**.
- Es posible que tenga que reiniciar el CD o DVD para reanudar la reproducción de audio y vídeo.

## **Inserción de un disco óptico (CD o DVD)**

- **1.** Encienda el equipo.
- **2.** Presione el botón de liberación **(1)** que se encuentra en la parte frontal de la unidad para liberar la bandeja para medios.
- **3.** Extraiga la bandeja **(2)**.
- **4.** Sujete el disco por los bordes para evitar el contacto con las superficies planas y colóquelo en el eje de la bandeja con la etiqueta hacia arriba.
- **ET NOTA:** Si la bandeja no está completamente accesible, incline el disco cuidadosamente para posicionarlo sobre el eje.

<span id="page-74-0"></span>**5.** Presione suavemente el disco **(3)** hacia abajo en el eje de la bandeja hasta que encaje en la posición correcta.

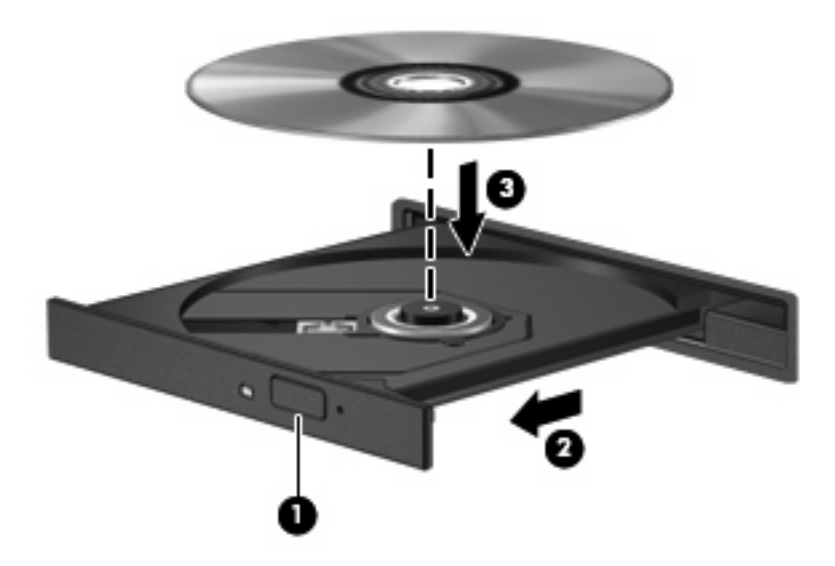

- **6.** Cierre la bandeja para medios.
- **NOTA:** Después de insertar un disco, es normal que el equipo haga una breve pausa antes de iniciar la reproducción.

## **Extracción de un disco óptico (CD o DVD)**

Hay dos formas de extraer un disco, dependiendo de que la bandeja para medios abra normalmente o no.

#### **Cuando la bandeja para medios abre**

**1.** Presione el botón de liberación **(1)** que se encuentra en la parte frontal de la unidad con el fin de liberar la bandeja para medios y, a continuación, tire con suavidad de la bandeja **(2)** hacia afuera hasta que se detenga.

- **2.** Extraiga el disco **(3)** de la bandeja ejerciendo una suave presión en el eje mientras levanta el disco sujetándolo por los bordes exteriores sin tocar las superficies planas.
- **NOTA:** Si la bandeja para medios no está completamente accesible, incline cuidadosamente el disco mientras lo extrae.

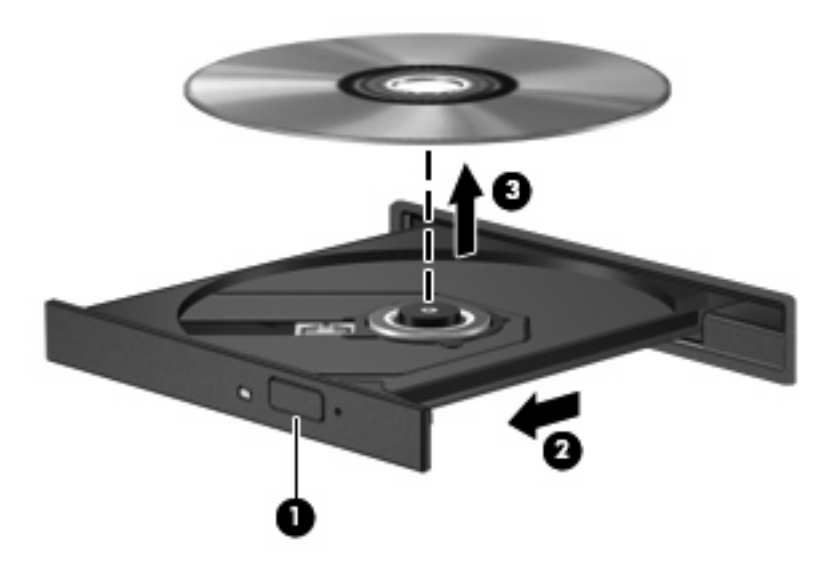

**3.** Cierre la bandeja para medios y coloque el disco en un estuche de protección.

#### **Cuando la bandeja para medios no abre**

- **1.** Inserte el extremo de un clip **(1)** en el acceso de liberación de la parte frontal de la unidad.
- 2. Presione con suavidad el clip hasta que la bandeja quede liberada y luego tire de ella hacia afuera **(2)** hasta que se detenga.
- <span id="page-76-0"></span>**3.** Extraiga el disco **(3)** de la bandeja ejerciendo una suave presión en el eje mientras levanta el disco sujetándolo por los bordes exteriores sin tocar las superficies planas.
- **NOTA:** Si la bandeja para medios no está completamente accesible, incline cuidadosamente el disco mientras lo extrae.

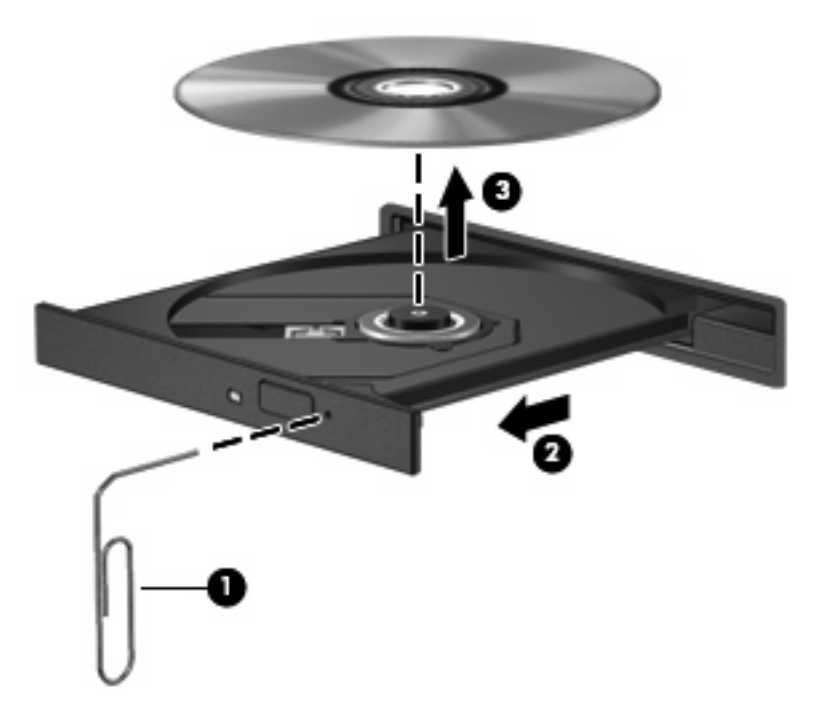

**4.** Cierre la bandeja para medios y coloque el disco en un estuche de protección.

## **Uso de unidades externas**

Las unidades externas extraíbles amplían sus opciones de almacenamiento y acceso a la información. Puede añadir una unidad USB conectándola a un puerto USB del equipo.

Las unidades USB incluyen los siguientes tipos:

- Unidad de disquete de 1,44 MB
- Módulo de unidad de disco duro (una unidad de disco duro con un adaptador adjunto)
- Unidad de DVD-ROM
- Unidad combinada de DVD/CD-RW
- Unidad combinada de DVD+RW y CD-RW
- Unidad combinada de DVD±RW y CD-RW

## **Uso de dispositivos externos opcionales**

**EX NOTA:** Para obtener más información sobre el software y los controladores requeridos, o para aprender cuál puerto del equipo usar, consulte las instrucciones del fabricante.

Para conectar un dispositivo externo al equipo:

- <span id="page-77-0"></span>**PRECAUCIÓN:** Para reducir el riesgo de daños al equipo al conectar un equipo energizado, asegúrese de que el dispositivo esté apagado y de que el cable de alimentación de CA esté desconectado.
	- **1.** Conecte el dispositivo al equipo.
	- **2.** Si va a conectar un dispositivo con alimentación, enchufe el cable de alimentación del dispositivo a una toma eléctrica de CA con conexión a tierra.
	- **3.** Encienda el dispositivo.

Para desconectar un dispositivo externo sin alimentación, apague el dispositivo y luego desconéctelo del equipo. Para desconectar un dispositivo externo con alimentación, desconéctelo del equipo y entonces desconecte el cable de alimentación de CA.

### **Uso de un compartimento multiuso o multiuso II opcional externo**

Los compartimentos multiuso o compartimentos multiuso II externos se conectan a un puerto USB del equipo y permiten utilizar los dispositivos para compartimento multiuso o compartimento multiuso II externos.

Para obtener más información sobre el compartimento multiuso externo, consulte el manual del usuario que está incluido con el dispositivo.

# **Inserción y reemplazo de módulos de memoria**

El equipo tiene un compartimento de módulo de memoria ubicado en la parte inferior. Para ampliar la capacidad de memoria del equipo, puede reemplazar el módulo de memoria existente en la ranura del módulo de memoria.

- **¡ADVERTENCIA!** Para reducir el riesgo de descargas eléctricas o daños al equipo, desconecte el cable de alimentación y retire todas las baterías antes de instalar un módulo de memoria.
- **PRECAUCIÓN:** La descarga electrostática (ESD) puede dañar los componentes electrónicos. Antes de iniciar cualquier procedimiento, asegúrese de no estar cargado de electricidad estática tocando un objeto metálico conectado a tierra.

Para agregar o reemplazar un módulo de memoria:

- **1.** Guarde su trabajo.
- **2.** Apague el equipo y cierre la pantalla.
- **3.** Desconecte todos los dispositivos externos conectados al equipo.
- **4.** Desconecte el cable de alimentación de la toma eléctrica de CA.
- **5.** Voltee el equipo sobre una superficie plana.
- **6.** Extraiga la batería del equipo.
- **7.** Afloje el tornillo de la cubierta del compartimento del módulo de memoria **(1)**.

<span id="page-78-0"></span>**8.** Levante la cubierta del compartimento del módulo de memoria **(2)** del equipo.

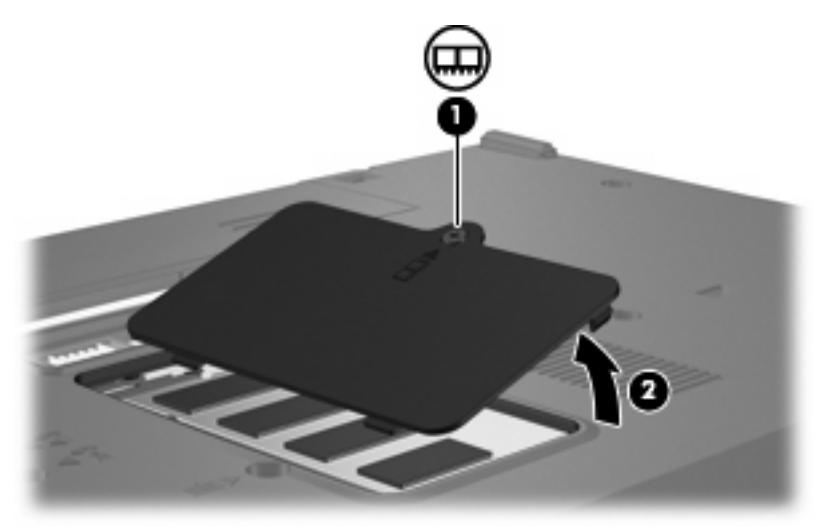

- **9.** Si va a sustituir un módulo de memoria, saque el módulo de memoria existente:
	- **a.** Extraiga los clips de retención **(1)** a cada lado del módulo de memoria.

El módulo de memoria se inclina hacia arriba.

- **PRECAUCIÓN:** Para evitar dañar el módulo de memoria, sosténgalo únicamente por los bordes. No toque los componentes del módulo de memoria.
- **b.** Sujete los bordes del módulo de memoria **(2)** y extráigalo suavemente de la ranura.

Para proteger un módulo de memoria después de extraerlo, póngalo en un estuche de protección antielectrostático.

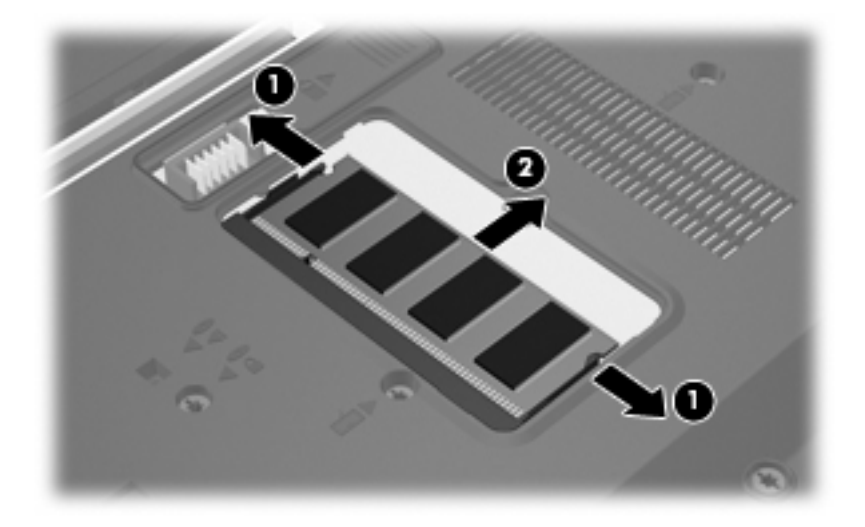

**10.** Inserte un nuevo módulo de memoria:

- <span id="page-79-0"></span>**PRECAUCIÓN:** Para evitar dañar el módulo de memoria, sosténgalo únicamente por los bordes. No toque los componentes del módulo de memoria.
	- **a.** Alinee el borde con muesca **(1)** del módulo de memoria con la pestaña de la ranura del módulo.
	- **b.** Con el módulo formando un ángulo de 45 grados con la superficie del compartimento del módulo de memoria, presione el módulo de memoria **(2)** hasta que encaje en su ranura correctamente.
		- **PRECAUCIÓN:** Para evitar daños al módulo de memoria, no lo doble.
	- **c.** Presione suavemente el módulo de memoria **(3)** hacia abajo, presionando sus bordes izquierdo y derecho hasta que los clips de retención encajen en el lugar correcto.

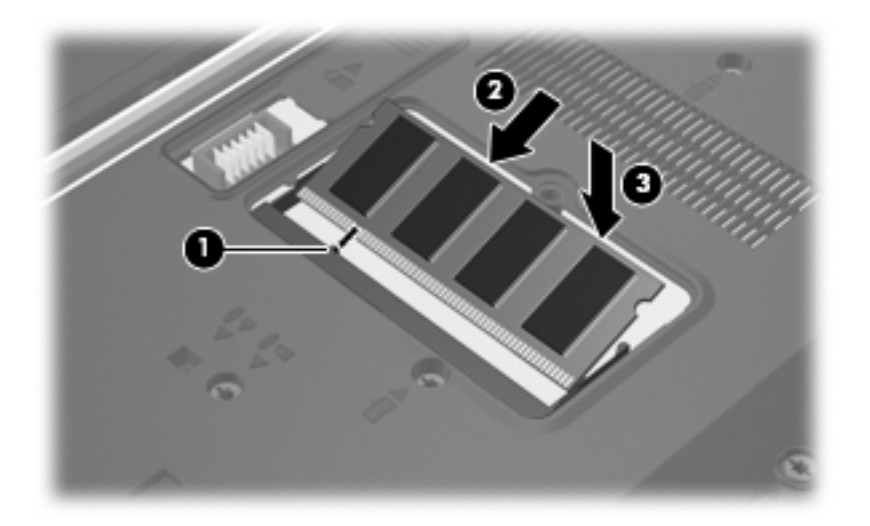

- **11.** Alinee las pestañas **(1)** de la cubierta del compartimento del módulo de memoria con las muescas del equipo.
- **12.** Cierre la cubierta **(2)**.
- **13.** Ajuste el tornillo de la cubierta del compartimento del módulo de memoria **(3)**.

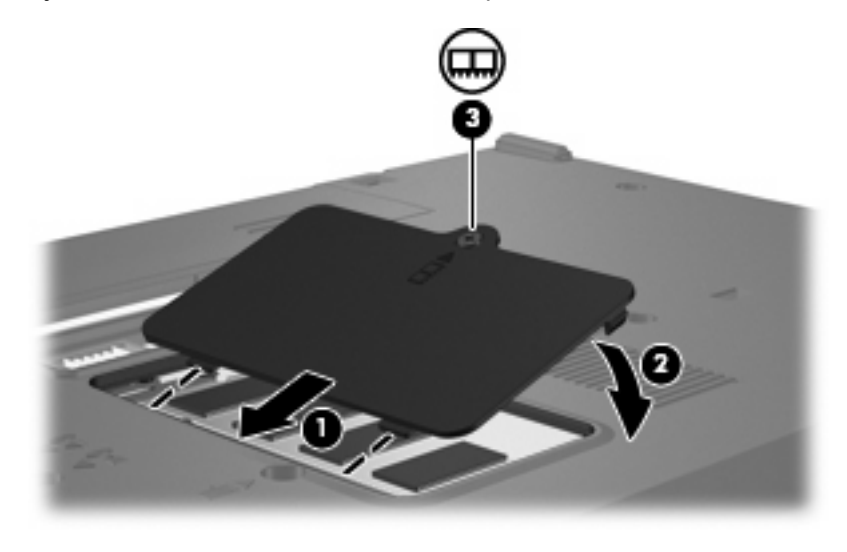

**14.** Coloque nuevamente la batería.

- **15.** Reconecte la alimentación externa y los dispositivos externos.
- **16.** Encienda el equipo.

# <span id="page-81-0"></span>**13 MultiBoot**

# **Sobre el dispositivo de orden de arranque**

Cuando se inicia el equipo, el sistema intenta arrancar desde los dispositivos de arranque habilitados. La utilidad Multi-inicialización (MultiBoot), que viene habilitada de fábrica, controla el orden en el que el sistema selecciona un dispositivo de arranque. Los dispositivos de arranque pueden incluir unidades ópticas, unidades de disquete, una tarjeta de interfaz de red (NIC), unidades de disco duro y dispositivos USB. Los dispositivos de arranque contienen medios o archivos aptos para inicio que el equipo necesita para encenderse y funcionar debidamente.

**NOTA:** Algunos dispositivos de arranque deben activarse en la utilidad de configuración del equipo (Computer Setup) para que se incluyan en el orden de arranque.

La configuración de fábrica establece que el equipo seleccione el dispositivo de arranque tras buscar en los dispositivos de arranque habilitados y en las ubicaciones de compartimentos para unidades en el siguiente orden:

- **E NOTA:** Es posible que algunos de los dispositivos de arranque y las ubicaciones de compartimentos para unidades listados no se admitan en su equipo.
	- Unidad óptica
	- Disquete USB
	- CD-ROM USB
	- SuperDisk USB
	- Unidad flash
	- Unidad de disco duro USB
	- Controlador de red

Puede cambiar el orden en el que el equipo busca un dispositivo de arranque modificando el orden de arranque en la utilidad de configuración del equipo. También puede presionar f9 mientras aparece el mensaje "f9=Boot device menu" en la esquina inferior izquierda de la pantalla cuando se inicia el equipo. Al presionar f9 aparece un menú que muestra los dispositivos de arranque actuales y le permite seleccionar un dispositivo de arranque. O, puede utilizar MultiBoot Express para que el equipo solicite una ubicación de arranque cada vez que se inicie o reinicie.

Si MultiBoot está desactivado, el equipo utiliza un orden de arranque fijo que consiste en buscar primero un dispositivo de arranque de unidad A. Si no se encuentra ninguno, el equipo busca un dispositivo de arranque de unidad C. Los dispositivos de arranque de unidad A incluyen unidades ópticas y unidades de disco flexible. Los dispositivos de arranque de unidad C incluyen unidades ópticas y unidades de disco duro.

<span id="page-82-0"></span>La NIC no tiene una letra de unidad asignada.

**FY NOTA:** Una unidad óptica (por ejemplo, una unidad de CD-ROM) puede arrancar como unidad A o C, según el formato del CD de arranque.

# **Activación de dispositivos de arranque en la utilidad de configuración**

El equipo arrancará con un dispositivo USB o NIC sólo si dicho dispositivo se activó primero en la utilidad de configuración.

Para activar un dispositivo USB o NIC como dispositivo de arranque, siga estos pasos:

- **1.** Abra la utilidad de configuración del equipo, encendiendo o reiniciando el equipo y presionando la tecla f10 mientras en la esquina inferior izquierda de la pantalla aparece el mensaje "F10 = ROM Based Setup".
- **2.** Para activar medios aptos para inicio en unidades USB o en unidades insertadas en un dispositivo de acoplamiento opcional (sólo en algunos modelos), utilice las teclas de flecha para seleccionar **System Configuration** (Configuración del sistema) **> Device Configurations** (Configuración de dispositivo), y luego presione intro. Use las teclas de flecha para seleccionar **Enable** (Activar) en el campo **USB legacy support** (Soporte para USB legado).
	- **EX NOTA:** La opción Puerto USB debe estar habilitada a fin de utilizar el soporte para USB legado. Está habilitada por configuración de fábrica. Para deshabilitar o volver a habilitar esta opción, seleccione **System Configuration** (Configuración del sistema) **> Port Options** (Opciones de puerto).

-o-

Para habilitar un dispositivo NIC, utilice las teclas de flecha para seleccionar **System Configuration** (Configuración del sistema) **> Boot Options** (Opciones de inicio) y, a continuación, presione intro. Use las teclas de flecha para seleccionar **Enable** (Activar) en el campo **Internal network adapter boot** (Arranque desde el adaptador de red interno).

**3.** Para guardar sus preferencias y salir de la utilidad de configuración, use las teclas de flecha para seleccionar **File** (Archivo) **> Save changes and exit** (Guardar cambios y salir). Luego, siga las instrucciones que aparecen en la pantalla.

Las preferencias se aplicarán al reiniciar el equipo.

**E** NOTA: Para conectar una NIC a un servidor PXE (entorno de ejecución de prearranque) o RPL (carga remota de programas) sin utilizar MultiBoot, presione rápidamente f12 cuando el mensaje "Network Service Boot" (Arranque de servicio de red) aparezca en la esquina inferior derecha de la pantalla (sólo en algunos modelos).

# **Consideración de cambios de orden de arranque**

Antes de cambiar el orden de arranque, tome en cuenta lo siguiente:

- Cuando el equipo se reinicie después de haber modificado el orden de arranque, el equipo intenta arrancar con el nuevo orden de arranque.
- Si existe más de una clase de dispositivo de arranque, el equipo intenta arrancar utilizando el primero de cada tipo de dispositivo de arranque (excepto las unidades ópticas).
- <span id="page-83-0"></span>El cambio del orden de arranque también cambia las designaciones lógicas de la unidad.
- Sólo es posible arrancar el equipo desde un dispositivo NIC si se ha activado en el menú de opciones de dispositivos incorporados de la utilidad de configuración del equipo y si se ha habilitado el arranque desde el dispositivo en el menú de opciones de arranque. El arranque desde una tarjeta NIC, en cambio, no altera las asignaciones de las unidades lógicas, puesto que este tipo de tarjetas no tiene asignada ninguna letra.
- Las unidades situadas en un dispositivo de acoplamiento opcional (sólo en algunos modelos) se consideran como dispositivos USB externos en el orden de arranque.

# **Elección de preferencias de Multiboot**

Es posible utilizar MultiBoot de cualquiera de las siguientes maneras:

- Establecer un nuevo orden para los dispositivos de arranque, que el equipo deberá utilizar cada vez que se inicie, cambiando el orden de arranque en la utilidad de configuración del equipo.
- Elegir dinámicamente el dispositivo de arranque presionando f9 mientras aparece el mensaje "f9=Boot device menu" en la esquina inferior izquierda de la pantalla cuando se inicia el equipo.
- Utilizar MultiBoot Express para establecer órdenes de arranque variables. Esta función solicita al usuario que especifique un dispositivo de arranque cada vez que inicie o reinicie el equipo.

#### **Definición de un nuevo orden de arranque en la utilidad de configuración del equipo**

Para establecer el orden de los dispositivos de arranque que el equipo deberá utilizar cada vez que se inicie o reinicie, siga estos pasos:

- **1.** Abra la utilidad de configuración del equipo, encendiendo o reiniciando el equipo y presionando la tecla f10 mientras en la esquina inferior izquierda de la pantalla aparece el mensaje "F10 = ROM Based Setup".
- **2.** Utilice las teclas de flecha para seleccionar **System Configuration** (Configuración del sistema) **> Opciones de arranque** y, a continuación, presione intro.
- **3.** Use las teclas de flecha para seleccionar **Enable** (Activar) en el campo **MultiBoot**.
- **WEY NOTA:** MultiBoot está habilitado por configuración de fábrica.
- **4.** Use las teclas de flecha para seleccionar el orden que prefiera en el campo **Boot Order** (Orden de arranque).
- **5.** Para guardar sus preferencias y salir de la utilidad de configuración, use las teclas de flecha para seleccionar **File** (Archivo) **> Save changes and exit** (Guardar cambios y salir). Luego, siga las instrucciones que aparecen en la pantalla.

Las preferencias se aplicarán al reiniciar el equipo.

## <span id="page-84-0"></span>**Elección dinámica de un dispositivo de arranque con la solicitud f9**

Para elegir dinámicamente un dispositivo de arranque para la secuencia de inicio actual, siga estos pasos:

- **1.** Abra el menú Seleccionar dispositivo de arranque iniciando o reiniciando el equipo y presione f9 mientras aparece el mensaje "f9= Boot device menu" en la esquina inferior izquierda de la pantalla.
- **2.** Utilice las teclas de flecha para seleccionar un dispositivo de arranque y, a continuación, presione intro.

Las preferencias se aplicarán de inmediato.

## **Configuración de la solicitud de MultiBoot Express**

Para configurar el equipo de modo que muestre el menú de ubicación de arranque de MultiBoot cada vez que se inicie o reinicie, siga estos pasos:

- **1.** Abra la utilidad de configuración del equipo, encendiendo o reiniciando el equipo y presionando la tecla f10 mientras en la esquina inferior izquierda de la pantalla aparece el mensaje "F10 = ROM Based Setup".
- **2.** Utilice las teclas de flecha para seleccionar **System Configuration** (Configuración del sistema) **> Opciones de arranque** y, a continuación, presione intro.
- **3.** En el campo **Express Boot Popup Delay (Sec)** (Demora emergente de arranque expreso [seg.]), seleccione el tiempo en segundos durante el que desea que el equipo muestre el menú de ubicación de arranque antes de que vuelva a la configuración predeterminada de MultiBoot actual (cuando se selecciona 0, el menú de ubicación de arranque de Express Boot no aparece).
- **4.** Para guardar sus preferencias y salir de la utilidad de configuración, use las teclas de flecha para seleccionar **File** (Archivo) **> Save changes and exit** (Guardar cambios y salir). Luego, siga las instrucciones que aparecen en la pantalla.

Las preferencias se aplicarán al reiniciar el equipo.

## **Especificación de las preferencias de MultiBoot Express**

Al aparecer el menú de Express Boot durante el inicio, tiene las siguientes opciones:

- Para especificar un dispositivo de arranque en el menú de Express Boot, seleccione su preferencia dentro del tiempo asignado y presione intro.
- Para evitar que el equipo recupere la configuración actual predeterminada de MultiBoot, presione cualquier tecla antes de que transcurra el tiempo asignado. El equipo no se iniciará hasta que seleccione un dispositivo de arranque y presione intro.
- Si desea permitir que el equipo arranque de acuerdo con la configuración actual de MultiBoot, espere a que finalice el tiempo asignado.

# <span id="page-85-0"></span>**14 Utilidad de configuración del equipo**

# **Inicio de la utilidad de configuración del equipo**

La utilidad de configuración del equipo es una utilidad preinstalada basada en la ROM que se puede usar incluso cuando el sistema operativo no está funcionando o no se puede cargar.

**ET NOTA:** Algunos de los elementos del menú de la utilidad de configuración del equipo listados en esta guía pueden no corresponder a su equipo.

**NOTA:** Los dispositivos señaladores no son admitidos en la utilidad de configuración del equipo. Para navegar y realizar las selecciones debe utilizar el teclado.

Para iniciar la utilidad de configuración del equipo, siga estos pasos:

- **1.** Encienda o reinicie el equipo.
- **2.** Antes de que Windows abra y mientras aparece el mensaje "F10 = ROM Based Setup" (Configuración basada en ROM) en la esquina inferior izquierda de la pantalla, presione f10.

# **Uso de la utilidad de configuración del equipo**

## **Exploración y selección en la utilidad de configuración del equipo**

Es posible acceder a la información y a los parámetros de la utilidad de configuración del equipo desde los menús File (Archivo), Security (Seguridad), Diagnostics (Diagnósticos) y System Configuration (Configuración del sistema).

**1.** Abra la utilidad de configuración del equipo, encendiendo o reiniciando el equipo y presionando la tecla f10 mientras en la esquina inferior izquierda de la pantalla aparece el mensaje "F10 = ROM Based Setup".

Debido a que la utilidad de configuración del equipo no se basa en Windows, no admite el Touchpad. La exploración y la selección se realizan presionando las teclas:

- Para seleccionar el menú o un elemento del menú, use las teclas de flecha.
- Para seleccionar un elemento, presione intro.
- Para cerrar cajas de diálogo abiertas y retornar a la pantalla principal de la Utilidad de configuración del equipo, presione esc.
- <span id="page-86-0"></span>Para ver información de navegación, presione f1.
- Para cambiar el idioma, presione f2.
- **2.** Seleccione el menú File (Archivo), Security (Seguridad), Tools (Herramientas) o System Configuration (Configuración del sistema).
- **3.** Para salir de la utilidad de configuración del equipo, elija uno de los siguientes pasos:
	- Para salir de la utilidad de configuración sin guardar sus preferencias, use las teclas de flecha para seleccionar **File** (Archivo)**> Ignore changes and exit** (Ignorar cambios y salir). Luego, siga las instrucciones que aparecen en la pantalla.
	- Para guardar sus preferencias y salir de la utilidad de configuración, use las teclas de flecha para seleccionar **File** (Archivo) **> Save changes and exit** (Guardar cambios y salir). Luego, siga las instrucciones que aparecen en la pantalla.

Las preferencias se aplicarán al reiniciar el equipo.

## **Restauración de la configuración de fábrica en la utilidad de configuración del equipo**

Para hacer que todos los parámetros de la utilidad de configuración del equipo vuelvan a los valores configurados de fábrica, siga estos pasos:

- **1.** Abra la utilidad de configuración del equipo, encendiendo o reiniciando el equipo y presionando la tecla f10 mientras en la esquina inferior izquierda de la pantalla aparece el mensaje "F10 = ROM Based Setup".
- **2.** Utilice las teclas de flecha para seleccionar **File** (Archivo) **> Restore defaults** (Restaurar valores predeterminados) y, a continuación, presione intro.
- **3.** Cuando se abra el cuadro de diálogo de confirmación, presione f10.
- **4.** Para guardar sus preferencias y salir de la utilidad de configuración, use las teclas de flecha para seleccionar **File** (Archivo) **> Save changes and exit** (Guardar cambios y salir). Luego, siga las instrucciones que aparecen en la pantalla.

Las preferencias se aplicarán al reiniciar el equipo.

**E NOTA:** Las configuraciones relativas a contraseñas y seguridad no cambian cuando se restauran los valores de fábrica.

# **Menús de la utilidad de configuración**

Las tablas de menús que aparecen en esta sección brindan una visión general acerca de las opciones de la utilidad de configuración del equipo.

**Y** NOTA: Algunos de los elementos del menú de la utilidad de configuración del equipo listados en este capítulo pueden no corresponder a su equipo.

# <span id="page-87-0"></span>**Menú File (Archivo)**

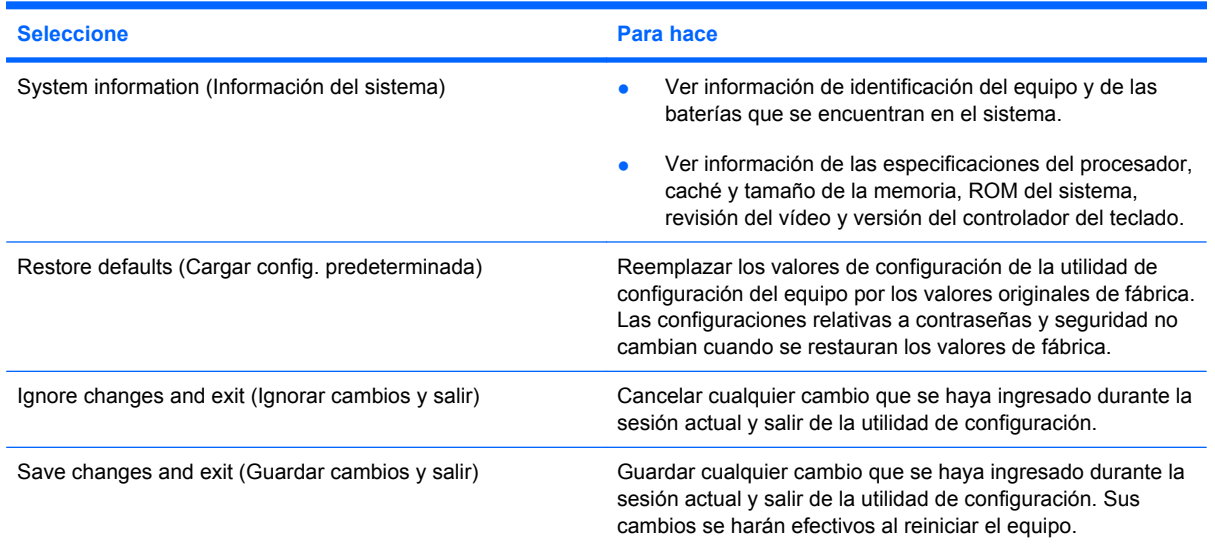

## **Menú Security (Seguridad)**

**TOTA:** Algunos de los elementos del menú de la utilidad de configuración listados en esta sección pueden no corresponder a su equipo.

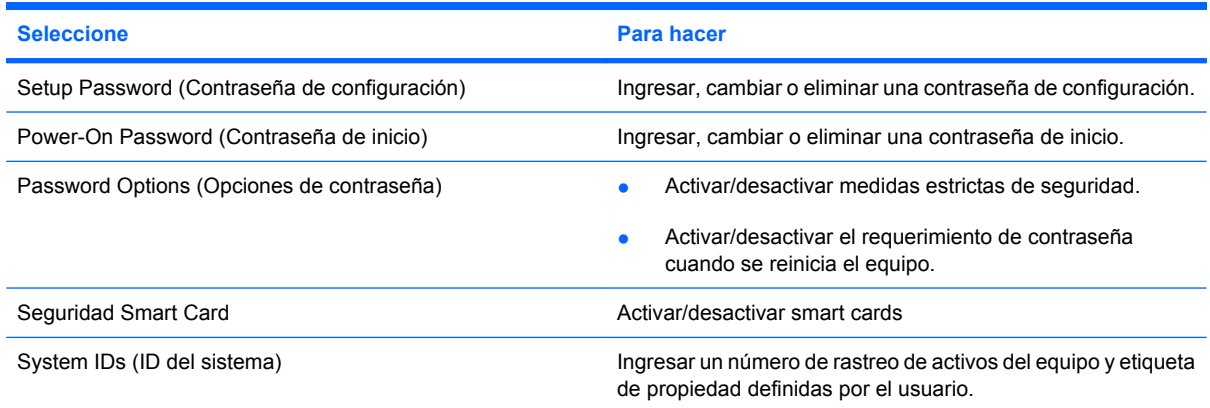

## **Menú Diagnostics (Diagnóstico)**

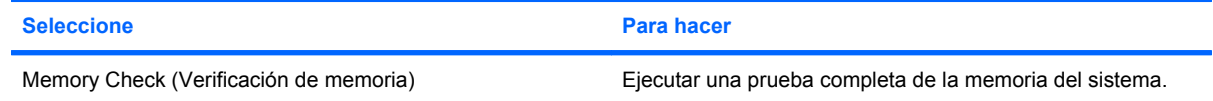

## **Menú System Configuration (Configuración del sistema)**

**NOTA:** Es posible que su equipo no sea compatible con algunas de las opciones de configuración del sistema enumeradas.

<span id="page-88-0"></span>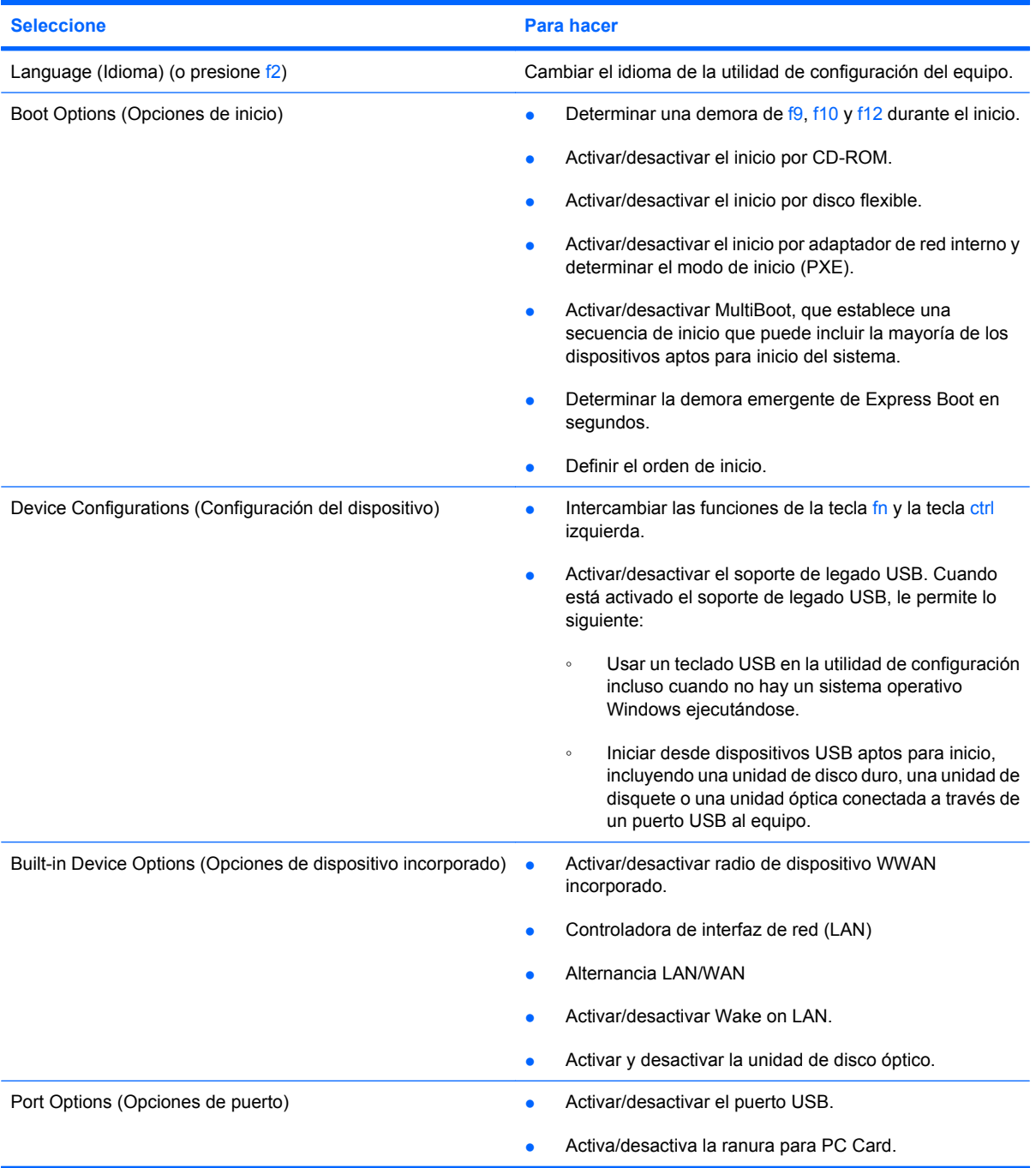

# <span id="page-89-0"></span>**A Cuidados de rutina**

# **Limpieza de la pantalla**

**PRECAUCIÓN:** Para evitar daños permanentes en el equipo, no rocíe nunca agua, productos de limpieza o productos químicos sobre la pantalla.

Para eliminar manchas y pelusas, limpie con frecuencia la pantalla con un paño suave, húmedo y que no deje pelusas. Si la pantalla requiere limpieza adicional, utilice un paño antiestático humedecido o un limpiador antiestático de pantallas.

# **Limpieza del teclado**

**¡ADVERTENCIA!** Para reducir el riesgo de que se produzcan descargas eléctricas o se dañen los componentes internos del equipo, no emplee accesorios de aspiradores para limpiar el teclado. El empleo de un aspirador para dicha tarea puede depositar residuos en la superficie del teclado.

Limpie el teclado frecuentemente para evitar que se bloqueen las teclas y para retirar el polvo, las pelusas y las partículas que hayan podido quedar atrapadas entre las teclas. Puede emplear un spray de aire comprimido con una extensión para soplar aire alrededor y debajo de las teclas con el objeto de eliminar los residuos existentes.

# **Desplazamientos y envíos**

El equipo está hecho para acompañarlo a cualquier parte. Para obtener mejores resultados, siga los consejos para viajes y transporte que se describen a continuación:

- Para preparar el equipo para un desplazamiento y envío, siga estos pasos:
	- **1.** Haga una copia de seguridad de la información.
	- **2.** Asegúrese de que la unidad óptica y la ranura para PC Card estén vacías.
		- **PRECAUCIÓN:** Para reducir el riesgo de que se produzcan daños en el equipo o en una unidad o pérdida de información, extraiga los discos antes de retirar la unidad de su compartimento y antes de enviar, almacenar o desplazarse con una unidad de disco.
	- **3.** Apague y desconecte a continuación todos los dispositivos externos.
	- **4.** Apague el equipo.
- Lleve consigo una copia de seguridad de la información almacenada. Conserve la copia de seguridad por separado.
- <span id="page-90-0"></span>Cuando viaje en avión, transporte el equipo como equipaje de mano; no lo despache con el resto de su equipaje.
- **PRECAUCIÓN:** Evite exponer la unidad a campos magnéticos. Los dispositivos de seguridad con campos magnéticos incluyen los dispositivos detectores y sensores de seguridad de los aeropuertos. Los dispositivos de seguridad que utilizan rayos X para verificar el equipaje al pasar por las cintas transportadoras no dañan las unidades.
- Si piensa hacer uso del equipo durante el vuelo, verifique primero con la compañía aérea. La autorización para utilizar equipos durante el vuelo es decisión de cada compañía.
- Si el equipo no va a utilizarse y va a estar desconectado de una fuente de alimentación externa durante más de dos semanas, retire la batería y guárdela por separado.
- Si tiene que enviar por correo el equipo o una unidad, colóquelo en un paquete con acolchado u otro empaque adecuado y coloque en su superficie una etiqueta con la palabra "FRÁGIL".
- Si su equipo tiene un dispositivo inalámbrico o un dispositivo de teléfono móvil instalado, como los dispositivos 802.11 b/g, Sistema global para comunicaciones móviles (Global System for Mobile Communications, GSM) o Servicio general de radio por paquetes (General Packet Radio Service, GPRS), el uso de tales dispositivos puede restringirse en algunos entornos. Dichas restricciones pueden aplicarse en aviones, hospitales, cerca de explosivos, en zonas de riesgo, etc. Si desconoce los criterios que se aplican para el uso de un dispositivo en concreto, pida autorización para hacer uso del equipo antes de encenderlo.
- Si viaja al exterior, siga estas sugerencias:
	- Consulte los reglamentos aduaneros relacionados con los equipos que se aplican en los países o regiones de su itinerario.
	- Póngase en contacto con el soporte técnico para analizar los requisitos de cable de alimentación y de adaptador de cada localidad en la cual planea utilizar el equipo. Las configuraciones de voltaje, frecuencia y los enchufes pueden variar.
	- **¡ADVERTENCIA!** Para reducir el riesgo de descarga eléctrica, incendio o daños en el equipo, no conecte el equipo con un kit transformador de voltaje para electrodomésticos.

# **Índice**

#### **A**

adaptador de CA, conexión [37](#page-46-0) adaptador de cable de módem [48](#page-57-0) advertencia de copyright [42](#page-51-0) alimentación conexión [37](#page-46-0) alimentación, botón identificación [3](#page-12-0), [29](#page-38-0) alimentación, identificación del conector [6](#page-15-0) alimentación, indicador luminoso identificación [2](#page-11-0), [29](#page-38-0) alimentación por batería [32](#page-41-0) almacenamiento de una batería [36](#page-45-0) altavoz [38](#page-47-0) Altiris Client Agent [20](#page-29-0) antenas [7](#page-16-0) antenas inalámbricas, identificación [7](#page-16-0) apagado [30](#page-39-0) apagado del equipo [30](#page-39-0) aplicaciones de Windows, tecla [4](#page-13-0) auriculares [38](#page-47-0) auriculares de botón [38](#page-47-0)

#### **B**

batería almacenar [36](#page-45-0) carga [34](#page-43-0) conservar energía [35](#page-44-0) desecho [36](#page-45-0) extracción [33](#page-42-0) inserción [33](#page-42-0) Niveles de batería bajos [35](#page-44-0) batería, identificación del compartimento [7](#page-16-0) batería adicional, identificación del conector [7](#page-16-0)

bloq mayús, identificación del indicador luminoso [2](#page-11-0) bloq num, identificación del indicador luminoso [2](#page-11-0) bloq num en un teclado numérico externo [28](#page-37-0) botón de aumento de volumen [4,](#page-13-0) [38](#page-47-0) botón de disminución de volumen [4](#page-13-0) botón de reducción de volumen [38](#page-47-0) botón de silencio [4,](#page-13-0) [38](#page-47-0), [39](#page-48-0) botones alimentación [3,](#page-12-0) [29](#page-38-0) aumento de volumen [4,](#page-13-0) [38](#page-47-0) conexiones inalámbricas [4](#page-13-0) derecho del Touchpad [1](#page-10-0) disminución de volumen 4. [38](#page-47-0) izquierdo del Touchpad [1](#page-10-0) silencio [4,](#page-13-0) [38](#page-47-0), [39](#page-48-0)

#### **C**

cable, alimentación [81](#page-90-0) cable de módem adaptador de cable de módem específico del país [48](#page-57-0) circuito de supresión de ruido [47](#page-56-0) conexión [47](#page-56-0) cable de red circuito de eliminación de ruido [51](#page-60-0) conexión [51](#page-60-0) cables LAN (Red de área local) [51](#page-60-0) módem [47](#page-56-0) USB [59](#page-68-0) cambio de orden de arranque [74](#page-83-0) captura de imagen [21](#page-30-0) carga de baterías [34](#page-43-0) CD extracción [65](#page-74-0) inserción [64](#page-73-0) reproducción [41](#page-50-0) certificación de conexiones inalámbricas, etiqueta [9](#page-18-0) circuito de eliminación de ruido cable de red [51](#page-60-0) circuito de supresión de ruido cable de módem [47](#page-56-0) códigos de región, DVD [41](#page-50-0) compartimento para tarjeta de visita, identificación [7](#page-16-0) compartimentos batería [7](#page-16-0) unidad flash [7](#page-16-0) compartimentos, módulo de memoria [7](#page-16-0) componentes antenas inalámbricas [7](#page-16-0) inferior [7](#page-16-0) parte frontal [5](#page-14-0) parte lateral derecha [5](#page-14-0) parte lateral izquierda [6](#page-15-0) concentradores [59](#page-68-0) conectar la energía externa [37](#page-46-0) conector de acoplamiento, identificación [7](#page-16-0) conector de auriculares (salida de audio) [5](#page-14-0) conector de entrada de audio (micrófono) [5](#page-14-0), [38,](#page-47-0) [39](#page-48-0) conector de micrófono (entrada de audio) [5](#page-14-0) conector de módem, identificación [6](#page-15-0) conector de red, identificación [6](#page-15-0)

conector de salida de audio (auriculares) [38,](#page-47-0) [39](#page-48-0) conectores acoplamiento [7](#page-16-0) batería adicional [7](#page-16-0) entrada de audio (micrófono) [5](#page-14-0), [38,](#page-47-0) [39](#page-48-0) RJ-11 (módem) [6](#page-15-0) RJ-45 (red) [6](#page-15-0) salida de audio (auriculares) [5](#page-14-0), [38,](#page-47-0) [39](#page-48-0) Conexión a Escritorio remoto [18](#page-27-0) conexión a una WLAN [45](#page-54-0) conexión a WLAN corporativa [45](#page-54-0) conexión a WLAN pública [45](#page-54-0) conexiones inalámbricas, identificación del botón [4](#page-13-0) conexiones inalámbricas, identificación de los indicadores luminosos [2](#page-11-0) configuración, equipo [1](#page-10-0) configuración de WLAN [44](#page-53-0) configuración regional de DVD [41](#page-50-0) conservar energía [35](#page-44-0) contraseña de inicio [78](#page-87-0) contraseña del administrador [54](#page-63-0) contraseña de usuario [54](#page-63-0) contraseñas administrador [54](#page-63-0) configuración [56](#page-65-0) encendido [57](#page-66-0) usuario [54](#page-63-0) cubierta del compartimento del módulo de memoria colocación [70](#page-79-0) extracción [69](#page-78-0)

#### **D**

derecho, botón del Touchpad, identificación [1](#page-10-0) designación de las unidad lógicas [74](#page-83-0) despliegue de imagen [22](#page-31-0) de viaje con el equipo etiqueta de aprobación del módem [9](#page-18-0) etiquetas de certificación de conexiones inalámbricas [9](#page-18-0) DHCP Settings Update Client [20](#page-29-0)

disco óptico extracción [65](#page-74-0) inserción [64](#page-73-0) dispositivo de arranque NIC [72,](#page-81-0) [73](#page-82-0) dispositivos de arranque, activar [73](#page-82-0) dispositivos de seguridad de los aeropuertos [63](#page-72-0) dispositivos señaladores, configuración de preferencias [24](#page-33-0) dispositivos USB conexión [59](#page-68-0) descripción [59](#page-68-0) extracción [60](#page-69-0) DVD cambio de configuración regional [41](#page-50-0) extracción [65](#page-74-0) inserción [64](#page-73-0) reproducción [41](#page-50-0)

## **E**

El sistema no responde [30](#page-39-0) Emulación de terminal TeemNT [19](#page-28-0) energía ahorro [35](#page-44-0) ubicación de controles e indicadores luminosos [29](#page-38-0) Enhanced Write Filter (filtro de escritura mejorado) [10](#page-19-0) envío del equipo [80](#page-89-0) etiqueta de aprobación del módem [9](#page-18-0) etiqueta de servicio técnico [8](#page-17-0) etiquetas aprobación del módem [9](#page-18-0) certificación de conexiones inalámbricas [9](#page-18-0) etiqueta de servicio técnico [8](#page-17-0) reglamentaria [9](#page-18-0) WLAN [9](#page-18-0) externo, puerto de monitor [6](#page-15-0)

## **F**

fn, tecla [4,](#page-13-0) [24](#page-33-0)

#### **H**

HP Client Automation [20](#page-29-0)

HP Device Manager [20](#page-29-0) HP DHCP Settings Update Client [20](#page-29-0) HP Remote Desktop Protocol (RDP) Multimedia y USB Enhancements [19](#page-28-0) HP Session Allocation Manager (SAM) [19](#page-28-0) HP ThinState Capture [21](#page-30-0) HP ThinState Deploy [22](#page-31-0) HP Virtual Client Essentials [19](#page-28-0)

## **I**

idioma, cambio en la utilidad de configuración del equipo [79](#page-88-0) imagen en pantalla, alternancia [26](#page-35-0) inalámbrica, red (WLAN) conexión [45](#page-54-0) conexión a WLAN corporativa [45](#page-54-0) conexión a WLAN pública [45](#page-54-0) equipo necesario [44](#page-53-0) seguridad [45](#page-54-0) incorporado, teclado numérico activar y desactivar [27](#page-36-0) alternancia de funciones de las teclas [28](#page-37-0) uso [27](#page-36-0) indicadores luminosos alimentación [2,](#page-11-0) [29](#page-38-0) batería [2,](#page-11-0) [30](#page-39-0) bloq mayús [2](#page-11-0) bloq num [2](#page-11-0) conexiones inalámbricas [2](#page-11-0) silencio [2](#page-11-0) unidad [3](#page-12-0) indicador luminoso de la batería estado de la carga [34,](#page-43-0) [35](#page-44-0) identificación [2](#page-11-0), [30](#page-39-0) información del sistema [78](#page-87-0) información normativa etiqueta de aprobación del módem [9](#page-18-0) etiqueta reglamentaria [9](#page-18-0) etiquetas de certificación de conexiones inalámbricas [9](#page-18-0) información sobre la carga de batería [26](#page-35-0)

Internet, configuración de conexión [44](#page-53-0) interruptor de pantalla, identificación [4](#page-13-0), [29](#page-38-0) interruptor de pantalla interno, identificación [4](#page-13-0) izquierdo, botón del Touchpad, identificación [1](#page-10-0)

#### **L**

liberación de la pantalla, identificación del pestillo [5](#page-14-0) limpieza de la pantalla [80](#page-89-0) limpieza del teclado [80](#page-89-0) logotipo de Windows, identificación de la tecla [4](#page-13-0)

#### **M**

medios de lectura [31](#page-40-0) medios grabables [31](#page-40-0) medios para unidades [31](#page-40-0) menú Archivo [78](#page-87-0) menú Configuración del sistema [78](#page-87-0) menú Diagnóstico [78](#page-87-0) menú Seguridad [78](#page-87-0) micrófonos admitidos [39](#page-48-0) modo de espera salida [31](#page-40-0) modo en Espera iniciar [31](#page-40-0) módulo de memoria extracción [69](#page-78-0) inserción [69](#page-78-0) módulo de memoria, identificación del compartimento [7](#page-16-0) monitor, conexión [40](#page-49-0) mouse, externo conexión [24](#page-33-0) preferencias de configuración [24](#page-33-0) MultiBay [68](#page-77-0) MultiBoot Express [72,](#page-81-0) [75](#page-84-0)

#### **N**

Network Service Boot [73](#page-82-0) Nivel crítco de la batería [35](#page-44-0) Nivel de batería bajo [35](#page-44-0) nombre y número de producto del equipo [8](#page-17-0) número de serie, equipo [8](#page-17-0)

#### **O**

opciones de inicio [79](#page-88-0) orden de inicio [79](#page-88-0) orificios de ventilación, identificación [6](#page-15-0), [7](#page-16-0)

### **P**

pantalla imagen, alternancia [26](#page-35-0) limpieza [80](#page-89-0) teclas de acceso rápido para regular el brillo de la pantalla [26](#page-35-0) PC Card extracción [62](#page-71-0) inserción [62](#page-71-0) pestillo, liberación de la batería [7](#page-16-0) pestillos de liberación, batería [7](#page-16-0) pestillos de liberación de la batería [7,](#page-16-0) [33](#page-42-0) programas, uso [41](#page-50-0) protección de la reproducción [41](#page-50-0) protección del equipo [53](#page-62-0) proyector, conexión [40](#page-49-0) puerto de monitor externo [40](#page-49-0) puertos monitor externo [6](#page-15-0), [40](#page-49-0) USB [5](#page-14-0), [6](#page-15-0), [59](#page-68-0)

#### **R**

ranura para cable de seguridad, identificación [6](#page-15-0) ranura para PC Card, identificación [6](#page-15-0) ranuras cable de seguridad [6](#page-15-0) PC Card [6](#page-15-0) recursos de audio [38](#page-47-0) red de área local (LAN) cable necesario [51](#page-60-0) conexión de cable [51](#page-60-0) red inalámbrica (WLAN) radio de acción [45](#page-54-0) requisitos de disk-on-key [21](#page-30-0) RJ-11 (módem), identificación del conector [6](#page-15-0) RJ-45 (red), identificación del conector [6](#page-15-0)

### **S**

salida de audio (auriculares), conector [5](#page-14-0) seguridad, inalámbrica [45](#page-54-0) seguridad estricta [78](#page-87-0) servidor PXE [73](#page-82-0) sistema operativo [30](#page-39-0) Sitio web Altiris [22](#page-31-0) Hoja técnica de HP Thin Client Imaging Tool [22](#page-31-0) Sitio web de Altiris [22](#page-31-0) software uso [41](#page-50-0) Software de módem configuración/agregado de ubicación [49](#page-58-0) problemas de conexión durante un viaje [50](#page-59-0) software multimedia apertura [41](#page-50-0) utilización [41](#page-50-0) solución de problemas de módem [50](#page-59-0) soporte de legado USB [79](#page-88-0)

## **T**

Tecla de acceso rápido para modo de espera [25](#page-34-0) teclado, limpieza [80](#page-89-0) teclado numérico externo bloq num [28](#page-37-0) uso [28](#page-37-0) teclado numérico incorporado identificación [26](#page-35-0) tecla esc, identificación [4](#page-13-0) tecla fn+f3, identificación [30](#page-39-0) teclas aplicaciones de Windows [4](#page-13-0) esc [4](#page-13-0) fn [4](#page-13-0) función [5](#page-14-0) logotipo de Windows [4](#page-13-0) teclado numérico [5](#page-14-0) teclas de acceso rápido alternancia de la imagen en pantalla [26](#page-35-0) aumento del brillo de la pantalla [26](#page-35-0) descripción [24](#page-33-0)

disminución del brillo de la pantalla [26](#page-35-0) información sobre la carga de batería [26](#page-35-0) inicio del modo de espera [25](#page-34-0) uso [25](#page-34-0) visualización de información del sistema [25](#page-34-0) teclas de acceso rápido de teclado, identificación [24](#page-33-0) teclas de acceso rápido para información del sistema [25](#page-34-0) teclas de acceso rápido para regular el brillo de la pantalla [26](#page-35-0) teclas de función [5,](#page-14-0) [24](#page-33-0) teclas del teclado numérico, identificación [5](#page-14-0) temperatura [36](#page-45-0) temperatura de la batería [36](#page-45-0) ThinState Capture [21](#page-30-0) ThinState Deploy [22](#page-31-0) tipo de transmisión de video [26](#page-35-0) **Touchpad** botones [1](#page-10-0) identificación [1](#page-10-0) Touchpad, identificación del área de desplazamiento [1](#page-10-0)

#### **U**

unidad, identificación del indicador luminoso [3](#page-12-0) Unidad de CD-ROM [67](#page-76-0) unidad de disco duro, externa [67](#page-76-0) unidad de disquete [67](#page-76-0) unidad de DVD [67](#page-76-0) unidades disco flexible [67](#page-76-0) externo [67](#page-76-0) hardware [67](#page-76-0) MultiBay [68](#page-77-0) ópticas [67](#page-76-0) unidades, orden de inicio [72](#page-81-0), [79](#page-88-0) unidad externa [67](#page-76-0) unidad flash, identificación del compartimento [7](#page-16-0) unidad óptica identificación [5](#page-14-0) utilización [41](#page-50-0) USB, concentradores [59](#page-68-0)

USB, conexión del cable [59](#page-68-0) USB, identificación de los puertos [5,](#page-14-0) [6,](#page-15-0) [59](#page-68-0) USB, soporte de legado [79](#page-88-0) utilidad de configuración del equipo contraseña de configuración [56](#page-65-0) contraseña de inicio [57](#page-66-0) establecimiento de orden de arranque [74](#page-83-0) menú Archivo [78](#page-87-0) menú Configuración del sistema [78](#page-87-0) menú Diagnóstico [78](#page-87-0) menú Seguridad [78](#page-87-0) restauración de la configuración de fábrica [77](#page-86-0) Utilidad de configuración del equipo activar dispositivos de arranque [73](#page-82-0) configuración de la solicitud de MultiBoot Express [75](#page-84-0) exploración y selección [76](#page-85-0) menú Configuración del sistema [78](#page-87-0) menú Diagnóstico [78](#page-87-0) Utilidad de control de línea de comando del EWF [10](#page-19-0) Utilidad de estado de Enhanced Write Filter (EWF) [12](#page-21-0) Utilidad Enhanced Write Filter (EWF) [12](#page-21-0) utilidades Altiris Client Agent [20](#page-29-0) Conexión a Escritorio remoto [18](#page-27-0) Control de línea de comando del EWF [10](#page-19-0) DHCP Settings Update Client [20](#page-29-0) Emulación de terminal TeemNT [19](#page-28-0) Enhanced Write Filter (filtro de escritura mejorado) [12](#page-21-0) Estado de Enhanced Write Filter (EWF) [12](#page-21-0) HP Client Automation [20](#page-29-0) HP Device Manager [20](#page-29-0)

HP Remote Desktop Protocol (RDP) Multimedia y USB Enhancements [19](#page-28-0) HP Session Allocation Manager (SAM) [19](#page-28-0) HP ThinState Capture [21](#page-30-0) HP Virtual Client Essentials [19](#page-28-0) Opciones de almacenamiento USB [60](#page-69-0) User Manager [16](#page-25-0) Utilidad de configuración del equipo [53](#page-62-0), [73,](#page-82-0) [76](#page-85-0) Utilidad Opciones de almacenamiento USB [60](#page-69-0) Utilidad User Manager [16](#page-25-0)

#### **V**

verificación de memoria [78](#page-87-0) volumen, ajuste [39](#page-48-0) volumen, identificación del indicador luminoso de silencio [2](#page-11-0)

#### **W**

Windows, identificación de la tecla de aplicaciones [4](#page-13-0) WLAN, etiqueta [9](#page-18-0)